#### **Extron**. Electronics VG, SWITCHING AND DISTRIBUTION NTEREACIN

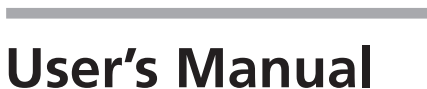

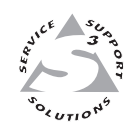

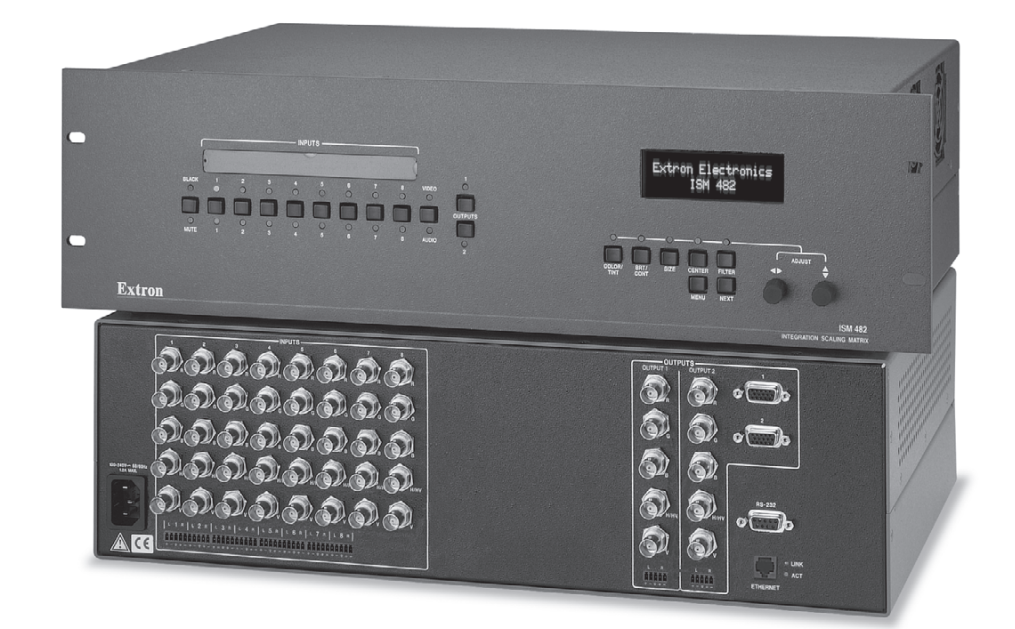

# *ISM 482 & ISM 182*

**Integration Scaling Matrix Switchers**

## **Precautions**

#### **Safety Instructions • English**

**This symbol is intended to alert the user of important operating and maintenance (servicing) instructions in the literature provided with the equipment.**

**This symbol is intended to alert the user of the presence of uninsulated dangerous** 凃 **voltage within the product's enclosure that may present a risk of electric shock.**

#### **Caution**

**Read Instructions •** Read and understand all safety and operating instructions before using the equipment.

**Retain Instructions •** The safety instructions should be kept for future reference.

**Follow Warnings •** Follow all warnings and instructions marked on the equipment or in the user information.

**Avoid Attachments •** Do not use tools or attachments that are not recommended by the equipment nufacturer because they may be hazardous.

## **Consignes de Sécurité • Français**

**Ce symbole sert à avertir l'utilisateur que la documentation fournie avec le matériel contient des instructions importantes concernant l'exploitation et la maintenance (réparation).**

**Ce symbole sert à avertir l'utilisateur de la présence dans le boîtier de l'appareil de tensions dangereuses non isolées posant des risques d'électrocution.**

#### **Attention**

**Lire les instructions•** Prendre connaissance de toutes les consignes de sécurité et d'exploitation avant d'utiliser le matériel.

**Conserver les instructions•** Ranger les consignes de sécurité afin de pouvoir les consulter à l'avenir. **Respecter les avertissements •** Observer tous les avertissements et consignes marqués sur le matériel ou présentés dans la documentation utilisateur.

**Eviter les pièces de fixation •** Ne pas utiliser de pièces de fixation ni d'outils non recommandés par le fabricant du matériel car cela risquerait de poser certains dangers.

#### **Sicherheitsanleitungen • Deutsch**

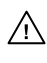

**Dieses Symbol soll dem Benutzer in der im Lieferumfang enthaltenen Dokumentation besonders wichtige Hinweise zur Bedienung und Wartung**

/外

**(Instandhaltung) geben. Dieses Symbol soll den Benutzer darauf aufmerksam machen, daß im Inneren des**

**Gehäuses dieses Produktes gefährliche Spannungen, die nicht isoliert sind und die einen elektrischen Schock verursachen können, herrschen.**

#### **Achtung**

**Lesen der Anleitungen** • Bevor Sie das Gerät zum ersten Mal verwenden, sollten Sie alle Sicherheits-und Bedienungsanleitungen genau durchlesen und verstehen.

- **Aufbewahren der Anleitungen**  Die Hinweise zur elektrischen Sicherheit des Produktes sollten Sie aufbewahren, damit Sie im Bedarfsfall darauf zurückgreifen können.
- **Befolgen der Warnhinweise**  Befolgen Sie alle Warnhinweise und Anleitungen auf dem Gerät oder in der Benutzerdokumentation.
- **Keine Zusatzgeräte**  Verwenden Sie keine Werkzeuge oder Zusatzgeräte, die nicht ausdrücklich vom Hersteller empfohlen wurden, da diese eine Gefahrenquelle darstellen können.

## **Instrucciones de seguridad • Español**

**Este símbolo se utiliza para advertir al usuario sobre instrucciones importantes de operación y mantenimiento (o cambio de partes) que se desean destacar en el contenido de la documentación suministrada con los equipos.**

**Este símbolo se utiliza para advertir al usuario sobre la presencia de elementos con**  $\mathscr{H}$ **voltaje peligroso sin protección aislante, que puedan encontrarse dentro de la caja o alojamiento del producto, y que puedan representar riesgo de electrocución.**

#### **Precaucion**

**Leer las instrucciones •** Leer y analizar todas las instrucciones de operación y seguridad, antes de usar el equipo.

**Conservar las instrucciones •** Conservar las instrucciones de seguridad para futura consulta. **Obedecer las advertencias •** Todas las advertencias e instrucciones marcadas en el equipo o en la

documentación del usuario, deben ser obedecidas. **Evitar el uso de accesorios •** No usar herramientas o accesorios que no sean especificamente

rendados por el fabricante, ya que podrian implicar riesgos

#### **Warning**

- **Power sources** This equipment should be operated only from the power source indicated on the product. This equipment is intended to be used with a main power system with a grounded (neutral) conductor. The third (grounding) pin is a safety feature, do not attempt to bypass or disable it.
- **Power disconnection** To remove power from the equipment safely, remove all power cords from the rear of the equipment, or the desktop power module (if detachable), or from the power source receptacle (wall plug).
- **Power cord protection** Power cords should be routed so that they are not likely to be stepped on or pinched by items placed upon or against them.
- **Servicing** Refer all servicing to qualified service personnel. There are no user-serviceable parts inside. To prevent the risk of shock, do not attempt to service this equipment yourself because opening or removing covers may expose you to dangerous voltage or other hazards.
- **Slots and openings** If the equipment has slots or holes in the enclosure, these are provided to prevent overheating of sensitive components inside. These openings must never be blocked by other objects.
- Lithium battery There is a danger of explosion if battery is incorrectly replaced. Replace it only with the same or equivalent type recommended by the manufacturer. Dispose of used batter with the same or equivalent type recommended by the manufacturer. Dispose of used batteries according to the manufacturer's instructions.

#### **Avertissement**

- **Alimentations•** Ne faire fonctionner ce matériel qu'avec la source d'alimentation indiquée sur l'appareil. Ce matériel doit être utilisé avec une alimentation principale comportant un fil de terre (neutre). Le troisième contact (de mise à la terre) constitue un dispositif de sécurité n'essayez pas de la contourner ni de la désactiver.
- **Déconnexion de l'alimentation•** Pour mettre le matériel hors tension sans danger, déconnectez tous les cordons d'alimentation de l'arrière de l'appareil ou du module d'alimentation de bureau (s'il est amovible) ou encore de la prise secteur.
- **Protection du cordon d'alimentation** Acheminer les cordons d'alimentation de manière à ce que personne ne risque de marcher dessus et à ce qu'ils ne soient pas écrasés ou pincés par de .<br>objets.
- **Réparation-maintenance •** Faire exécuter toutes les interventions de réparation-mainten technicien qualifié. Aucun des éléments internes ne peut être réparé par l'utilisateur. Afin d'éviter tout danger d'électrocution, l'utilisateur ne doit pas essayer de procéder lui-même à ces opérations car l'ouverture ou le retrait des couvercles risquent de l'exposer à de hautes tensions et autres dangers.
- **Fentes et orifices** Si le boîtier de l'appareil comporte des fentes ou des orifices, ceux-ci servent à empêcher les composants internes sensibles de surchauffer. Ces ouvertures ne doivent jamais être bloquées par des objets.
- **Lithium Batterie** Il a danger d'explosion s'll y a remplacment incorrect de la batterie. Remplacer uniquement avec une batterie du meme type ou d'un ype equivalent recommande par le constructeur. Mettre au reut les batteries usagees conformement aux instructions du fabricant.

#### **Vorsicht**

- **Stromquellen** Dieses Gerät sollte nur über die auf dem Produkt angegebene Stromquelle betrieben werden. Dieses Gerät wurde für eine Verwendung mit einer Hauptstromleitung mit einem geerdeten (neutralen) Leiter konzipiert. Der dritte Kontakt ist für einen Erdanschluß, und stellt eine Sicherheitsfunktion dar. Diese sollte nicht umgangen oder außer Betrieb gesetzt werden.
- **Stromunterbrechung**  Um das Gerät auf sichere Weise vom Netz zu trennen, sollten Sie alle Netzkabel aus der Rückseite des Gerätes, aus der externen Stomversorgung (falls dies möglich ist) oder aus der Wandsteckdose ziehen.
- **Schutz des Netzkabels**  Netzkabel sollten stets so verlegt werden, daß sie nicht im Weg liegen und niemand darauf treten kann oder Objekte darauf- oder unmittelbar dagegengestellt werden können.
- **Wartung**  Alle Wartungsmaßnahmen sollten nur von qualifiziertem Servicepersonal durchgeführt werden. Die internen Komponenten des Gerätes sind wartungsfrei. Zur Vermeidung eines elektrischen Schocks versuchen Sie in keinem Fall, dieses Gerät selbst öffnen, da beim Entfernen der Abdeckungen die Gefahr eines elektrischen Schlags und/oder andere Gefahren bestehen.
- Schlitze und Öffnungen Wenn das Gerät Schlitze oder Löcher im Gehäuse aufweist, dienen dies zur Vermeidung einer Überhitzung der empfindlichen Teile im Inneren. Diese Öffnungen dürfen niemals von anderen Objekten blockiert werden.
- **Litium-Batterie**  Explosionsgefahr, falls die Batterie nicht richtig ersetzt wird. Ersetzen Sie verbrauchte Batterien nur durch den gleichen oder einen vergleichbaren Batterietyp, der auch vom Hersteller empfohlen wird. Entsorgen Sie verbrauchte Batterien bitte gemäß den Herstelleranweisungen.

#### **Advertencia**

- **Alimentación eléctrica** Este equipo debe conectarse únicamente a la fuente/tipo de alimentación eléctrica indicada en el mismo. La alimentación eléctrica de este equipo debe provenir de un sistema de distribución general con conductor neutro a tierra. La tercera pata (puesta a tierra) es una medida de seguridad, no puentearia ni eliminaria.
- **Desconexión de alimentación eléctrica** Para desconectar con seguridad la acometida de alimentación eléctrica al equipo, desenchufar todos los cables de alimentación en el panel trasero del equipo, o desenchufar el módulo de alimentación (si fuera independiente), o desenchufar el cable del receptáculo de la pared.
- **Protección del cables de alimentación •** Los cables de alimentación eléctrica se deben instalar e lugares donde no sean pisados ni apretados por objetos que se puedan apoyar sobre ellos.
- **Reparaciones/mantenimiento** Solicitar siempre los servicios técnicos de personal calificado. En el interior no hay partes a las que el usuario deba acceder. Para evitar riesgo de electrocución, n intentar personalmente la reparación/mantenimiento de este equipo, ya que al abrir o extraer las tapas puede quedar expuesto a voltajes peligrosos u otros riesgos.
- **Ranuras y aberturas** Si el equipo posee ranuras o orificios en su caja/alojamiento, es para evitar el sobrecalientamiento de componentes internos sensibles. Estas aberturas nunca se deben obstruir con otros objetos.
- **Batería de litio** Existe riesgo de explosión si esta batería se coloca en la posición incorrecta. Cambiar esta batería únicamente con el mismo tipo (o su equivalente) recomendado por el fabricante. Desachar las baterías usadas siguiendo las instrucciones del fabricante.

## **Quick Start — Integration Scaling Matrix Switcher**

## **Installation**

## *Step 1*

Turn off power to the ISM 182 or ISM 482 and the input and output devices, and remove the power cords from them.

## *Step 2*

Install four rubber feet on the bottom of the ISM or mount the ISM in a rack.

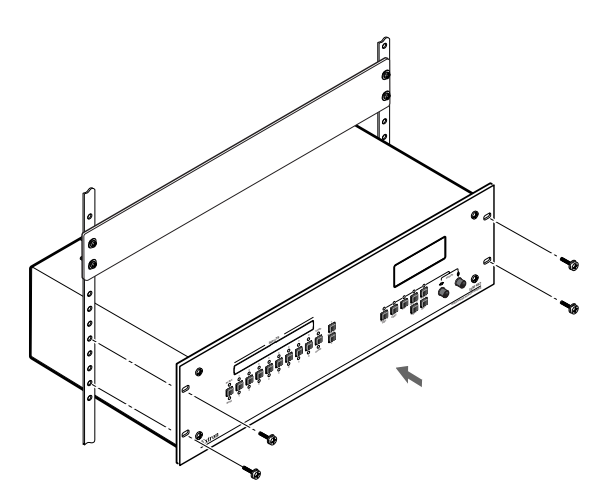

## *Step 3*

Connect up to eight computer/RGB video, component video, S-video, or composite video sources to these female BNC input connectors. The figure below shows how to connect the various video formats.

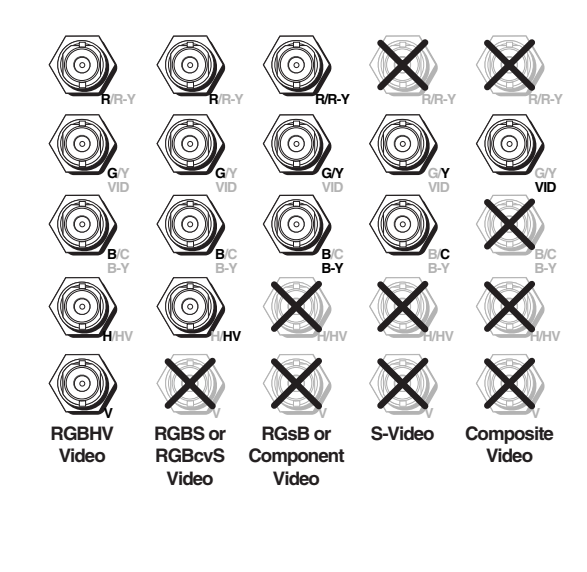

## *Step 4*

Cable the switcher for audio input. Each input has a 3.5 mm, 5-pole captive screw connector for balanced or unbalanced stereo or mono audio input. Connectors are included with each switcher, but you must supply the audio cable. High impedance is generally over 800 ohms.

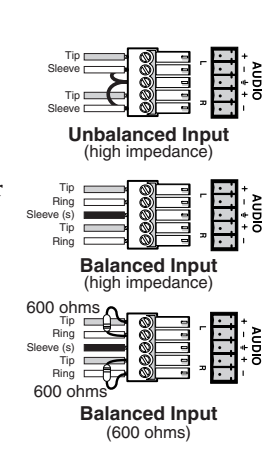

## *Step 5*

Connect RGB video displays to the Output 1 and Output 2 female BNC and 15-pin HD connectors. Connect the various video formats to the BNCs as shown.

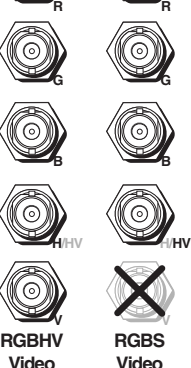

*Both output connector types output the same video signal and the same sync format.*

## *Step 6*

Cable the switcher for audio output. Each output has a 3.5 mm, 5-pole captive screw

connector that outputs the selected unamplified, line level audio. Connect an audio device, such as an audio amplifier or powered speakers.

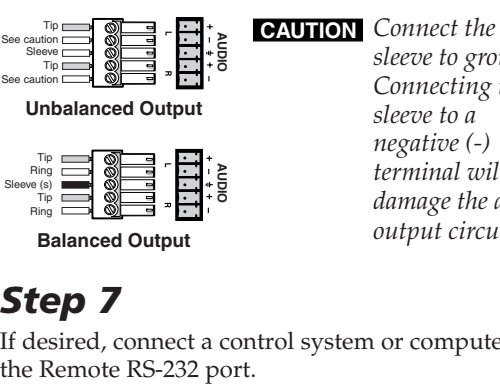

*sleeve to ground. Connecting the sleeve to a negative (-) terminal will damage the audio output circuits.*

## *Step 7*

Ring

**Balanced Output**

If desired, connect a control system or computer to

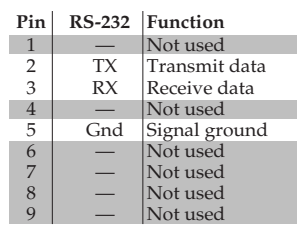

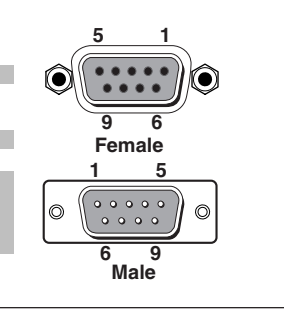

## **Quick Start — Integration Scaling Matrix Switcher, cont'd**

## *Step 8*

If desired, connect a network WAN or LAN hub, a control system, or computer to the Ethernet RJ-45 port. For connection to a network hub, router, or switch, wire the network interface cable as a straight-through cable. For connection to a computer or control system, wire the network interface cable as a crossover cable.

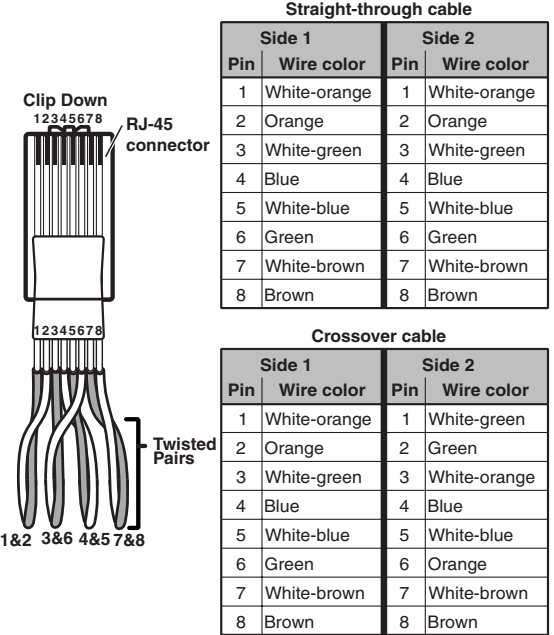

## *Step 9*

Plug the Integration Seamless Matrix switcher and input and output devices into a grounded AC source, and turn on the input and output devices.

## **Setup and Operation** *Configure the inputs*

- **1**. Press **Menu** > **Next**.
- **2**. Press an input button (to select the input to configure).
- **3**. Rotate the Adjust  $\bullet$  knob to select the input video type.
- **4**. Rotate the Adjust  $\div$  knob to select the input audio gain or attenuation level.
- **5**. Select other inputs to configure as necessary by pressing the appropriate input button.
- **6**. Press **Menu** > **Menu** > **Menu** > **Menu** > **Next** to return to the default display cycle.

## *Configure the outputs*

- **1**. Press **Menu** > **Menu** > **Next**.
- 2. Rotate the Adjust  $\bullet$  knob to select the output rate for the output indicated on the LCD (for example, output 1).
- **3**. Rotate the Adjust  $\div$  knob to select the output frequency.
- **4**. Configure the unselected output (for example, output 2) by pressing the appropriate output button and rotating the knobs as necessary.
- **5**. Press **Next**.
- **6.** Rotate the Adjust  $\rightarrow$  knob to select the output video sync format (RGBHV or RGBS).
- 7. Rotate the Adjust  $\div$  knob to select the sync polarity.
- **8**. Configure the unselected output (for example, output 1) by pressing the appropriate output button and rotating the knobs as necessary.
- **9**. Press **Menu** > **Menu** > **Menu** > **Next** to return to the default display cycle.

## *Create a tie*

- **1**. Select video and/or audio to switch by pressing the Video/Audio button as necessary to light the green Video LED and/ or the red Audio LED as desired.
- **2**. As necessary, press the Output 1 or Output 2 button to select the desired output. (Only one output can be selected at a time.) The Output LED indicates the selected output.
- **3**. Press an input button to select a video and/ or audio input for the selected output. The output 1 selection is indicated by the solid green (video) and/or red (audio) Input  $LED(s)$ .
- **4**. Press the unselected Output button to tie an input to that output or to view that tie. Both input selections can be viewed in the LCD display cycle.

## *Auto Image™*

Initiate the auto imaging function for a specific input by pressing and **holding** the appropriate input button until the LCD displays the message **Auto Image Input #***n*, releasing the input button, and then pressing and releasing the input button again.

## **Table of Contents**

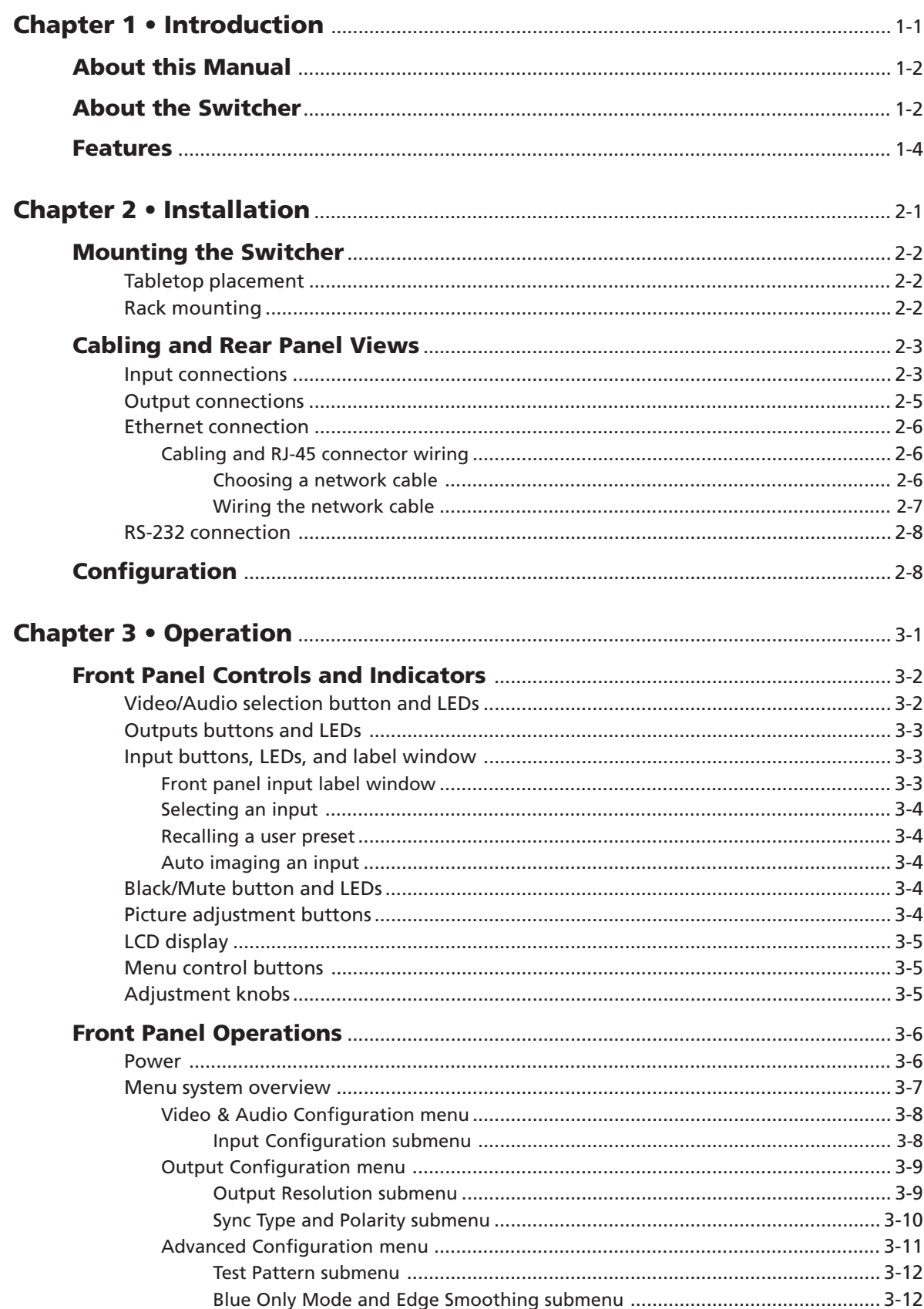

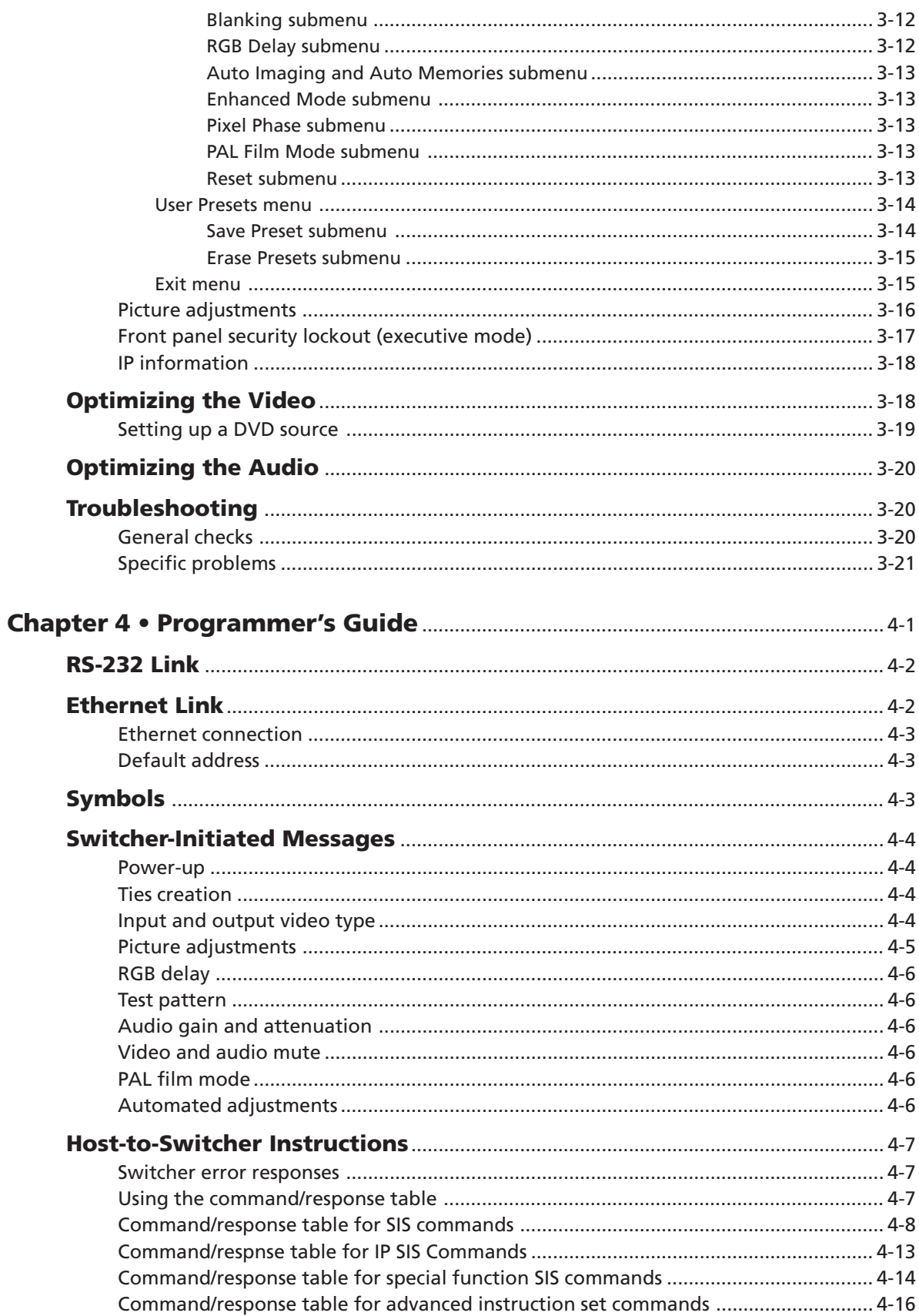

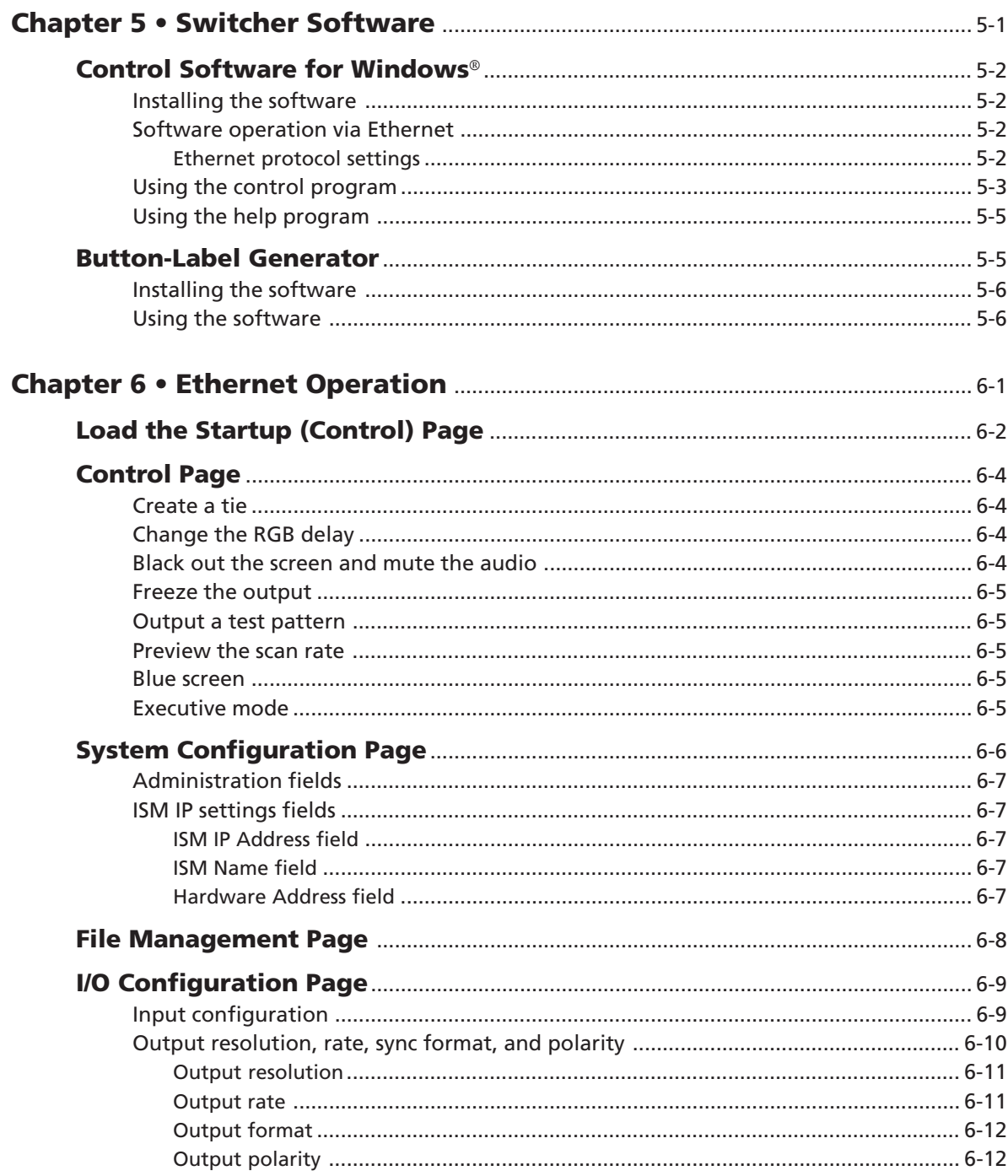

![](_page_7_Picture_17.jpeg)

![](_page_8_Picture_0.jpeg)

# **Chapter One**

# **Introduction**

About this Manual

About the Switcher

Features

## **About this Manual**

This manual contains installation, configuration, and operating information for the Extron ISM 182 and ISM 482 Integration Scaling Matrix switchers.

The ISM 182 and ISM 482 are similar in function and operation; the differences exist in scaling capabilities. In this manual, the terms "switcher" and "ISM" are used interchangeably to refer to either model, except where differences exist, in which case the specific model is noted.

- Chapter 1 identifies the switcher's features.
- Chapter 2 details how to install the switcher.
- Chapter 3 describes how to operate the switcher and use all of its features.
- Chapter 4 provides information about programming and operating the switcher under RS-232 control, such as from a PC or host controller.
- Chapter 5 details the Extron control software for Windows, which allows you to operate the switcher from a PC in a graphical environment.
- Chapter 6 details operation of the switcher using an Ethernet browser.
- Appendix A is a high-level Internet protocol (IP) primer (Ethernet and Telnet).
- Appendix B lists the switcher's specifications and pertinent part numbers and provides procedures for replacing the switcher's firmware.

## **About the Switcher**

The Extron ISM 182 and ISM 482 are eight-input, two-independently-scaled-output, video and stereo audio matrix switchers. Figure 1-1 shows a typical ISM 482 application. The switchers accept high resolution RGB video, YUV (component) video, S-video (Y/C), and composite video inputs; scale the inputs; and output RGBHV or RGBS video and stereo audio. Triple-Action Switching™ (RGB delay) blanks the screen during the switch to prevent distracting video glitches. The switchers' two independent scalers permit differing video formats on each input to be displayed in different resolutions on different projectors.

Each video input is individually configurable to allow for different video formats. The ISM allows analog RGBHV, RGBS, RGsB, and RGBcvS video, component video, S-video, and composite video signals to be displayed on a device with a fixed resolution and aspect ratio, such as a liquid crystal display (LCD) projector, digital light processor (DLP) projector, or plasma display.

The ISM provides two separate outputs. The selected input can be switched to either or both outputs.

The switchers input all valid video signal formats on eight sets of five BNC connectors. The ISM 482 scales the input up or down to any of 40 output resolutions and rates. The ISM 182 scales the inputs to any of 20 resolutions and rates. Either switcher outputs the scaled video, as RGBHV or RGBS, on two sets of output connectors, consisting of five BNCs and a 15-pin HD connector. The BNCs and 15-pin HD connector share identical outputs. Several of the output resolutions and rates include Extron's Accu-RATE Frame Lock™ (AFL™), a proprietary technology that locks the output frame rate to the input rate, solving the image tearing problem that can result from different input and output rates. The ISM 482 features HDTV 576p, 720p, 1080p, and 1080i outputs.

![](_page_10_Figure_0.jpeg)

*Figure 1-1— Typical ISM 482 Integration Scaling Matrix Switcher application*

The ISM receives and outputs the stereo audio on 5-pole captive screw connectors.

For upscaling, the ISM 482 converts the horizontal and vertical sync timing and the number of lines of the lower-resolution video input to match the native resolution of the display. This produces an undistorted, brighter picture than an unscaled input would.

For downscaling, the ISM 482 accepts any computer resolution, up to 1600 x 1200, with horizontal scan rates up to 100 kHz and vertical scan rates up to 120 Hz, and converts the input to match the native resolution of the display.

The switchers are ideal for displaying images on projectors with limited display resolutions, such as LCD projectors, DLP projectors, and plasma projectors.

The switchers feature built-in test patterns to aid in monitor or projector set-up and evaluation.

The switchers are housed in a rack-mountable, 3U high, 17.5" wide, metal enclosure. The ISM has an internal 100VAC to 240VAC, 50/60 Hz, 30 watts autoswitchable power supply that provides worldwide power compatibility.

#### **Features**

#### **Inputs —**

- **Video inputs —** The ISM switches among eight fully-configurable RGB, HDTV component video (ISM 482), component video, S-video, and composite video inputs on five BNC connectors per input.
- **Audio inputs —** The ISM switches among eight balanced or unbalanced stereo or mono audio inputs on 5-pole captive screw connectors.

#### **Outputs —**

- **Video outputs —** The ISM outputs individually scaled video signals as RGBHV or RGBS. Two sets of BNC connectors and two 15-pin HD connectors are provided. One set of BNC connectors and one 15-pin HD connector display the output 1 image, and the other set of BNC connectors and 15-pin HD connector display the output 2 image.
- **Audio outputs —** The ISM outputs the selected unamplified, line level, balanced or unbalanced stereo or mono audio on 5-pole captive screw connectors.
- **Accu-RATE Frame Lock™ (AFL™) —** A patented technology exclusive to Extron that solves frame rate conversion issues experienced by video scalers. When video input and output refresh rates differ, occasionally the two rates cross over each other. The result is a glitch or image freeze on the display. AFL solves this problem by locking the output frame rate to the input frame rate.
- **Dynamic Motion Interpolation™ (DMI™) —** This video processing technique is an advanced motion prediction and compensation method that treats motion content and still content with different algorithms to yield high fidelity images.
- **3:2 pulldown detection for NTSC video sources and 2:2 film detection for PAL** These advanced, patent pending, film mode processing feature helps maximize image detail and sharpness for video sources that originated from film. When film is converted to NTSC video, the film frame rate has to be matched to the video frame rate in a process called 3:2 pulldown. Jaggies and other image artifacts can result if conventional deinterlacing techniques are used on film-source video. The ISM's advanced film mode processing recognizes signals that originated from film. The ISM then applies video processing algorithms that optimize the conversion of video that was made with the 3:2 pulldown process. This results in richly detailed images with sharply defined lines.

A similar process is used for PAL film-source video.

- **Audio follow and breakaway** Audio switching can follow its corresponding video input signal or it can be broken away from the video input. Audio breakaway switching can be done via front panel control or under RS-232 or Ethernet remote control.
- **Audio gain/attenuation** Users can set the input level of audio gain or attenuation (-24dB to +9dB) via the RS-232 or Ethernet link or from the front panel. Individual input audio levels can be adjusted so there is no noticeable volume difference between sources.
- **Ethernet port —** Supports connection to an Ethernet LAN so that the switcher can be accessed and operated from a computer running a standard Internet browser anywhere in the world.
- **Quad-standard video decoder —** The switcher uses a digital, four-line adaptive comb filter that can decode NTSC 3.58, NTSC 4.43, PAL, and SECAM.
- **Test patterns —** The switcher features built-in test patterns to aid in monitor or projector set-up and evaluation.
- **Blue mode —** The switcher can be set to output the blue video signal only, to help installers calibrate the monitor or projector.
- **Triple-Action Switching**™ **(RGB delay)** RGB delay mutes the R, G, and B video planes to blank the screen while the scaler locks to the new sync, so that a noise-filled scramble is not shown on the monitor during the transition. The time delay between the RGB and sync signals is user adjustable up to five seconds under front panel, SIS, and program control.
- **Auto memories —** The eight inputs support 16 auto-recall memories each, based on the incoming frequency. Information on sizing, centering, detail, contrast, and brightness is saved.
- **Auto Image**™ **—** The auto imaging feature automatically sizes and centers the selected input to fill the screen. Auto imaging can be selected for individual inputs as desired or set to automatically size and center each new input selection.
- **Memory presets —** The ISM 482 has memory for up to 128 presets that allow the user to use RS-232 commands to save and recall color, tint, contrast, brightness, centering, and sizing, and filtering information.
- **Aspect ratio memories —** Three memories for each input save different color, tint, contrast, brightness, detail, size, and centering settings.
- **Freeze mode (under SIS and Windows program control only) —** Locks the output display to the selected image. Once frozen, an input can be removed without losing the output image. This feature lets the ISM store a still image.
- **Rack mounting** The 3U high switcher can be mounted in any conventional 19" wide rack.

![](_page_14_Picture_0.jpeg)

# **Chapter Two**

# **Installation**

Mounting the Switcher

Cabling and Rear Panel Views

Configuration

## **Mounting the Switcher**

Four uninstalled rubber feet are included with the switcher . If you are going to rack mount the switcher, mount it before you cable it (see *Rack mounting*, below), and do not install the rubber feet. If you are not rack mounting the switcher, see *Tabletop placement* below.

#### **Tabletop placement**

For tabletop placement, install the self-adhesive rubber feet/pads (provided) onto the four corners of the bottom of the switcher.

#### **Rack mounting**

To rack mount the switcher, use two screws on each end of the switcher to attach the switcher to the rack (see figure 2-1).

![](_page_15_Figure_7.jpeg)

*Figure 2-1 — Mounting the switcher*

## **Cabling and Rear Panel Views**

All connectors are on the rear panel (figure 2-2).

![](_page_16_Figure_2.jpeg)

*Figure 2-2 — ISM 482 rear panel connectors*

#### **Input connections**

- **1 AC power connector** Plug a standard IEC power cord into this connector to connect the switcher to a 100 to 240VAC, 50 Hz or 60 Hz power source.
- **2 Input video connectors** Connect computer or RGB video, component video, S-video, or composite video to these female BNC connectors. Figure 2-3 shows how to connect the various video formats.

![](_page_16_Figure_7.jpeg)

*Figure 2-3 — Connections for various input video formats*

**3 Input audio connectors** — Connect balanced or unbalanced stereo or mono audio to these 3.5 mm, 5-pole captive screw connectors. Connectors are included with the seamless switcher, but you must supply the audio cable. Figure 2-4 shows how to wire a connector for the appropriate input type and impedance level. High impedance is generally over 800 ohms.

![](_page_17_Figure_2.jpeg)

![](_page_17_Figure_3.jpeg)

**NOTE** 

*When making connections for the seamless switcher from existing audio cables, see figure 2-5. A mono audio connector consists of the tip and sleeve. A stereo audio connector consists of the tip, ring and sleeve. The ring, tip, and sleeve wires are also shown on the captive screw audio connector diagram, figure 2-4.*

![](_page_17_Figure_6.jpeg)

*Figure 2-5 — Phono audio connectors*

The audio level for each input can be individually set, via the front panel, the Ethernet link, or the RS-232 link, to ensure that the level on the output does not vary from input to input. See chapter 3, *Operation*, chapter 4, *Programmer's Guide*, chapter 5, *Switcher Software*, and chapter 6, *Ethernet Operation* for details.

#### **Output connections**

*The two Output 1 outputs, consisting of five BNC connectors and a 15-pin* **NOTE** *HD connector, output the identical video signal and the same sync format. The two Output 2 outputs are also identical to each other.*

**4 Video output BNC connectors**— Connect RGB video displays to these two sets of female BNC connectors. Figure 2-6 shows how to connect the various video formats.

![](_page_18_Picture_3.jpeg)

![](_page_18_Figure_4.jpeg)

**Video output 15-pin HD connectors** — Connect RGB video displays to these two female 15-pin HD connectors.

![](_page_18_Picture_6.jpeg)

**5 Audio output connectors** — Connect audio devices, such as an audio amplifier or powered speakers to these two 3.5 mm, 5-pole captive screw connectors. The connectors output the selected unamplified, line level audio. See figure 2-7 to properly wire an output connector.

![](_page_18_Figure_8.jpeg)

*Figure 2-7 — Captive screw connector wiring for audio output*

**CAUTION** *Connect the sleeve to ground (Gnd). Connecting the sleeve to a negative (-) terminal will damage the audio output circuits.*

By default, the audio output follows the video switch. Audio breakaway, commanded via the front panel, the Ethernet link, or the RS-232 link, allows you to select from any one of the audio input sources. See chapter 3, *Operation*, chapter 4, *Programmer's Guide*, chapter 5, *Switcher Software*, and chapter 6, *Ethernet Operation* for details.

#### **Ethernet connection**

**6 Ethernet port** — If desired connect the switcher to an Ethernet LAN or WAN via this RJ-45 connector. Ethernet control allows the operator to control the switcher from a remote location. When connected to an Ethernet LAN or WAN , the switcher can be accessed and operated from a computer running a standard Internet browser.

**Ethernet connection indicators** — The Link and Act LEDs indicate the status of the Ethernet connection.

The Link LED indicates that the switcher is properly connected to an Ethernet LAN. This LED should light steadily. **OLINK** 

**OACT** 

The Act LED indicates transmission of data packets on the RJ-45 connector. This LED should flicker as the switcher communicates.

#### **Cabling and RJ-45 connector wiring**

It is vital that your Ethernet cables be the correct cables, and that they be properly terminated with the correct pinout.

#### **Choosing a network cable**

Ethernet links use Category (CAT) 3, 4, 5, 5e, or 6, unshielded twisted pair (UTP) or shielded twisted pair (STP) cables, terminated with RJ-45 connectors. Ethernet cables are limited to 328' (100 m).

![](_page_19_Picture_11.jpeg)

*Do not use standard telephone cables. Telephone cables will not support Ethernet or Fast Ethernet.*

*Do not stretch or bend cables. Transmission errors can occur.*

The cable used depends on your network speed. The ISM supports both 10 Mbps (10Base-T — Ethernet) and 100 Mbps (100Base-T — Fast Ethernet), half-duplex and full-duplex, Ethernet connections.

- 10Base-T Ethernet requires, at a minimum, CAT 3 UTP or STP cable.
- 100Base-T Fast Ethernet requires, at a minimum, CAT 5 UTP or STP cable.

#### **Wiring the network cable**

The cable can be terminated as either a patch cable or a crossover cable (figure 2-8) and must be properly terminated for your application:

- **Patch (straight) cable** Connection of the ISM to an Ethernet hub, router, or switcher that also hosts a controlling computer.
- **Crossover cable** Direct connection between the ISM and a controlling computer.

![](_page_20_Figure_4.jpeg)

![](_page_20_Picture_150.jpeg)

#### **Crossover cable**

|                | Side 1            | Side 2         |                   |
|----------------|-------------------|----------------|-------------------|
| <b>Pin</b>     | <b>Wire color</b> | Pin            | <b>Wire color</b> |
| 1              | White-orange      | 1              | White-green       |
| 2              | Orange            | 2              | Green             |
| 3              | White-green       | 3              | White-orange      |
| 4              | <b>Blue</b>       | 4              | Blue              |
| 5              | White-blue        | 5              | White-blue        |
| 6              | Green             | 6              | Orange            |
| $\overline{7}$ | White-brown       | $\overline{7}$ | White-brown       |
| 8              | Brown             | 8              | <b>Brown</b>      |

*Figure 2-8 — RJ-45 connector pinout tables*

#### **RS-232 connection**

**7 Remote port** — Connect a host device, such as a computer or touch panel control, to the Integration Seamless Matrix switcher via this 9-pin D connector for serial RS-232 control (figure 2-9).

| Pin |     | RS-232 Function |                     |
|-----|-----|-----------------|---------------------|
|     |     | Not used        | 5                   |
| 2   | TX  | Transmit data   |                     |
| 3   | RX  | Receive data    | հ                   |
| 4   |     | Not used        | Female              |
| 5   | Gnd | Signal ground   |                     |
| 6   |     | Not used        | 5                   |
|     |     | Not used        | $\circledcirc$<br>O |
| 8   |     | Not used        |                     |
|     |     | Not used        | <b>Male</b>         |

*Figure 2-9 — Remote port pin assignments*

See chapter 4, *Programmer's Guide*, for definitions of the SIS commands and chapter 5, *Switcher Software* to install and use the control software.

## **Configuration**

The ISM can be configured using either the front panel controls, the SIS, or the Windows Control program. See chapter 3, *Operation*, chapter 4, *Programmer's Guide*, and chapter 5, *Switcher Software*.

![](_page_22_Picture_0.jpeg)

# **Chapter Three**

# **Operation**

Front Panel Controls and Indicators

Front Panel Operations

Optimizing the Video

Optimizing the Audio

Troubleshooting

## **Front Panel Controls and Indicators**

All of the switcher's controls and indicators are on the front panel (figure 3-1). A label window above the input buttons can be labeled with text and/or graphics. The  $20 \times 4$  LCD display indicates the switcher status, menu selections, the data rate, and the status of additional system features.

![](_page_23_Figure_3.jpeg)

*Figure 3-1 — Integration Scaling Matrix Switcher front panel*

#### **Video/Audio selection button and LEDs**

**1 Video/Audio button —** The Video/Audio button selects video, audio, video and audio, or neither for creating ties.

**Video and Audio LEDs —** The green Video LED and red Audio LED indicate whether video, audio, video and audio, or neither will be selected using the Input buttons and indicated by the Input LEDs ( **<sup>4</sup>** ).

Figure 3-2 shows the sequence displayed by the LEDs when you cycle through video and/or audio selection by pressing the Video/Audio button repeatedly as follows.

![](_page_23_Figure_9.jpeg)

*Figure 3-2 — Video and/or audio selection cycle*

#### **Outputs buttons and LEDs**

**2 Output 1 and Output 2 buttons —** The Output 1 and Output 2 buttons select output 1 or output 2. Press an output button to select that output and automatically deselect the other output (figure 3-3).

**Output 1 and 2 LEDs —** The Output 1 and Output 2 LEDs indicate the output that is selected (figure 3-3). Only one Output LED can be lit at a time.

![](_page_24_Figure_3.jpeg)

*Figure 3-3 — Output selection cycle*

When an output is selected, its tied input is indicated by the associated Input LED. You can select a different input to tie to this output by pressing the desired input button.

#### **Input buttons, LEDs, and label window**

#### **Front panel input label window**

**3 Input label panel —** This translucent panel can be removed and replaced to insert a label behind the panel. To remove the panel, insert the Phillips-head end of an Extron tweeker or small Phillips-head screwdriver into the hole in one end of the panel, and gently slide the tab on the edge of the panel out of the recess in the switcher housing.

Input labels can be created easily with Extron's button label generator software, which ships with every Extron Matrix Switcher, or with any Brother<sup>®</sup> P-Touch<sup>™</sup> labeler. Each input can be labeled with names, alphanumeric characters, or even color bitmaps for easy and intuitive input and output selection (figure 3-4). See chapter 5, *Switcher Software*, for details on using the label software.

![](_page_24_Figure_10.jpeg)

*Figure 3-4 — Sample label*

#### **Selecting an input**

**4 Input selection buttons —** The Input 1 through Input 8 buttons select the associated input to scale and display on the selected output(s).

**Input selection LEDs —** The green input LEDs above the input buttons indicate the video selection. The red input LEDs below the input buttons indicate the audio selection. To view the input tied to the unselected output, press the unselected output button. Both outputs' input selections can also be viewed in the LCD display cycle.

#### **Recalling a user preset**

There are three user presets per input. The presets save color, tint, contrast, brightness, detail, sizing, and centering settings. See *User Presets menu* later in this chapter to save and erase presets. Cycle through and recall these memories by repeatedly pressing the appropriate input button. The LCD panel identifies the recalled preset (figure 3-5).

![](_page_25_Figure_6.jpeg)

*Figure 3-5 — Recalling user presets*

#### **Auto imaging an input**

The auto imaging feature automatically sizes and centers the selected input to fill the screen. Initiate the auto imaging feature for a specific input by pressing and **holding** the appropriate input button until the LCD displays the message **Auto Image Input #***n*, releasing the input button, and then pressing and releasing the input button again. The LCD displays **AutoSizing and Centering Please Wait...** until the operation is complete. Alternatively, using the menu system, this feature can be set to apply the Auto Image adjustments to every input as it is selected (see *Auto Imaging and Auto Memories submenu* later in this chapter).

#### **Black/Mute button and LEDs**

**5 Black/Mute button and LEDs —** The Black/Mute button switches the selected output(s) to a black screen and/or muted audio. The black screen and/or mute audio is deselected when a new input is selected.

#### **Picture adjustment buttons**

**6** The picture adjustment buttons select individual image adjustments that are adjusted using the Adjust  $\bullet$  and Adjust  $\hat{\bullet}$  knobs ( $\circledcirc$ ). The LEDs above these buttons light when the button is pressed.

**Color/Tint control button —** The Color/Tint button selects the display color and tint adjustments. The color adjustment range is from 0 to 127. The tint adjustment range is from 0 to 255. See *Picture adjustments* in this chapter.

*The Color/Tint control affects only composite video and S-video inputs.*

**Brightness/Contrast control button —** The Brightness/Contrast button selects the display brightness and contrast adjustments. The adjustment range for both brightness and contrast is from 0 to 63. See *Picture adjustments* in this chapter.

**Size control button —** The Size button selects the display size adjustment. The adjustment range depends on the output resolution selected. See *Picture adjustments* in this chapter.

**Center control button —** The Center button selects the display centering adjustment. The adjustment range depends on the output resolution selected. See *Picture adjustments* in this chapter.

**Filter control (Detail) button — The Detail button selects the display image** detail (sharpness) adjustment. There are separate horizontal and vertical filters for RGB and component video. There is a single filter for S-video and composite video. The sharpness adjustment compensates for long cable runs. See *Picture adjustments* in this chapter.

- **For RGB and component video**, the Adjust  $\bullet$  knob controls the horizontal filter and the Adjust  $\triangle$  knob controls the vertical filter. The adjustment range for the horizontal filter is from 0 to 3. The adjustment range for the vertical filter is from 0 to 7.
- **For S-video and composite video**, either Adjust knob controls the filter setting. The range of the adjustment is from 0 to 7.

#### **LCD display**

**7 Status display** — The 20-column by 4-line LCD displays configuration menus and status information. See *Front Panel Operations* in this chapter for details.

#### **Menu control buttons**

**8 Menu button** — The Menu button enters and moves through the main menu system in the ISM. See *Front Panel Operations* in this chapter for details.

**Next button** — The Next button steps through the submenus in the ISM menu system. See *Front Panel Operations* in this chapter for details.

#### **Adjustment knobs**

**9 Adjust • (horizontal) and Adjust**  $\div$  **(vertical) knobs** — The Adjust • and Adjust  $\hat{\bullet}$  knobs change settings when used in conjunction with the picture adjustment buttons or the menu system. Rotate these knobs to change picture settings when one of the picture adjustment buttons is selected. In the menu system, rotate these knobs to scroll through the selection options and make adjustments.

## **Front Panel Operations**

The following paragraphs detail the power-up process and then describe the menu system, the picture adjustments, and selection of executive mode.

#### **Power**

Power is automatically applied when the power cord is connected to an AC source. When AC power is applied, the switcher performs a self-test that blinks all of the front panel LEDs and then lights only the LED for the previously selected output and the tied input. The self-test also displays the model name, part number, and the firmware version in the LCD display. After approximately 2 seconds, the LCD reverts to its default display cycle, alternating between two displays; one showing the inputs selected for outputs 1 and output 2, and the other showing the selected output rates (figure 3-6). An error-free power up self-test sequence leaves all of the LEDs, with the exception of the selected output's and input's LEDs, off and the LCD cycling through the default displays.

![](_page_27_Figure_5.jpeg)

*Figure 3-6 — LCD power up and default display cycle*

The selected inputs for output 1 and output 2, the picture adjustments, and other current settings are saved in nonvolatile memory. When power is applied, the latest configuration is retrieved.

![](_page_27_Picture_8.jpeg)

#### **Menu system overview**

Figure 3-7 shows a flowchart of the main menus in the menu system.

![](_page_28_Figure_2.jpeg)

![](_page_28_Figure_3.jpeg)

- **Menu button —** Press the Menu button to activate the menu system and to scroll through the five main menus.
- **Next button —** Press the Next button to move between the submenus of a selected main menu, to activate one for viewing or configuration, and to save a selection. Pressing the Next button during input configuration causes the current input's number and format type to be displayed on the LCD.
- **Adjust and Adjust knobs —** When in a submenu, rotate the Adjust knob and Adjust  $\div$  knob to scroll through the submenu options and select a setting. Refer to the flowcharts in this chapter and to specific sections for explanations on knob adjustments.

NOTE

*If you press the Menu button while a main menu or a submenu is active, the next main menu becomes active. For example, the display changes from the Video & Audio Configuration main menu or the Input Configuration submenu (a submenu of the Video & Audio Configuration menu) to the Output Configuration main menu.*

#### **NOTE**

*To return to the default screens, let the switcher remain idle for 10 seconds until the selected screen times out, or press the Menu button until the Exit Menu appears, then press the Next button.*

![](_page_29_Picture_1.jpeg)

*From any menu or submenu, after 10 seconds of inactivity, the ISM saves all adjustment settings and times out to the default LCD display cycle.*

#### **Video & Audio Configuration menu**

Figure 3-8 is a flowchart that shows an overview of the Video & Audio Configuration menu and the available settings.

![](_page_29_Figure_5.jpeg)

*Figure 3-8 — Input Configuration menu flowchart*

#### **Input Configuration submenu**

Select an input to configure by pressing and releasing an input button. Rotate the Adjust  $\bullet\bullet$  knob while in the Input Configuration submenu to select the correct video format (RGB, RGBcvS, YUVi, YUVp, Betacam 50, Betacam 60, HDTV, S-video, or composite video) for the selected input. Rotate the Adjust  $\triangle$  knob to select the audio gain or attenuation value, from  $-24$  dB to  $+9$  dB. The default for each input is RGB video and a 0 dB audio level.

#### **Output Configuration menu**

Figure 3-9 is a flowchart that shows an overview of the Output Configuration menu, the submenus, and the available settings.

![](_page_30_Figure_2.jpeg)

*Figure 3-9 — Output Configuration menu flowchart*

#### **Output Resolution submenu**

Select the output whose resolution and refresh rate you want to set by pressing the desired Output button.

Rotate the Adjust  $\bullet$  knob while in this submenu to select one of the available output resolutions.

Rotate the Adjust  $\triangle$  knob while in this submenu to select one of the available refresh (vertical scanning) rates. Selecting Lock enables the Extron Accu-RATE Frame Lock (AFL) feature. Accu-RATE Frame Lock eliminates image tearing and other artifacts of scaling motion video by eliminating frame rate conversion. It exactly matches the output rate of the ISM to the frame rate of input 1. Select this feature if you will be using motion video sources with a display that is capable of a variety of refresh rates. AFL is compatible with 50 Hz and 60 Hz only.

The default resolution and rate is 1024 x 768 @ 60 Hz.

If you need to set the resolution and refresh rate on the other output, press the other output button. You do not need to exit this submenu.

![](_page_31_Picture_443.jpeg)

*\* Native DVI output resolution.*

✝ *The output refresh rate is auto-selected, based on the video refresh rate of input 1.*

#### **Sync Type and Polarity submenu**

Select the output whose sync type and polarity you want to set by pressing the desired Output button.

Rotate the Adjust  $\bullet$  knob while in this submenu to select the output video type (RGBHV or RGBS) for the selected output.

The display or projector may require a particular combination of horizontal (H) and vertical (V) sync signal polarities. Select the appropriate combination of positive or negative H and V sync for the selected output by rotating the Adjust  $\triangle$  knob.

If you need to set the sync type and polarity on the other output, press the other output button. You do not need to exit this submenu.

#### **Advanced Configuration menu**

Figure 3-10 is a flowchart that shows an overview of the Advanced Configuration menu, the submenus, and the available settings.

![](_page_32_Figure_2.jpeg)

*Figure 3-10 — Advanced Configuration menu flowchart*

#### **Test Pattern submenu**

The Test Pattern submenu lets you select from among several test patterns and assign the selected pattern to an output. The test patterns are helpful when adjusting the connected displays for color, convergence, focus, resolution, contrast, grayscale, and aspect ratio.

Use the Adjust  $\bullet$  knob to select a test pattern. The options are: Color Bars, crosshatch, 4 x 4 crosshatch, gray scale, crop, alternating pixels, film aspect ratios 1.78, 1.85, 2.35, and ramp.

Use the Adjust  $\star$  knob to assign the output(s) for the selected test pattern. Select among neither output (both off), output 2, output 1, or both outputs.

#### **Blue Only Mode and Edge Smoothing submenu**

The Blue Only Mode and Edge Smoothing submenu lets you turn the blue mode and edge smoothing features on and off. Blue-only mode is helpful in the setup of the color and tint of the incoming video signal. In the blue-only mode, only the sync and blue video signals are passed to the display. Edge enhancement mode smooths edges of a picture by minimizing the differences between pixels.

Use the Adjust  $\cdot\cdot$  knob to assign Blue Only Mode to neither output (both off), output 2, output 1, or both outputs. The default is Off.

Use the Adjust  $\div$  knob to assign Edge Smoothing to neither output (both off), output 2, output 1, or both outputs. The default is Off.

#### **Blanking submenu**

The Output Blanking submenu displays and allows you to adjust the top and bottom line blanking on the output monitors within a range of 0 to 200 lines. During scaling, captioning and tapehead switching in the video's blanking area may show up as picture noise. Using blanking, you can add black lines at the top and bottom edges of the image to eliminate edge noise.

Select the output that you want to blank by pressing the desired Output button.

Use the Adjust  $\cdot \cdot$  knob to increase or decrease the top line blanking. The default is 0 lines.

Use the Adjust  $\div$  knob to increase or decrease the bottom line blanking. The default is 0 lines.

#### **RGB Delay submenu**

The RGB Delay submenu displays and lets you set the RGB delay when a switch is made. With RGB delay, sync is never removed from the display. Rather, the ISM blanks the RGB (video) outputs while the scaler locks to the new sync, and then switches the RGB signals. This allows a brief delay for the displays to adjust to the new sync timing before displaying the new picture, which will appear without glitches. RGB delay is also known as Triple-Action Switching™ or video mute switching.

Use the Adjust  $\cdot \cdot$  knob to select the blanking period (RGB delay time) for output 1 from 0 seconds to 5 seconds in 0.1 second steps. The default is 0.2 seconds. Use the Adjust  $\div$  knob to select the blanking period for output 2.

#### **Auto Imaging and Auto Memories submenu**

The Auto Imaging and Auto Memories submenu provides a means to turn the auto imaging and auto presets features on or off for all input selections.

If auto imaging is set to on, the ISM automatically sizes and centers the selected input to fill the screen when a new frequency is input. If auto imaging is set off, the ISM sizes and centers the selected input only when it is commanded using the input button, see *Auto imaging an input*, earlier in this chapter. Rotate the Adjust knob to toggle auto imaging on or off for all input selections.

The auto memories feature saves and recalls centering and sizing information, based on the input frequency. With some control systems, the delay involved in recalling the memory can be a problem so it may improve system performance to turn auto memories off. Rotate the Adjust  $\div$  knob to toggle auto memories on or off

#### **Enhanced Mode submenu**

The Enhanced Mode submenu provides a means to turn enhanced mode on or off. Enhanced mode is an automatic gain control for S-video or composite video input signals scaled and applied to an output. If the input signal level is too weak, the signal gain is increased; if the input signal level is strong, the signal gain is decreased.

Use either the Adjust  $\bullet$  or Adjust  $\hat{\bullet}$  knob to turn on enhanced mode for neither output (off for both), output 2, output 1, or both outputs. The default is Off.

![](_page_34_Picture_7.jpeg)

#### **Pixel Phase submenu**

The Pixel Phase submenu displays and lets you set the pixel phase, which is the timing of the digital scaler's sampling. Sampling at the optimum pixel phase results in a brighter scaled output.

Use the Adjust  $\bullet$  knob to select the pixel phase for output 1 from 0 to 31. The default is 16. Use the Adjust  $\div$  knob to select the pixel phase for output 2.

#### **PAL Film Mode submenu**

The PAL Film Mode submenu lets you turn PAL film mode on and off for the selected input. The PAL film mode should be used for a video source that is PAL video that originated from film. PAL film mode applies video processing algorithms that optimize the conversion of video that was made with the 2:2 pulldown (PAL video from film) process.

Use either the Adjust  $\cdot \cdot$  knob or the Adjust  $\cdot \cdot$  knob to select On or Off. Select other inputs as necessary to configure.

#### **Reset submenu**

The Reset submenu resets all ISM 482 settings and adjustments to the default values and erases all presets. The front panel reset performs the identical functions as the **Esc** zXXX  $\leftarrow$  SIS command (see chapter 4, *Programmer's Guide*).

Reset the switcher by pressing and **holding** the Black/Mute button while this submenu is active. The LCD displays **Unit Reset to Factory Defaults** when the reset is complete. Release the Black/Mute button.

#### **User Presets menu**

Figure 3-11 is a flowchart that shows an overview of the User Presets menu, the Save Preset and Erase Preset submenus, and the available settings.

![](_page_35_Figure_3.jpeg)

*Figure 3-11 — User Presets menu flowchart*

#### **Save Preset submenu**

Select the output with the settings that you want to save as a preset by pressing the desired Output button.

Rotate either the Adjust  $\bullet$  or the Adjust  $\bullet$  knob while in the Save Preset submenu to highlight (< >) one of three memory presets for the selected output or highlight N/A for no preset. Press the Next button to save the current settings to the selected preset. Select N/A and press the Next button to exit without saving the settings.

Presets, which are saved values of the current color, tint, contrast, brightness, detail, sizing, and centering settings, are saved in nonvolatile memory; when the ISM is powered down and later powered back up, the settings are available for selection. Saving the settings to a preset overwrites the settings previously written to that preset.

![](_page_35_Picture_9.jpeg)

*The color, tint, contrast, brightness, detail, sizing, and centering adjustments are tailored for the selected output rate. If you change the output rate and then recall a preset for the earlier rate, the adjustments recalled in the preset have no effect on the video output. However, if you then change back to the earlier output rate, the effects of the adjustments appear on the screen if they were not overwritten for the old output rate.*
User presets are recalled using the Input buttons. See *Recalling a user preset* earlier in this chapter for instructions on recalling a user preset.

#### **Erase Preset submenu**

Select the output with the settings that you want to erase by pressing the desired Output button.

Rotate either the Adjust  $\div$  or the Adjust  $\leftrightarrow$  knob while in the Erase Presets submenu to highlight (< >) one of three memory presets to erase or highlight N/A for no preset. Press the Next button to erase the preset. Highlight N/A and press the Next button to exit without erasing the settings.

#### **Exit menu**

From the Exit menu (figure 3-12), press the Next button to return to the default display cycle, or press the Menu button to return to the Video & Audio Configuration menu

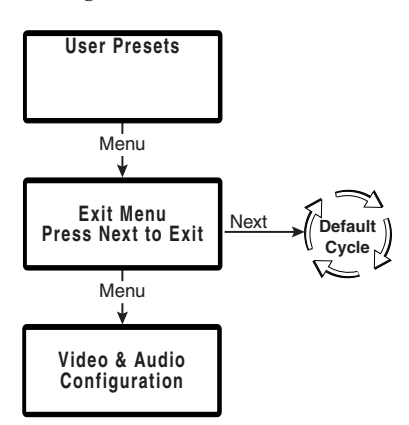

*Figure 3-12 — Exit menu flowchart*

## **Picture adjustments**

The picture adjustments allow you to fine tune the image quality of the selected input. When you press one of the Picture Adjustments buttons (Color/Tint, Brightness/Contrast, Size, Center, or Filter) once, the corresponding image adjustment menu for the selected output (lit Output LED) image appears on the LCD screen. Select the other output using the Output buttons to call the image adjustment menu for the other output. In either screen, adjustments can then be made by rotating the Adjust  $\bullet\ \text{knob}$  or the Adjust  $\bullet\ \text{knob}$ . Picture adjustment settings are stored in nonvolatile memory; when the switcher is powered down and powered up, the settings are restored.

Adjust an image for centering, sizing, brightness, contrast, color, tint, zoom, or detail as follows (figure 3-13):

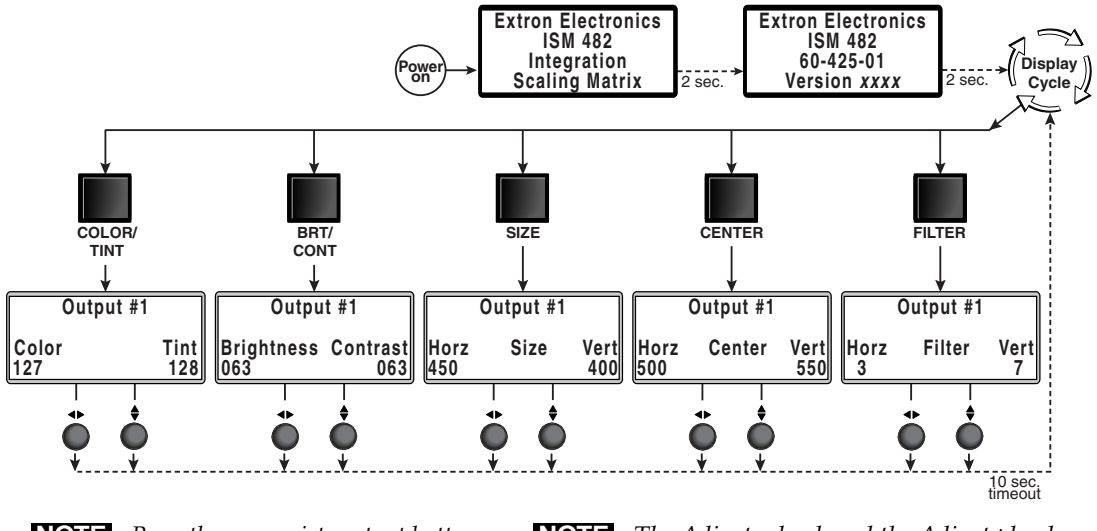

 **NOTE** *Press the appropriate output button to select the desired output.*

**NOTE** *The Adjust* **Res** *knob and the Adjust*  $\star$  *knob are used to adjust the image settings on the left and right sides of the LCD screen, respectively.*

#### *Figure 3-13 — Picture adjustments flowchart*

- **1.** Press the desired input button and output button to select an input-output tie to adjust.
- *The adjustments are made to the input signal as it is switched to the tied* I NOTE I *output (1 or 2 [the output LED is lit and the selected output is shown in the LCD]) only. The adjustments do not affect the same input tied to the other output.*

*Color adjustments are available only for component video, S-video, and* NOTE *composite video inputs.*

*Tint adjustments are available only for S-video and composite video inputs.*

- **2.** Press the appropriate picture adjustment button: color and tint (Col/Tnt), brightness and contrast (Brt/Cont), sizing (Size), centering (Center), or filter. The LCD display shows the name of the adjustment and the current setting value.
- **3.** Rotate the Adjust  $\bullet$  knob or Adjust  $\bullet$  knob to vary the settings within the following adjustment ranges:

*The Adjust knobs have no mechanical limits to their rotation.***NOTE** 

- **Color/Tint**: Color adjusts within a range from 0 to 127. Tint adjusts within a range from 0 to 255.
- **Brightness/Contrast**: The range for both adjustments is 0 to 63.
- **Size:** Observe the display and turn the Adjust  $\cdot$  knob to increase or decrease the horizontal size of the image. Turn the Adjust  $\div$  knob to increase or decrease the vertical size of the image. The adjustment range depends on the input rate applied and the output resolution selected.
- **Center:** Observe the display and turn the Adjust  $\cdot \cdot$  knob to center the image horizontally or the Adjust  $\diamond$  knob to center the image vertically. The adjustment range depends on the input rate applied and the selected output resolution selected.
- **Horizontal and vertical filter (RGB or component video input)**: Horizontal (Horz) adjusts within a range from 0 to 3. Vertical (Vert) adjusts within a range from 0 to 7.
- **Filter (S-video and composite video input)**: Either knob adjusts within a range from 0 to 7.
- **4.** Repeat steps **2** and **3** for each image adjustment to be made for that output.
- **5**. If you want to set picture adjustment on the another tie, press the another input button or the other output button.

## **Front panel security lockout (executive mode)**

The front panel security lockout limits the operation of the Integration Scaling Matrix switcher from the front panel. When the switcher's front panel is locked, all of the front panel functions are disabled except for input and output selection and black/mute selection.

To toggle the front panel lock on and offf, press and **hold** the Color/Tint and Center buttons for approximately two seconds (figure 3-14). The LCD displays **Executive Mode Enabled** or **Executive Mode Disabled** to indicate the mode. Release the buttons. The LCD also displays **Executive Mode Enabled** if you push a locked out button when the switcher's front panel is locked.

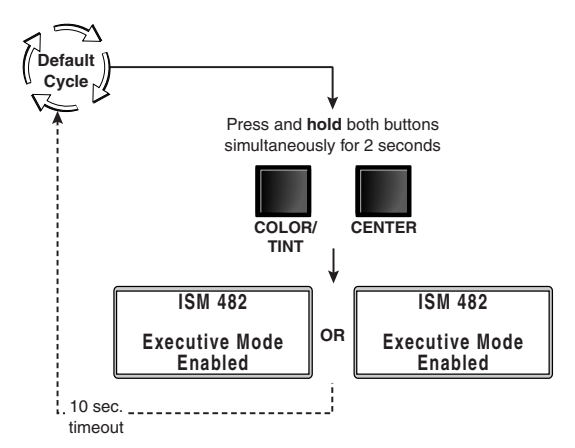

*Figure 3-14 — Front panel security lockout flowchart*

#### **IP information**

To set up the ISM for operation via its Ethernet port, you need to know and be able to change the IP address. One way to do this is via the IP address and hardware address screen.

To access the IP address and hardware address screen, press and **hold** the Color/Tint and Detail buttons while you apply power to the ISM (figure 3-15). When the ISM is finished intializing, it displays both addresses.

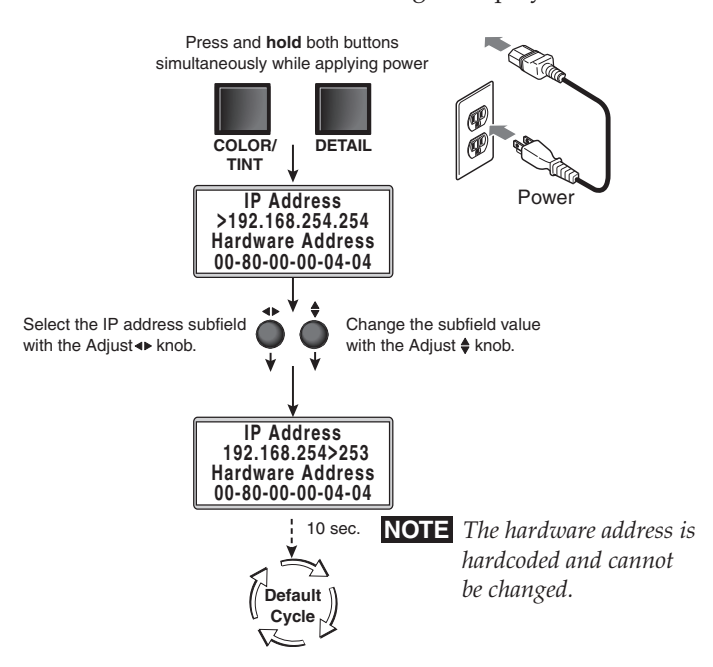

*Figure 3-15 — IP information flowchart*

If you need to change the IP address, use the Adjust  $\bullet\ \text{knob}$  to select the desired subfield. Rotate the Adjust  $\div$  knob to change the value. Repeat the adjustment for other subfields as required.

Valid IP addresses consist of four 1-, 2-, or 3-digit numeric subfields separated by dots (periods). Each field can be numbered from 000 through 255. Leading zeroes, up to 3 digits total per field, are optional. Values of 256 and above are invalid.

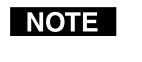

*If the local system administrators have not changed the value, the factoryspecified default, 192.168.254.254, is the correct value for this field.*

NOTE I

*The hardware address is hardcoded and cannot be changed.*

# **Optimizing the Video**

Perform the following steps, in sequence, after you have installed the ISM. This procedure will help you to configure the switcher for the best settings for your display environment. In a multi-screen environment, perform this procedure for each display.

See *Advanced Configuration menu* earlier in this chapter to select and output a test pattern and to select and output blue only video.

See *Picture adjustments* earlier in this chapter to make adjustments to the picture quality.

See *User Presets menu* earlier in this chapter to save presets.

- **1**. **If you are using a digital display** such as an LCD or DLP projector, use the alternating pixels test pattern as a reference to adjust the phase and dot clock on the display devices. Proceed to step **3**.
- **2**. **If you are using a CRT display**, use the cross hatch test pattern as a reference to converge the display.
- **3**. Set the ISM to output either the crop test pattern for 4:3 video or the appropriate aspect ratio test pattern. Use the display's positioning controls to position the image so that you can see all sides of the test pattern on the display.

NOTE I *For the best results of this optimizing procedure, do not use the ISM's center controls to position the image.*

**4**. Select an input. Use the ISM's size and center functions to fill the crop or aspect ratio test pattern.

NOTE I

*If the input source is a DVD, set the DVD player to output a 16:9 aspect ratio, see* Setting up a DVD source *below, before sizing the image using the ISM's size function to correct the aspect ratio.*

I NOTE I

*When sizing and centering a letterbox movie video source, increasing the brightness on the ISM makes it easier to see the top and bottom of the active video.*

- **5**. If the input source is RGB, use the horizontal and vertical detail adjustments to increase the sharpness.
- **6**. **For S-video and composite video inputs**, set the ISM to output blue-only video and to output the Color Bars test pattern. Using the blue Color Bars as a reference, use the ISM's color and tint controls to adjust the video's color and tint.
- **7**. **For RGB video inputs**, set brightness and contrast levels. See *Picture adjustments*, earlier in this chapter.
- **8**. Save this setting into one of the user memories using the User Presets menu.

#### **Setting up a DVD source**

To get the best results when using a DVD as a video source, Extron recommends that the DVD player itself be set up to output an aspect ratio of 16:9 and not 4:3. Because all DVDs are mastered as 16:9, having them set up for anything else causes the player to internally scale and compress the signal. The DVD player's scaling and compression defeats the advantage of having 3-2 pulldown detection in the ISM.

All sizing adjustments to correct the aspect ratio should be done using the ISM.

To change the output aspect ratio of most DVD players:

- **1.** Enter the DVD player's setup or action menu while the disc is stopped.
- **2.** Select the 16:9 aspect ratio.

# **Optimizing the Audio**

Each individual input audio level can be adjusted within a range of -24dB to +9dB, so there are no noticeable volume differences between sources and for the best headroom and signal-to-noise ratio. Adjust the audio gain and attenuation as follows:

- **1**. Connect audio sources to all desired inputs and connect the audio outputs to output devices such as audio players. See *Input connections* and *Output connections*, in chapter 2, *Installation*. For best results, wire all of the inputs and the outputs unbalanced.
- **2**. Power on the audio sources, the switcher, and the audio players.
- **3**. Switch among the inputs (see *Selecting an input*, in this chapter), listening to the audio with a critical ear or measuring the output audio level with test equipment, such as a VU meter.
- **4**. As necessary, adjust the audio level of each input (see *Video & Audio Configuration menu*, in this chapter) so that the approximate output level is the same for all selected inputs.

# **Troubleshooting**

The following tips may help you in troubleshooting.

- Some symptoms may resemble others, so you may want to look through all of the examples before attempting to solve the problem.
- Be prepared to backtrack in case the action taken does not solve the problem.
- It may help to keep notes and sketches in case the troubleshooting process gets lengthy. This will also give you something to discuss if you call for technical support.
- Try simplifying the system by eliminating components that may have introduced the problem or made it more complicated.
- **For sync-related problems**: Portable digital projectors are designed to operate close to the video source. Sync problems may result from using long cables or from improper termination. A sync adapter, such as Extron's ASTA (active sync termination adapter), may help solve these problems.
- **For LCD and DLP projectors and plasma displays**: In addition to the syncrelated information above, check the user's manual that came with the projector for troubleshooting tips, as well as for settings and adjustments. Each manufacturer may have its own terms, so look for terms like "auto setup", "auto sync", "pixel phase", and "tracking".

#### **General checks**

- **1**. Ensure that all devices are plugged in and powered on. The switcher is receiving power if the LCD is displaying the default display cycle.
- **2**. Ensure an active input is selected on the switcher.
- **3**. Ensure that the proper signal format is supplied.
- **4**. Check the cabling and make corrections as necessary.
- 5. Call the Extron S<sup>3</sup> Sales & Technical Support Hotline if necessary.

# **Specific problems**

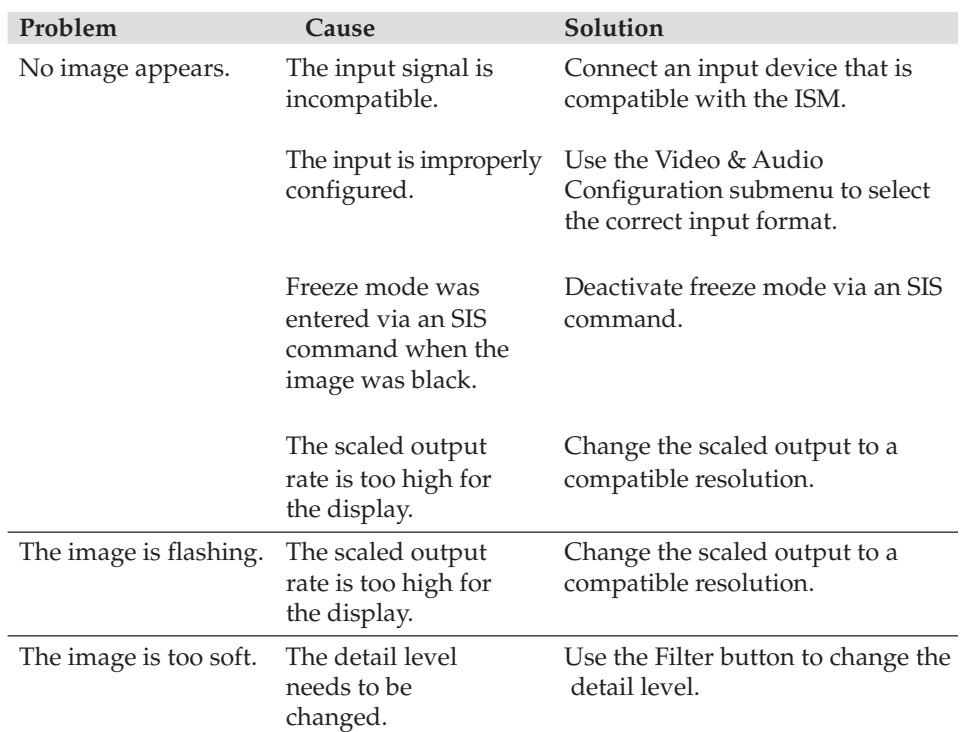

The table below shows some common operating problems and their solutions.

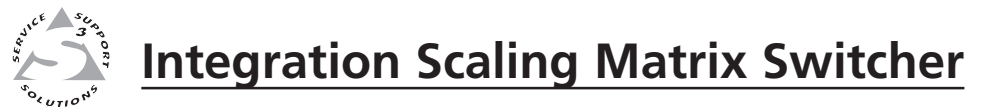

# **Chapter Four**

# **Programmer's Guide**

RS-232 Link

Ethernet Link

Symbols

Switcher-Initiated Messages

Host-to-Switcher Instructions

# **RS-232 Link**

The switcher's rear panel Remote 9-pin D female connector (figure 4-1) can be connected to the RS-232 serial port output of a host device such as a computer running the HyperTerminal utility or a control system. This connection makes software control of the switcher possible.

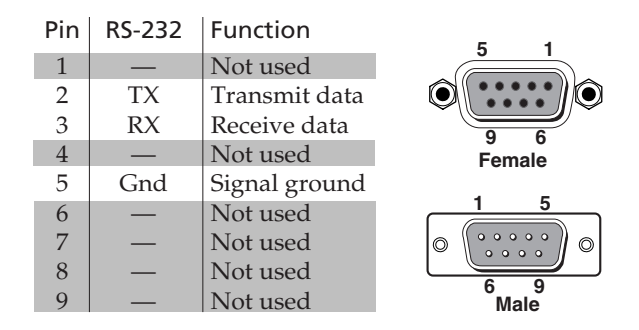

*Figure 4-1 — Remote connector pin arrangement*

The protocol is 9600 baud, 8-bit, 1 stop bit, no parity, and no flow control.

# **Ethernet Link**

The rear panel Ethernet connector on the switcher can be connected to the an

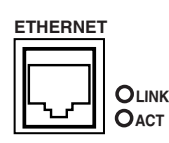

Ethernet LAN or WAN (figure 4-2). This connection makes SIS control of the switcher possible using a computer connected to the same LAN or WAN.

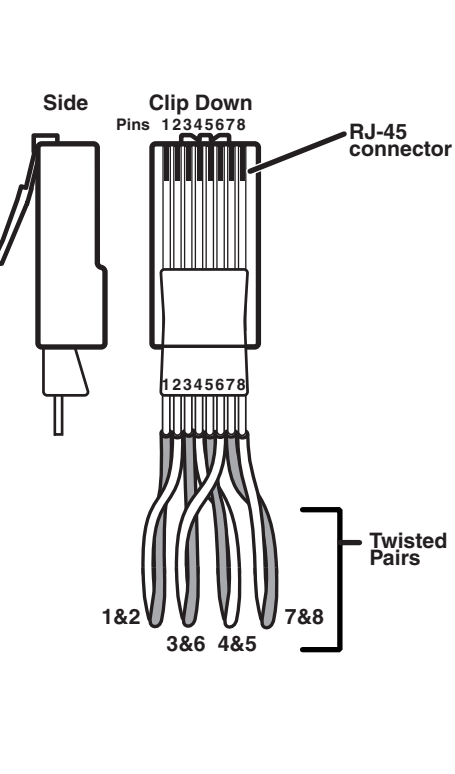

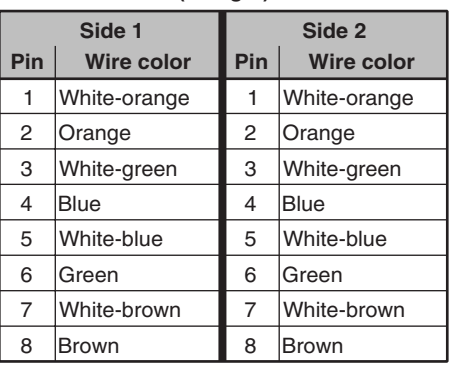

**Patch (straight) cable**

#### **Crossover cable**

| Side 1 |                   | Side 2 |                   |
|--------|-------------------|--------|-------------------|
| Pin    | <b>Wire color</b> | Pin    | <b>Wire color</b> |
| 1      | White-orange      | 1      | White-green       |
| 2      | Orange            | 2      | Green             |
| 3      | White-green       | 3      | White-orange      |
| 4      | Blue              | 4      | Blue              |
| 5      | White-blue        | 5      | White-blue        |
| 6      | Green             | 6      | Orange            |
| 7      | White-brown       | 7      | White-brown       |
| 8      | Brown             | 8      | Brown             |

*Figure 4-2 — RJ-45 connector pinout tables*

#### **Ethernet connection**

The cable can be terminated as either a patch cable or a crossover cable (figure 4-2) and must be properly terminated for your application:

- Patch (straight) cable Connection of the ISM to an Ethernet hub, router, or switcher that also hosts a controlling computer.
- **Crossover cable** Direct connection between the ISM and a computer.

#### **Default address**

To access the switcher via the Ethernet port, you will need the switcher's IP address. If the address has been changed to an address comprised of words and characters, the actual numeric IP address can be determined using the front panel (see *IP information* in chapter 3, *Operation*) or the Ping utility (see *Ping to determine the switcher's IP address* or *Ping to determine the Web IP address* in appendix A, *Ethernet Connection*, for more details). If the address has not been changed, the factoryspecified default is 192.168.254.254.

## **Symbols**

 $\Box$  = CR/LF (carriage return/line feed) (hex 0D 0A)

Symbols ( $\overline{\mathbf{x}}_n$  values), defined below, are used throughout the discussions of the switcher-initiated messages that begins on the next page and the command/ response table that begins on page 4-8. The symbols represent variables in the switcher-initiated messages and the command/response table fields.

 $\overline{X11}$  = Brightness and contrast value (000 thru 63)

```
\leftarrow = CR (no line feed)
\bullet = Space
Esc = Escape key
\overline{\text{X1}} = Input number 1 through 8
\sqrt{\text{X2}} = Output number 1 or 2
\overline{\text{X3}} = 000 = off, 001 = on
X4 = Input video type:
       000 = RGB 005 = Betaam 60<br>001 = RGBcS 006 = HDTV001 = \text{RGBcS}<br>002 = \text{YUVi}002 = YUVi 007 = S-video<br>003 = YUVp 008 = Compos008 = Composite
       004 = \text{Betacam} 50X5 = Scaler resolution:
       00 = 640 \times 480 08 = 1360 \times 765<br>
01 = 800 \times 600 09 = 1365 \times 102401 = 800 \times 600 09 = 1365 \times 1024<br>
02 = 832 \times 624 10 = 720p^*10 = 720p^*<br>11 = 1080p03 = 848 \times 480<br>04 = 852 \times 48012 = 1080i05 = 1024 \times 768* 13 = 1400 \times 1050<br>
06 = 1280 \times 768* 14 = 576p06 = 1280 \times 768*
       07 = 1280 \times 1024^*X6 = Video refresh rate:
       000 = 50 Hz 003 = 75 Hz
       001 = 56 Hz<br>
002 = 60 Hz<br>
005 = AFL*
       002 = 60 Hz
       Lock or AFL is Accu-RATE Frame Lock™
                        (PAL = 50 Hz, NTSC =59.94 Hz)
\overline{X7} = Output video type: 00 = \text{RGBHV}, 01 = \text{RGBS}X8 = Output sync polarity:
       00 = H–/V– <br>02 = H+/V–<br>01 = H–/V+ <br>03 = H+/V+
       01 = H-/V+
X9 = Color value (0 thru 127)X10 = Tint value (0 thru 255)
                                                                                     X12 = Size value (range depends on the resolution)
                                                                                    X13 = Centering value (range depends on the resolution)
                                                                                    \overline{\text{X14}} = Blanking value (000 thru 200)
                                                                                    X15 = Pixel sampling phase (000 through 031)
                                                                                    \overline{\text{X16}} = Horizontal filter value (000 thru 003)
                                                                                    X17 = Vertical filter or composite/S-video detail filter (001 thru 007)
                                                                                    X18 = Preset number (01 thru 03)
                                                                                    X19 = Output 1/ Output 2 selection:
                                                                                             Output 1/Output 2 Output 1/Output 2<br>
00 = \text{Off}/\text{Off}   02 = \text{Off}/\text{On}00 = Off/Off 02 = \text{Off}/\text{On}<br>01 = On/Off 03 = \text{On}/\text{On}01 = On/Off\overline{\text{X20}} = RGB delay in 0.01 second steps (00 [no delay] to 50 [5.0 secs])
                                                                                    X21 = Test pattern type (1 through 10):
                                                                                            001 = Color Bars 006 = alternating pixels<br>002 = crossbatch 007 = film aspect ratio 1007 = film aspect ratio 1.78
                                                                                            003 = 4x4 crosshatch 008 = film aspect ratio 1.85
                                                                                            004 = gray scale 009 = film aspect ration 2.35
                                                                                            005 = \text{crop} 010 = \text{ramp}X22 = Gain/attenuation (–24dB to +•9dB, each step = 1dB)
                                                                                    |\overline{\text{X23}}| = Gain value (numeric dB value, 0 to +9)
                                                                                    \overline{X24} = Attenuation value (numeric dB value, -1 to -24)
                                                                                    X25 = nnnnn where
                                                                                             Hrt = horizontal rate (kHz)
                                                                                            Vrt = vertical rate (Hz)
                                                                                            xxx:xx means signal out of range
                                                                                    X26 = Detected input signal standard (0 through 4):
                                                                                            0 = none
                                                                                            1 = NTSC 3.58
                                                                                            2 = PAI.
                                                                                            3 = NTSC 4.434 = SFCAM– = not applicable (occurs when the input is set
                                                                                                for RGB, YUV, or progressive YUV)
```
# **Switcher-Initiated Messages**

When a local event such as power-up or a front panel operation occurs, the switcher responds by sending a message to the host. The switcher-initiated messages are listed in the following pages. The messages are underlined.

The switcher does not expect a response from the host, but, for example, the host program might request a new status.

#### **Power-up**

#### (c) Copyright 2002, Extron Electronics, ISM 482, V*x*.*xx*

The switcher initiates the copyright message when it is first powered on. Vxxxx is the firmware version number.

#### **Ties creation**

#### Out **X2•**In **X1•**All

A front panel video and audio switching operation has occurred. **X2** is the output number and  $\overline{x_1}$  is the input number.

#### Out **X2•**In **X1•**RGB

A front panel video-only switching operation has occurred. **X2** is the output number and **X1** is the input number.

#### Out **X2•**In **X1•**Aud

A front panel audio-only switching operation has occurred. **X2** is the output number and **X1** is the input number.

#### **Input and output video type**

#### **X1**Typ **X4**

A front panel input video type selection has occurred. **X1** is the input number and **X4** is the input video type.

#### **X2**Rte **X5 X6**

A front panel output video format selection has occurred. **X2** is the output number, **X5** is the output resolution, and **X6** is the output refresh rate.

#### **X2** Syn **X7**

A front panel output video type selection has occurred. **X2** is the output number and **X7** is the output video format (RGBHV or RGBS).

#### **X2**Pol **X8**

A front panel output video polarity selection has occurred.  $\overline{x_2}$  is the output number and **X8** is the output sync polarity.

#### **Picture adjustments**

#### **X2**Col **X9**

A front panel color adjustment has occurred. **X2** is the output number tied to the adjusted input and **X9** is the color variable.

#### **X2**Tin **X10**

A front panel tint adjustment has occurred. **X2** is the output number tied to the adjusted input and **X10** is the tint variable.

#### **X2**Brt **X11**

A front panel color brightness adjustment has occurred.  $\overline{x}$  is the output number tied to the adjusted input and  $\overline{\text{X11}}$  is the brightness variable.

#### **X2**Con **X11**

A front panel contrast adjustment has occurred. **X2** is the output number tied to the adjusted input and **X11** is the contrast variable.

#### **X2**Hsz **X12**

A front panel horizontal size adjustment has occurred. **X2** is the output number and **X12** is the size variable.

#### **X2**Vsz **X12**

A front panel vertical size adjustment has occurred. **X2** is the output number and **X12** is the size variable.

#### **X2**Hph **X13**

A front panel horizontal centering adjustment has occurred. **X2** is the output number and **X13** is the centering variable.

#### **X2**Vph **X13**

A front panel vertical centering adjustment has occurred. **X2** is the output number and **X13** is the centering variable.

#### **X2**Blt **X14**

A front panel top line blanking adjustment has occurred. **X2** is the output number and **X14** is the blanking variable.

#### **X2**Blb **X14**

A front panel bottom line blanking adjustment has occurred.  $\overline{\mathbf{x}}$  is the output number and **X14** is the blanking variable.

#### **X2**Phs **X15**

A front panel pixel phase adjustment has occurred. **X2** is the output number and **X15** is the pixel phase variable.

#### **X2**Dhz **X16**

A front panel horizontal detail filter adjustment has occurred for the **RGB or component video** input tied to output **X2** . **X16** is the filter variable.

#### **X2**Dvz **X17**

A front panel vertical detail filter adjustment has occurred for the **RGB or component video** input tied to output **X2** . **X17** is the filter variable.

#### **X2**Dvz **X17**

A front panel horizontal detail filter adjustment has occurred for the **S-video or composite video** input tied to output **X2** . **X17** is the filter variable.

#### 1Blu **X19**

The blue-only mode has been turned on or off for one or both outputs from the front panel. **X19** is the on/off status for the either or both outputs. The leading "1" is meaningless.

#### $1$ Fil $\overline{X19}$

The edge enhancement mode has been turned on or off for one or both outputs from the front panel. **X19** is the on/off status for the either or both outputs. The leading "1" is meaningless.

#### **RGB delay**

#### **X2**Dly **X20**

A front panel RGB delay adjustment has occurred. **X2** is output number and **X20** is the delay value, in 0.01 second steps.  $\overline{x20}$  can be as much as  $50 = 5.0$  seconds.

#### **Test pattern**

Tst **X19** \* **X21**

A test pattern has been turned on or off for one or both outputs from the front panel. **X19** is the on/off status for the two outputs and **X21** is the test pattern selected.

#### **Audio gain and attenuation**

#### **X1**Aud **X22**

A front panel audio input level adjustment has occurred. **X** is input number and **X22** is the audio gain or attenuation level.

#### **Video and audio mute**

#### **X2**Vmt **X3**

A front panel video mute operation has occurred. **X2** is output number and **X3** is the mute status:  $0 =$ off (video not muted,  $1 =$  on (video muted).

#### **X2**Amt **X3**

A front panel audio mute operation has occurred.  $\chi_2$  is output number and  $\chi_3$  is the mute status:  $0 =$ off (audio not muted,  $1 =$  on (audio muted).

#### **PAL film mode**

#### **X1** Flm **X3**

The PAL film mode has been selected or deselected from the front panel for the selected input. **X1** is input number and **X3** is the on/off status for PAL film mode.

#### **Automated adjustments**

#### Img **X3**

The Auto Image feature has been turned on or off from the front panel for all tie creations. **X3** is the on/off status.

#### Aut **X3**

The auto presets feature has been turned on or off from the front panel for all tie creations. **X3** is the on/off status.

#### 1Enh **X19**

The enhanced mode feature has been turned on or off from the front panel for S-video or composite video tied to one or both outputs. **X19** is the on/off status for the two outputs. The leading "1" is meaningless.

#### **X2**Reconfig

The input selected for the **X2** output has been adjusted using the Auto Image feature or a user preset.

#### **Host-to-Switcher Instructions**

The switcher accepts SIS commands through its RS-232 port and/or its Ethernet port. SIS commands consist of one or more characters per command field. They do not require any special characters to begin or end the command character sequence. Each switcher response to an SIS command ends with a carriage return and a line feed (CR/LF =  $\mu$ ), which signals the end of the response character string. A string is one or more characters.

#### **Switcher error responses**

When the switcher receives an SIS command and determines that it is valid, it performs the command and sends a response to the host device. If the switcher is unable to perform the command because the command is invalid or contains invalid parameters, the switcher returns an error response to the host. The error response codes are:

- E01 Invalid input channel number (too large)
- E10 Invalid command
- E11 Invalid preset number (zero or too large)
- E12 Invalid output number (zero or too large)
- E13 Invalid value (out of range)

#### **Using the command/response table**

The command/response table begins on the next page. Except for the gain and attenuation settings and the filter settings, upper or lower case letters are acceptable in the command field. Command and response examples are shown throughout the table.

The table below shows the hexadecimal equivalent of each ASCII command.

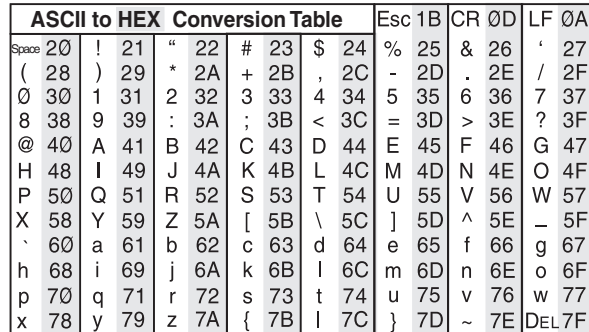

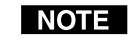

*With the exception of the audio gain and attenuation (G and g) and horizontal and vertical filtering (D and d) commands, the SIS commands are not case sensitive.*

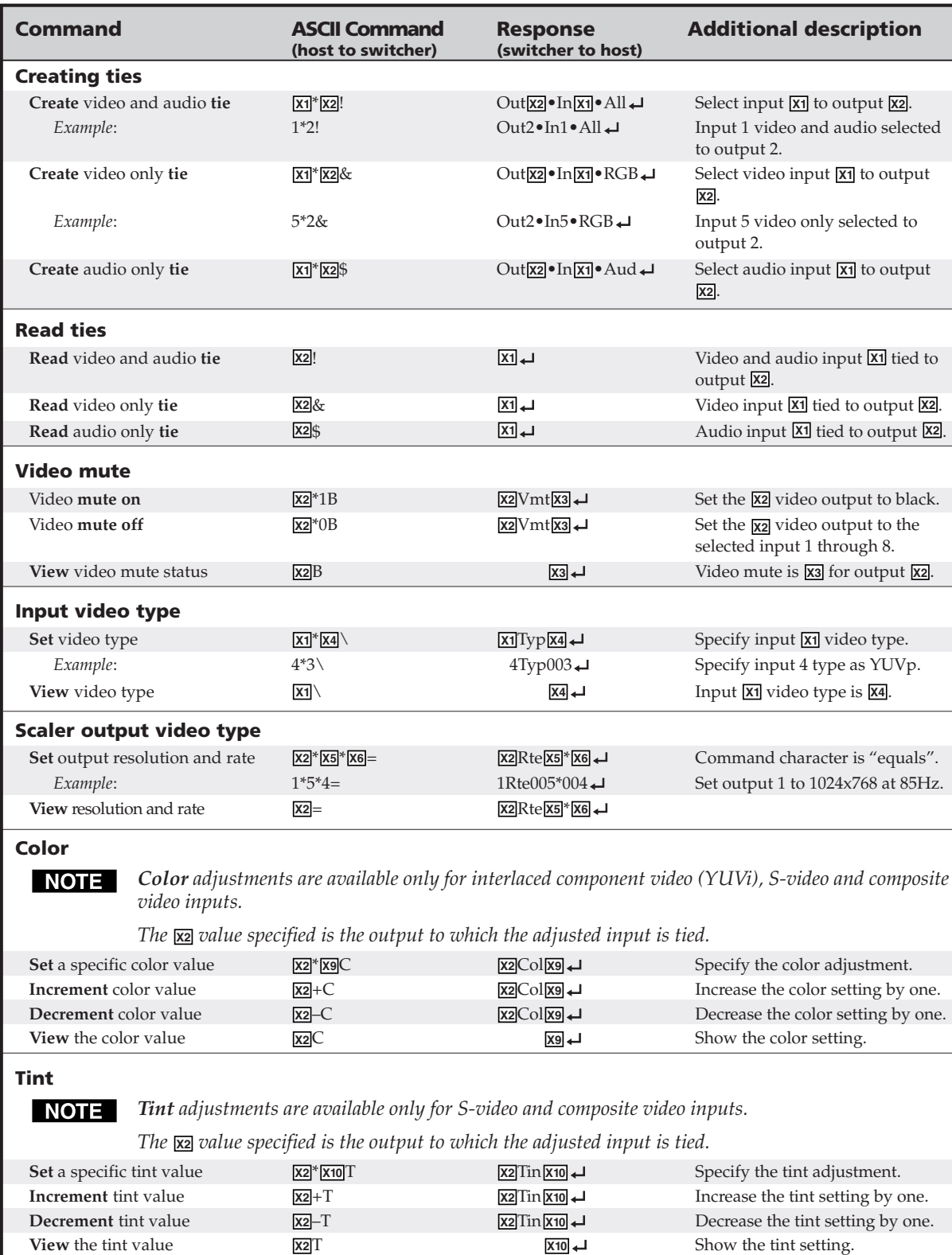

# **Command/response table for SIS commands**

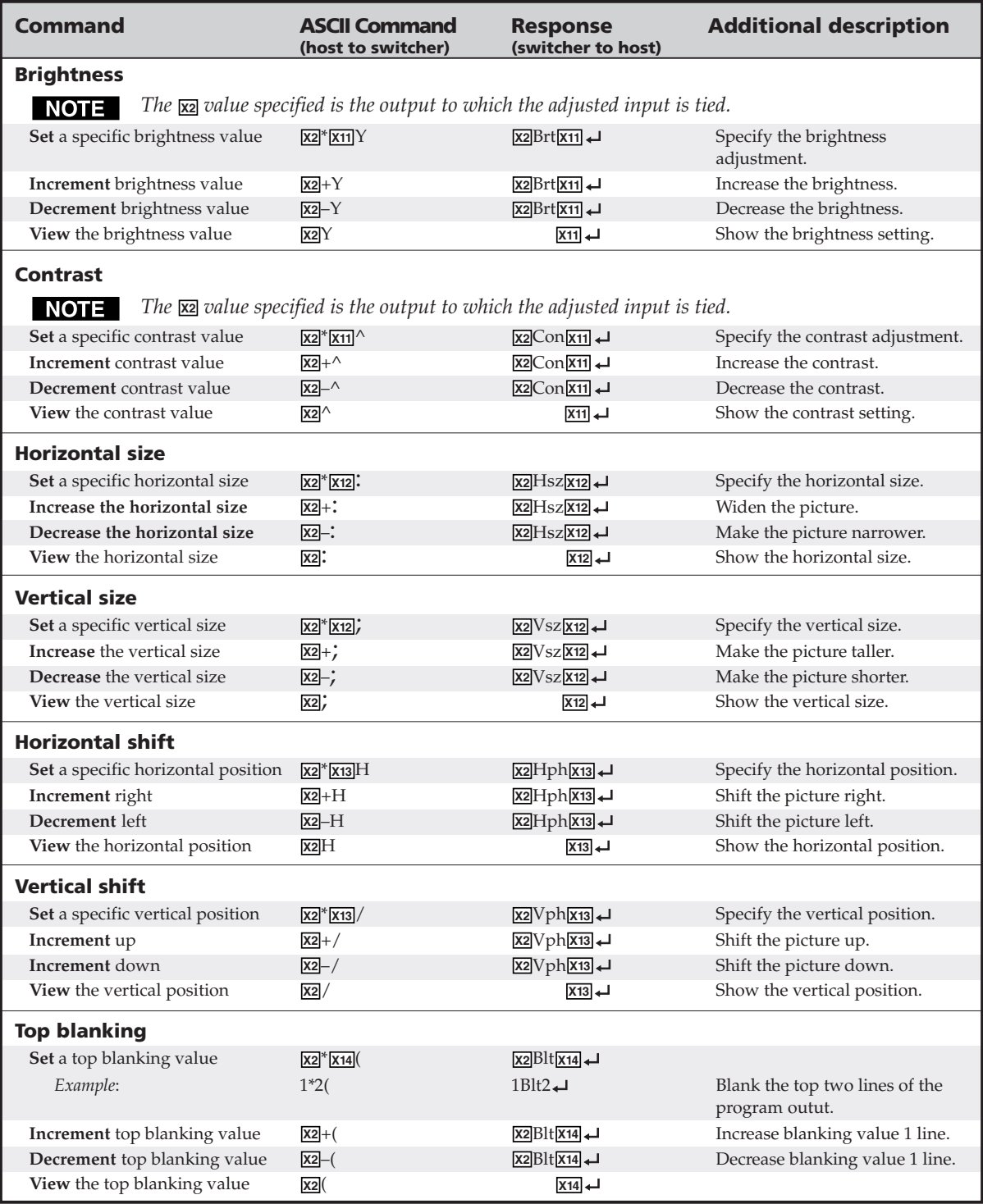

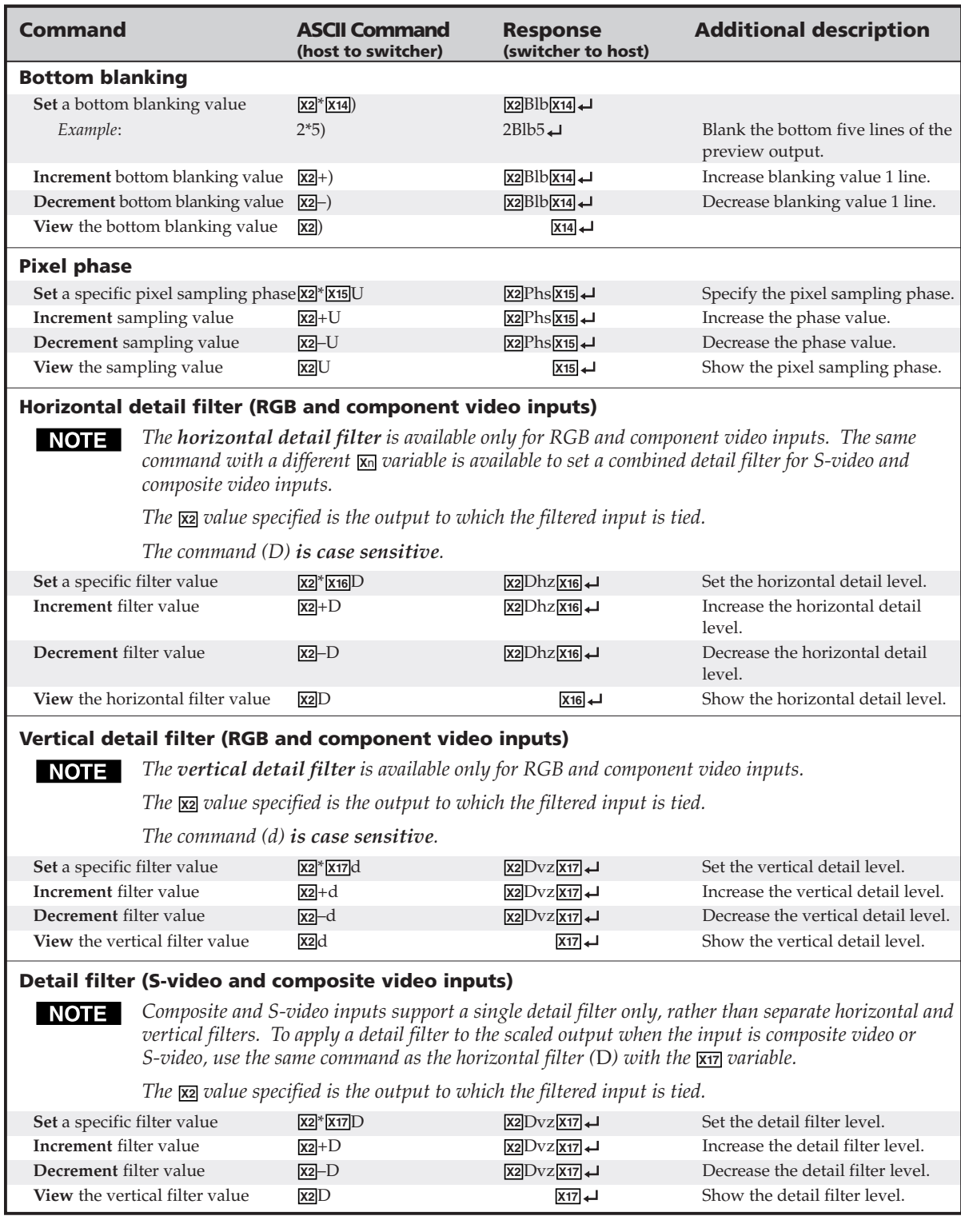

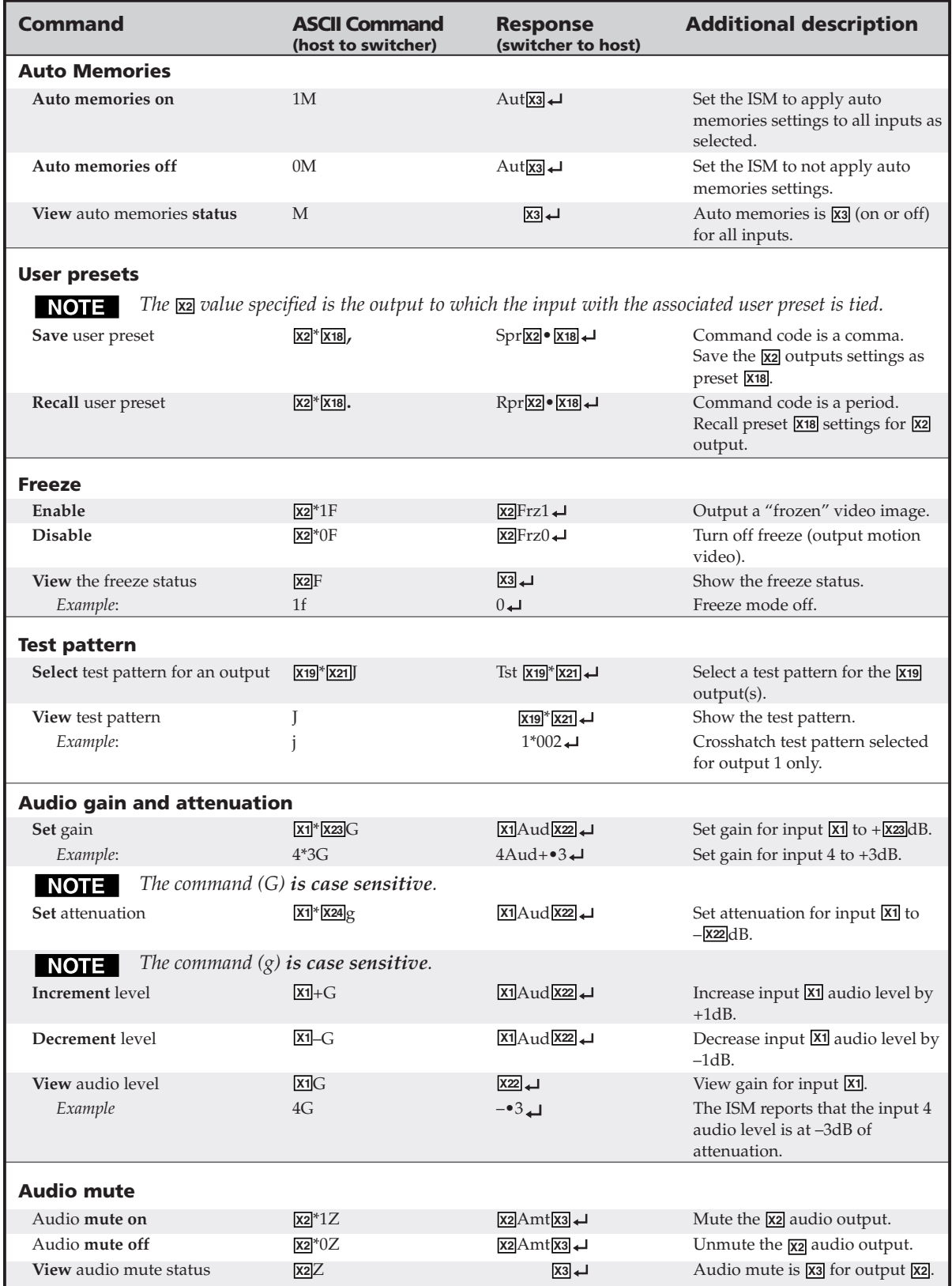

# **Programmer's Guide, cont'd**

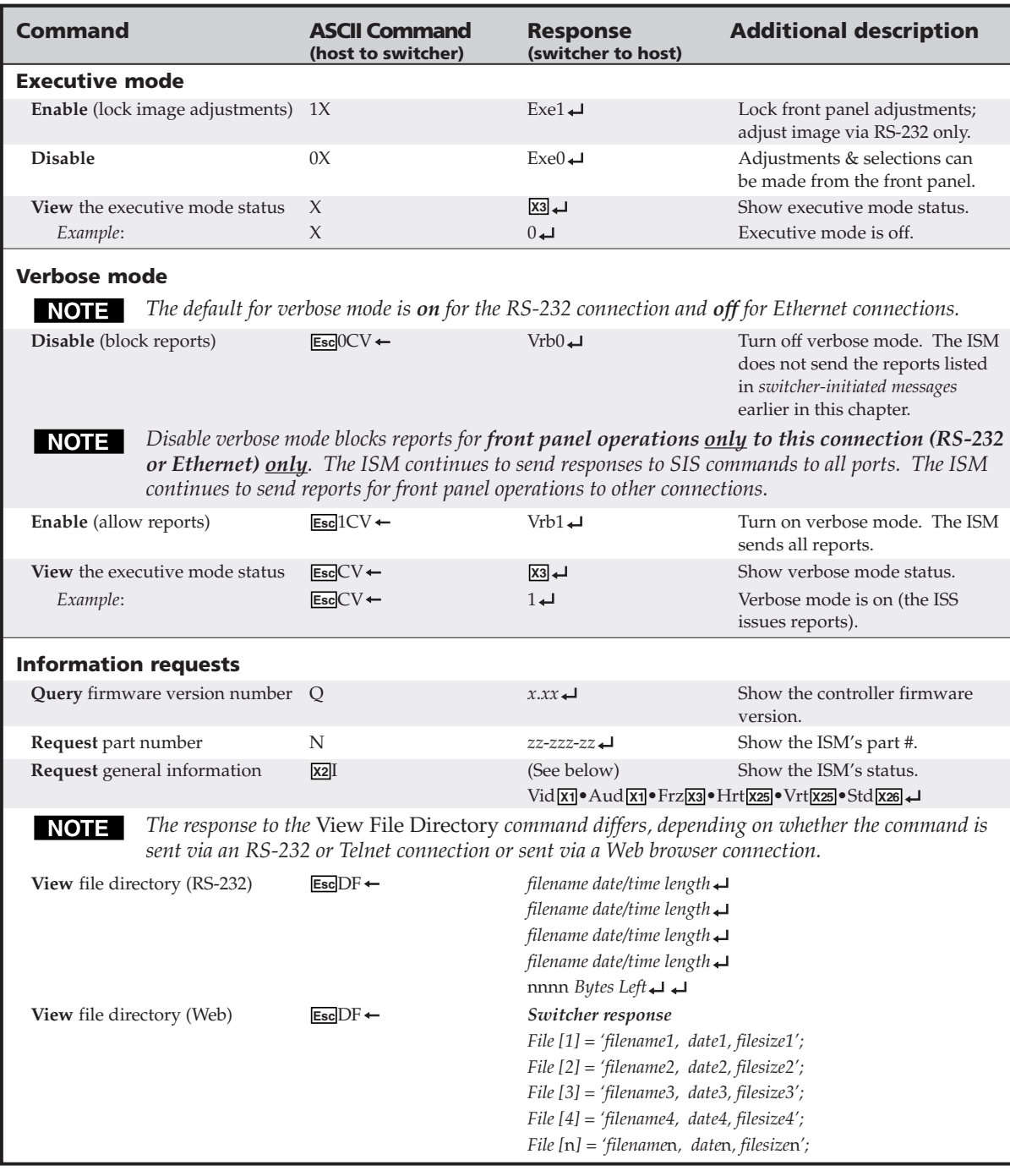

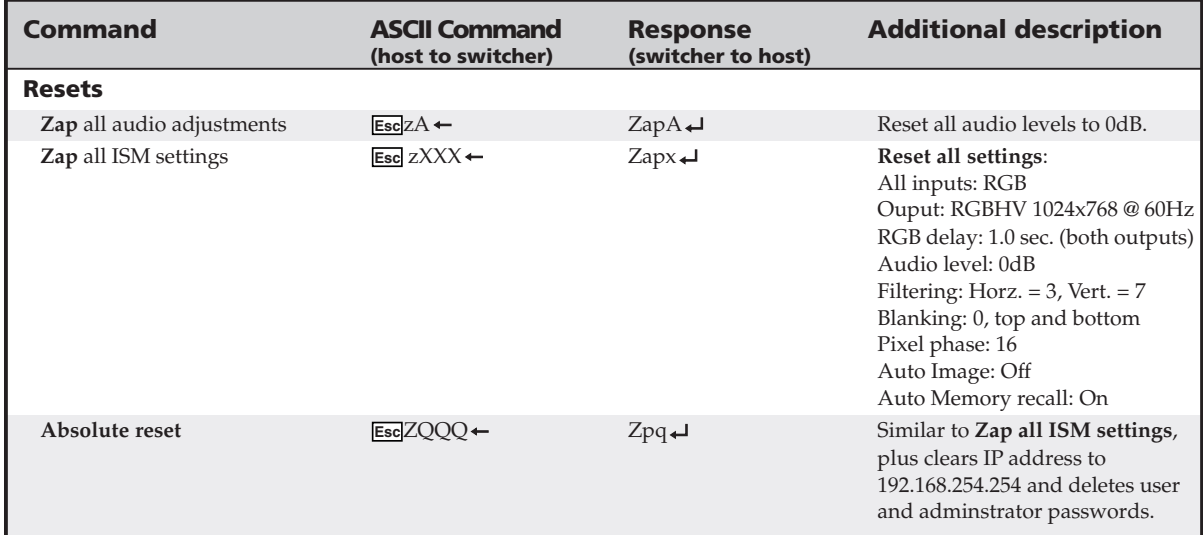

# **Command/response table for IP SIS commands**

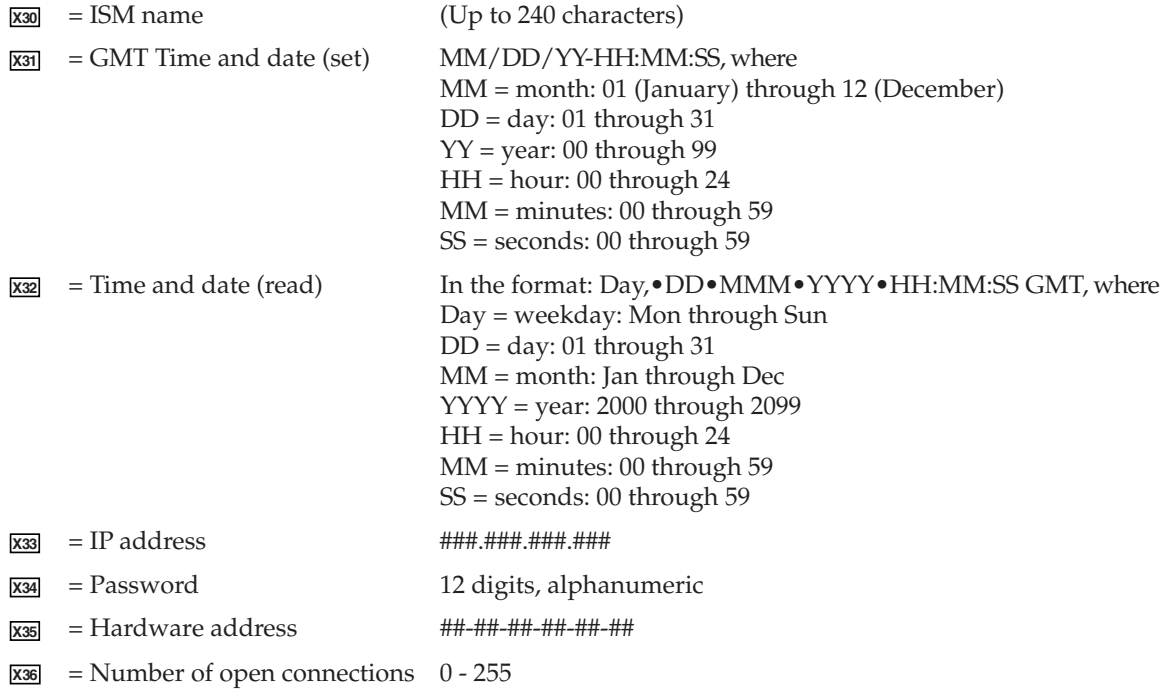

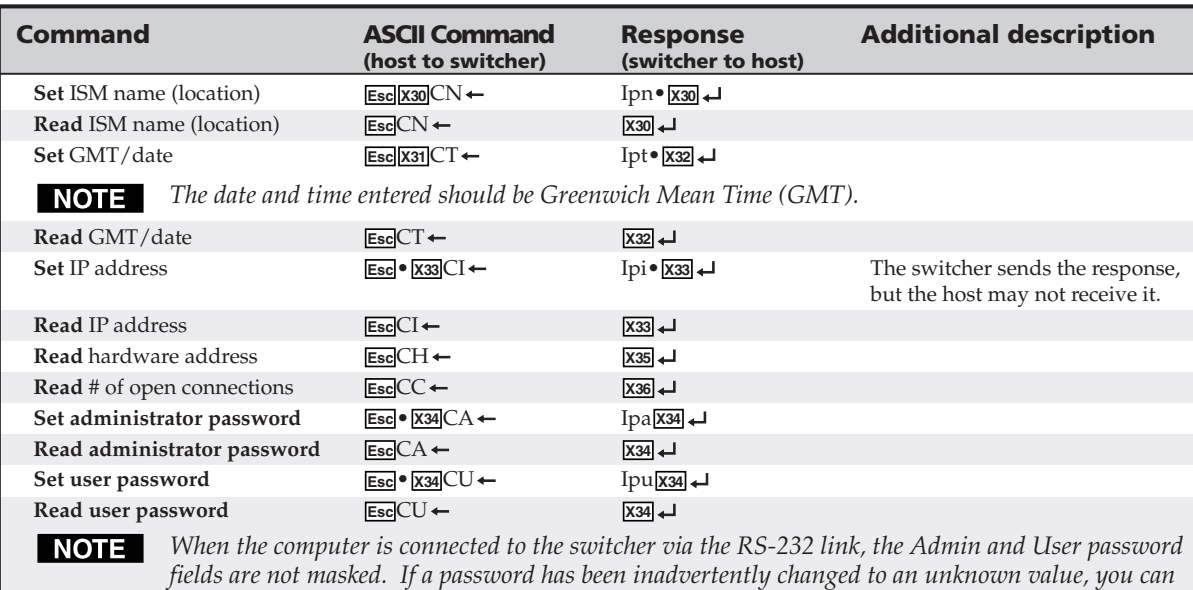

#### **Command/response table for IP SIS commands**

*look up and, if desired, change a password in this window without knowing the current password.*

# **Command/response table for special function SIS commands**

The syntax for setting a special function is **<sup>X</sup><sup>n</sup>** \* **X?** # where **<sup>X</sup>n** is the value or variable (such as 35 in the first example below), **X?** is the function number (such as "set RGB delay" in the first example below), and # is the execute command. To view a function's setting, use **X?** # where **X?** is the function number.

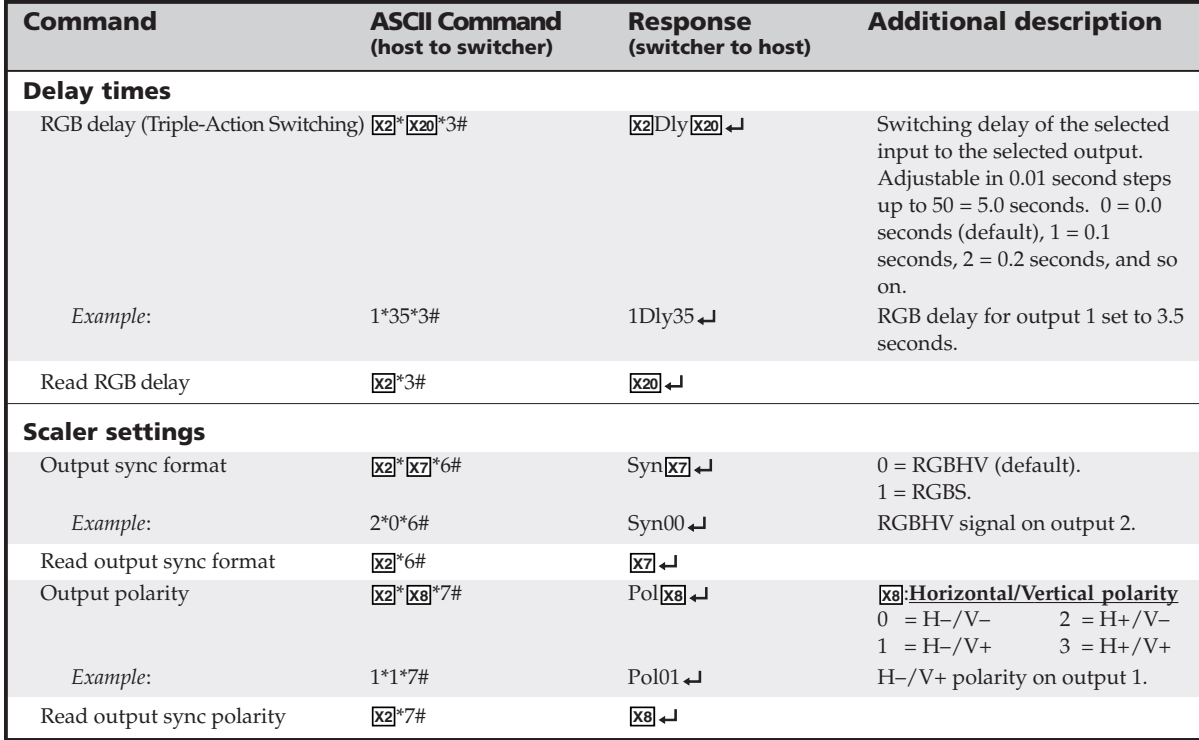

# **Command/response table for special function SIS commands (cont'd)**

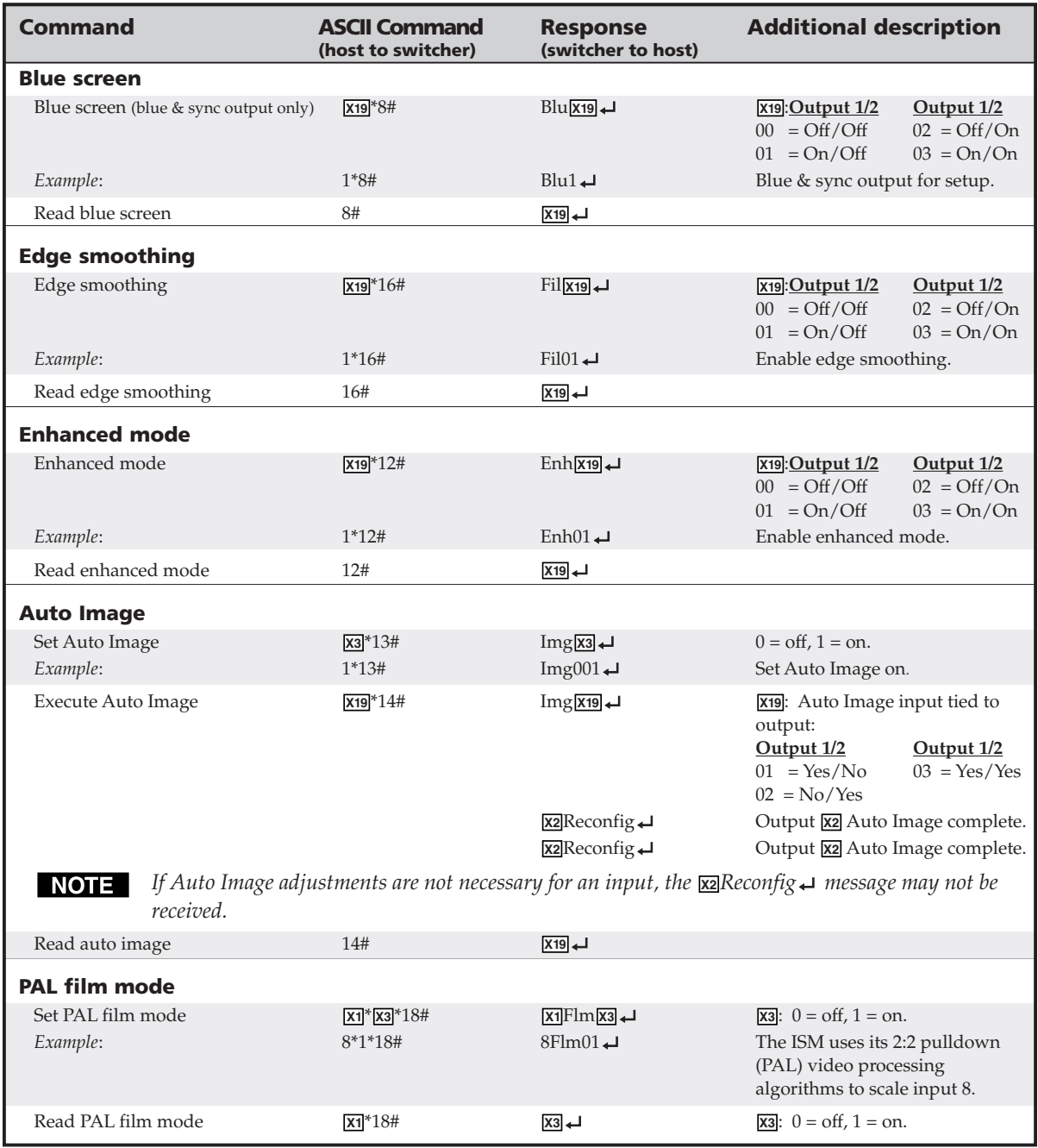

# **Command/response table for advanced instruction set commands**

The advanced instruction set consist of four hexadecimal commands for uploading and downloading all or a portion of the switcher's memory. These commands are for use by knowledgeable programmers, and result in a dump of data from (upload) or to (download) the switcher. Programmers can use the commands to exactly duplicate the settings among switchers with a minimum of effort.

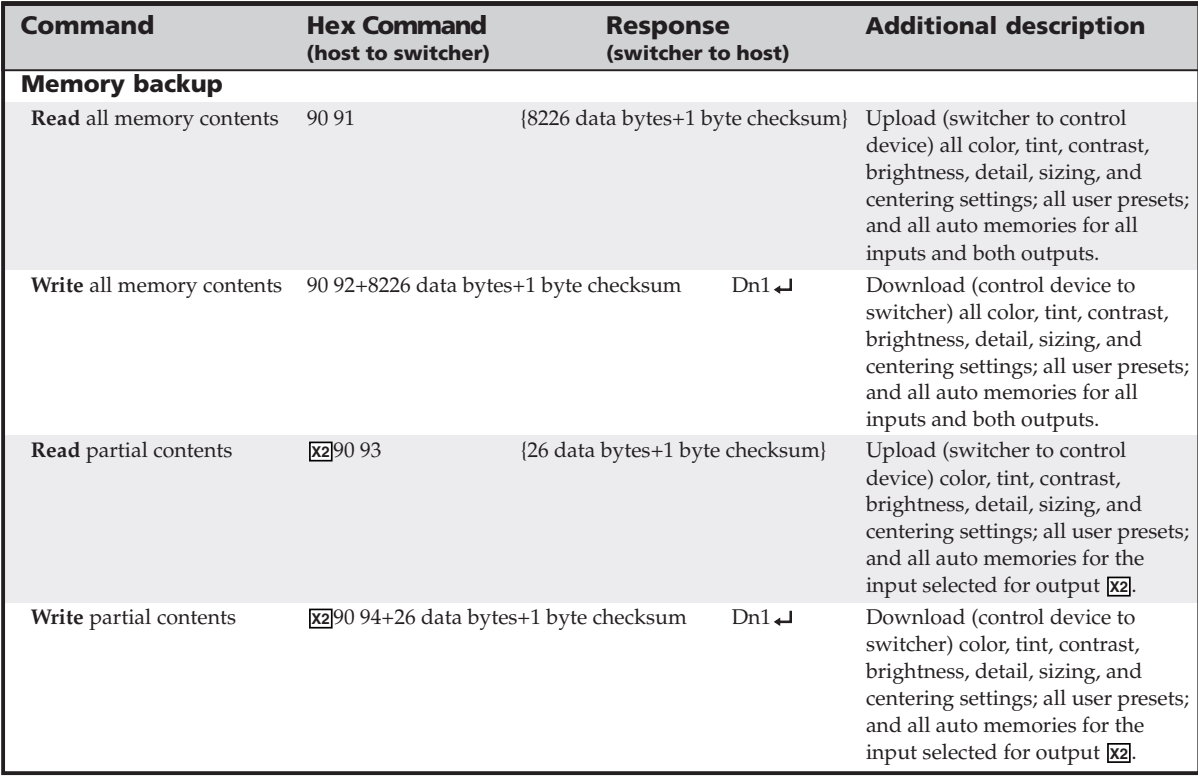

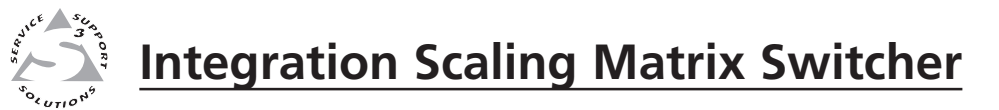

# **Chapter Five**

# **Switcher Software**

Control Software for Windows®

Button-Label Generator

# **Control Software for Windows®**

Two software programs accompany the ISM 182 and ISM 482:

- The Extron ISS/ISM Control Program (Extron part **#29-054-01**), which communicates with the switcher via the rear panel Remote port, provides an easy way for you to control the switcher.
- The Extron Button-Label Generator, which allows you to design and print a label strip for the switcher's front panel input selection button window.

Both programs are compatible with Windows 95/98, Windows NT, Windows ME, and Windows 2000. Updates to these programs can be downloaded from the Extron Web site (http://www.extron.com).

#### **Installing the software**

The programs are contained on a set of 3.5-inch diskettes. Load and run the program from the hard drive.

To install the program from the floppy disk to the hard drive, run SETUP.EXE from the first floppy disk and follow the instructions that appear on the screen. The program occupies approximately 1.5 Mb (megabytes) of hard-drive space.

By default the installation creates a C:\ISSISM folder, and it places three icons (ISS/ISM Control Pgm, ISS/ISM Help, and Button-Label Generator) into a group or folder named "Extron Electronics".

#### **Software operation via Ethernet**

When an ISM is connected to an Ethernet WAN or LAN, any number of users can operate it, locally or remotely, using the ISS/ISM Control program. See *Ethernet connection* in chapter 2, *Installation*, for installation details

Connection to the switcher via the Ethernet is password protected. There are two levels of password protection: administrator and user. Administrators have full access to all ISM switching capabilities and editing functions. Users can select video and/or audio for output, select inputs and outputs, select test patterns, set RGB and audio mutes, select a blue screen, and view all settings with the exception of passwords. If the same passwords or no password is required for logging on, all personnel log on with administrator privileges. Fields and functions that exceed user privileges are grayed out in the ISS/ISM Control program when the operator is logged on as a user.

#### **Ethernet protocol settings**

The IP settings/options screen (figure 5-6 on page 5-5) provides a location for observing and, if connected via the RS-232 link or if logged on via the Ethernet port as an administrator, editing settings unique to the Ethernet interface. None of the fields on this screen can be edited while logged on as a user. See *System Configuration Page* in chapter 6, *Ethernet Operation*, for details on the contents of these fields. See appendix A, *Ethernet Connection*, for other basic information about Internet protocol.

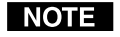

*Editing variables on the IP settings/options screen while connected via the Ethernet port can immediately disconnect the user from the ISM. Extron recommends editing the settings on this screen using the RS-232 link and protecting the Ethernet access to this screen by assigning an administrator's password to qualified and knowledgeable personnel only.*

#### **Using the control program**

Many items found in the ISS/ISM Control Program are also accessible via front panel controls and the LCD menus, see chapter 3, *Operation*, and under SIS control, see chapter 4, *Programmer's Guide*. The ISS/ISM Help Program provides information on settings and on how to use the control program itself.

**1**. To run the control program, double-click the ISS/ISM Control Pgm icon in the Extron Electronics group or folder. The Comm menu appears on the screen (figure 5-1).

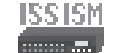

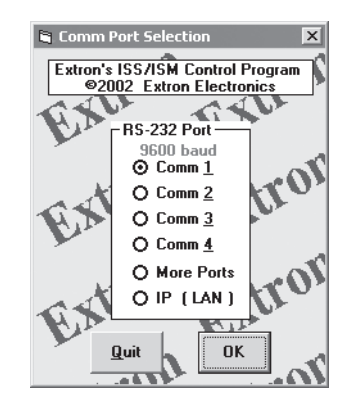

*Figure 5-1 — Comm port selection window*

**2**. Select the comm port that is connected to the ISM's Remote port or select *IP [LAN]* and click *OK*.

**If you selected a comm port**, proceed to step **5**.

**If you selected** *IP [LAN]*, proceed to step **3**.

**3**. **If you selected IP [LAN] in step 2**, the IP connection window appears (figure 5-2). The window displays the last IP address that this computer was logged on to via the ISS/ISM Control program. If no one has logged on to the ISM from this computer, enter the switcher's ISM IP address. If the address has not been changed, the factory-specified default is 192.168.254.254.

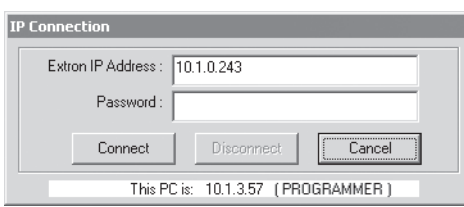

*Figure 5-2 — Address and password entry*

**4**. **If you selected IP [LAN] in step 2**, when prompted, enter the appropriate administrator or user password and click *Connect*.

If you logged on using the administrator password, the Windows program connects you to the ISM with all of the administrator rights and privileges.

If you logged on using the user password, the Windows program connects you to the ISM with only user capabilities.

If an incorrect password was entered, the program beeps and returns to the password entry display.

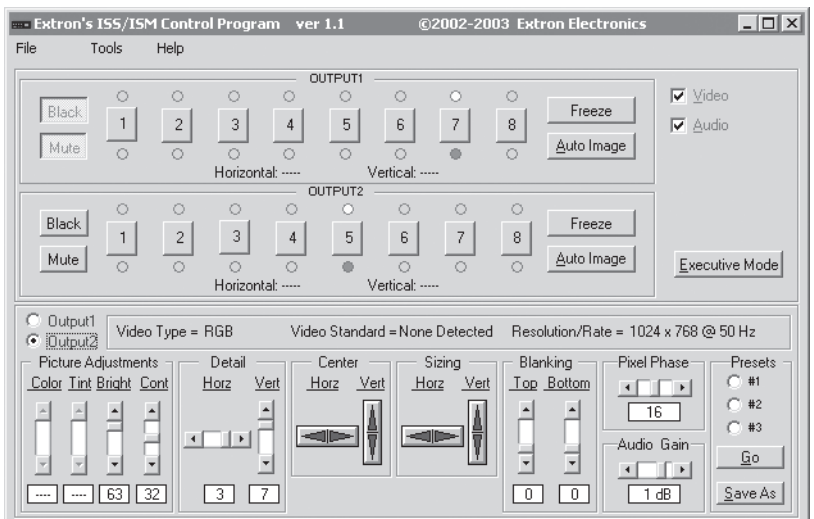

**5**. The Extron ISS/ISM Control Program window (figure 5-3) appears.

*Figure 5-3 — Windows Control program window*

**6**. If desired, on the task bar click *Tools > I/O Configuration* to configure the video inputs and outputs in the I/O configuration window (figure 5-4).

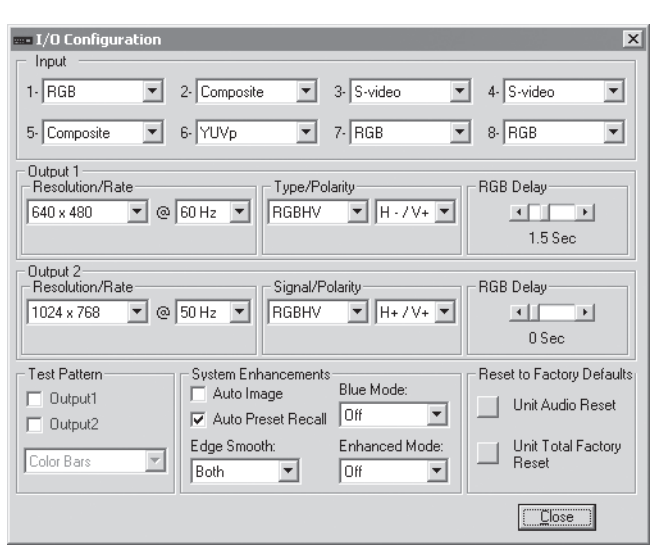

*Figure 5-4 — Control program I/O Configuration window*

**7**. If desired, on the task bar, click *Tools > Audio Settings* to set each input's audio level or attenuation in the Audio Settings window (figure 5-5).

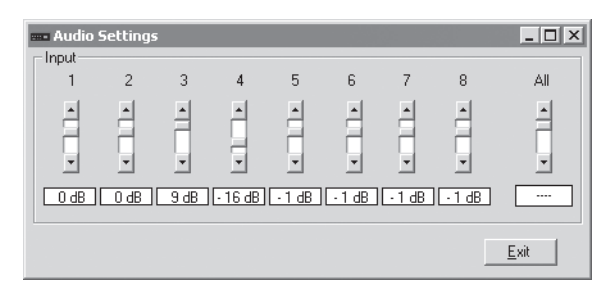

*Figure 5-5 — Control program Audio Settings window*

**8**. If desired, on the task bar, click *Tools > IP Options* to set the switcher's IP parameters in the IP Settings/Options window (figure 5-6).

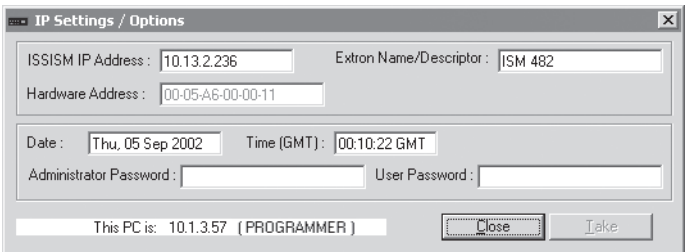

*Figure 5-6 — Control program IP Setting/Options window*

NOTE I

*When the control program is connected to the switcher via the RS-232 link, the Administrator and User password fields are not masked. If a password has been inadvertently changed to an unknown value, you can look up and, if desired, change a password in this window without knowing the current password.*

#### **Using the help program**

For information on program features, press the F1 computer key, or click the Help menu from within the ISS/ISM Control Program, or double-click the ISS/

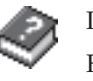

ISM Help icon in the Extron Electronics group or folder.

For explanations of buttons or functions, click the tabs in the help screen to reach the desired screen. Use a mouse or the Tab and Enter keys to

select a button/function. A description and tips on using the program appear on screen.

## **Button-Label Generator**

You may wish to customize the labeling of the ISM's front panel buttons. Blank templates for the ISM's button label windows are included in appendix B of this manual. However, you can easily create, customize, and print labels for the switcher's input label window by using the Button-Label Generator software. This program creates and prints labels that can be inserted into the input label window on the switcher.

#### **Installing the software**

The program is included on the same set of 3.5-inch diskettes as the ISS/ISM control program and is installed automatically when you install that program. It can also be downloaded from the Extron Web site (http://www.extron.com).

By default, the Windows installation goes in either the C:\ISSISM directory, if installed automatically with the ISS/ISM Control Program or the C:\BUTTONS directory if installed as a stand-alone program. The Button-Label Generator icon is placed in the "Extron Electronics" group or folder.

#### **Using the software**

**1.** To run the Button-Label Generator program, double-click the Button-Label

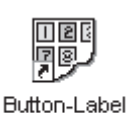

Generator

Generator icon (shown at left) in the Extron Electronics group or folder, and click OK when prompted. Extron's Button-Label Generator window appears (figure 5-7).

**2.** Under *System selection*, choose *Mtx50/MAV/XPoint*. This selection creates the correctly sized labels for the ISM's label strip. The button label editing area changes to reflect the number and arrangement of buttons on the device.

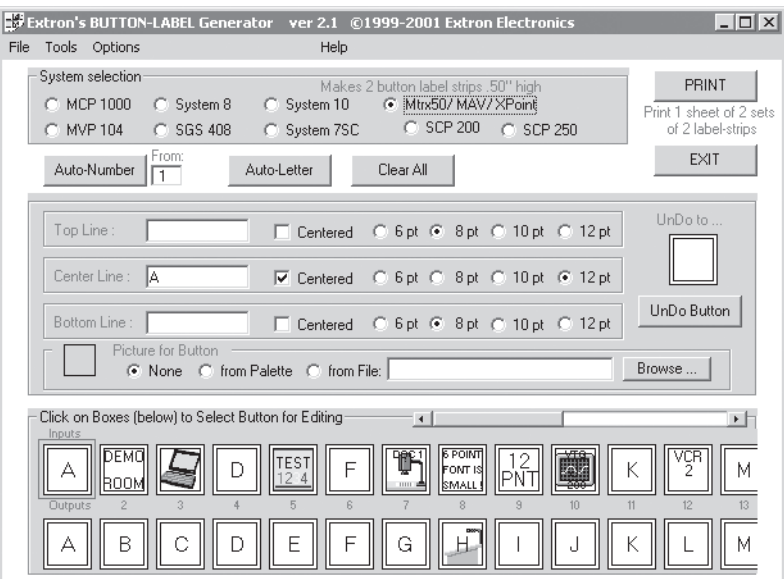

#### *Figure 5-7 — Extron's Button-Label Generator window*

**3.** Using normal Windows controls, you can create and print labels that can be cut out and placed in the label windows on the front panel of the ISM.

For information about using the program, you can access a help file by clicking on the Help menu on the main screen and choosing *Show Help*.

You can also see an example of a completed Extron Button-Label Generator window by clicking on the Help menu on the main screen, choosing *Show Help*, and clicking on the Load Demo button.

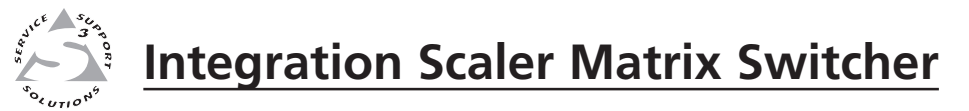

# **Chapter Six**

# **Ethernet Operation**

Control Page

System Configuration Page

File Management Page

I/O Configuration Page

The ISM 182 and ISM 482 can each be controlled and operated through its Ethernet port, connected via a LAN or WAN, using a web browser such as Microsoft's Internet Explorer. The browser's display of the switcher's status or operation has the appearance of web pages. This chapter describes the factory-installed HTML pages, which are always available and cannot be erased or overwritten.

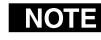

*If your Ethernet connection to the ISM is unstable, try turning off the proxy server in your web browser. In Microsoft's Internet Explore, click Tools > Internet Options > Connections > LAN Settings, uncheck the "*Use a proxy server...*" box, and then click Ok.*

# **Load the Startup (Control) Page**

Access the switcher using HTML pages as follows:

**1**. Start the Web browser program.

- **2**. Click in the browser's Address field.
- **3**. Enter the switcher's IP address in the browser's Address field.

**NOTE** *If the local system administrators have not changed the value, the factoryspecified default,* 192.168.254.254*, is the correct value for this field.*

- **4**. If you want the browser to display a page other than the default page (such as a custom page that you have created and uploaded), enter a slash (**/**) and the file name to open.
- *The browser's Address field should display the address in the following format:* NOTE xxx.xxx.xxx.xxx/{**optional**\_file\_name.html}

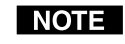

*The following characters are invalid in file names:*  ${space} \sim \omega = '[][]$  $\langle 2 \rangle$ ''; : | \ and ?*.* 

**5**. Press the keyboard Enter key. The switcher checks to see if it is password protected.

If the switcher is not password protected, proceed to step **7**.

If the switcher is password protected, the switcher downloads the Enter Network Password page (figure 6-1).

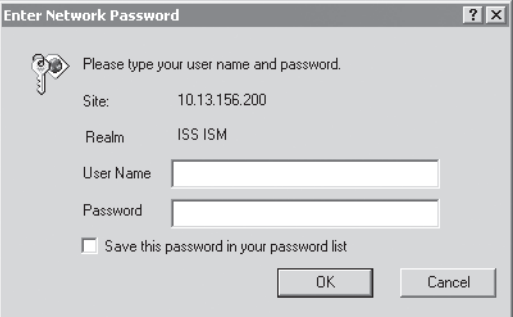

*Figure 6-1 — Enter Network Password page*

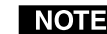

*A User Name entry is not required.*

**6**. Click the Password field and type in the appropriate administrator or user password. Click the *OK* button.

- **7**. The switcher checks several possibilities, in the following order, and then responds accordingly:
	- **a**. Does the address include a specific file name, such as 10.13.156.10/file\_name.html? **If so**, the switcher downloads that HTML page.
	- **b**. Is there a file in the switcher's memory that is named "index.html"? **If so**, the switcher loads "index.html" as the default startup page.
	- **c**. **If neither of the above conditions is true**, the switcher loads the factoryinstalled default startup page, "nortxe\_index.html" (figure 6-2), also known as the Control page.

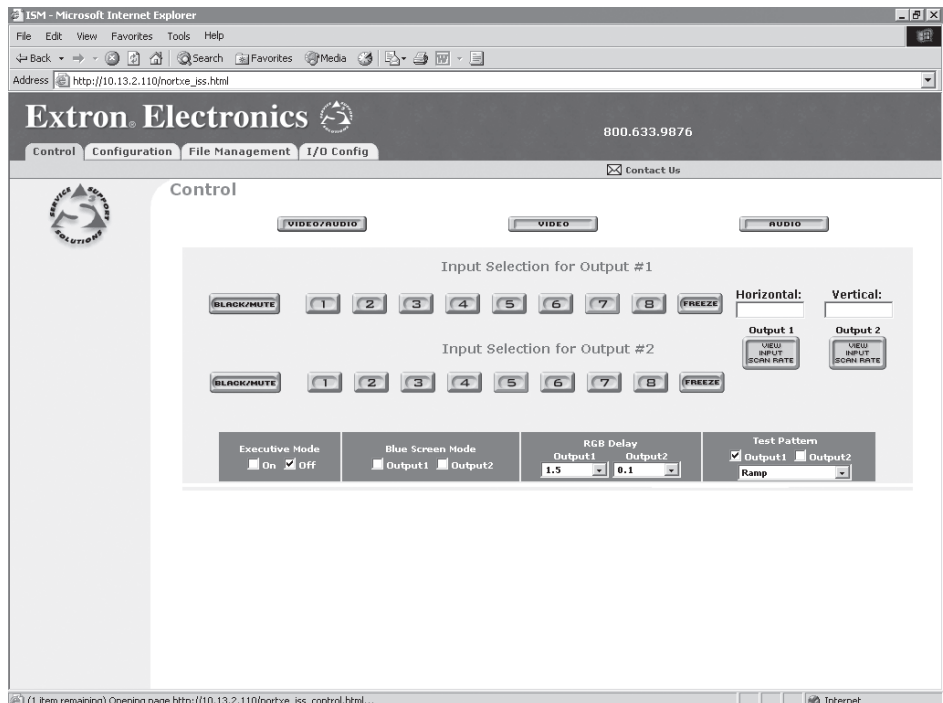

*Figure 6-2 — Control page*

# **Control Page**

On the Control page (figure 6-1), you can select an input to either or both outputs. The Control page also provides facilities to check the frequency of an input and to mute outputs. Access the Control page by clicking the *Control* tab.

#### **Create a tie**

Select and switch an input to an output as follows:

- **1**. Click the *Video/Audio*, *Video*, or *Audio* button to select both the video and audio planes, the video plane only, or the audio plane only for switching (audio follow or audio breakaway).
- **2**. Select an input for output 1 or output 2 by clicking the desired input button for either output 1 or output 2. After the RGB delay, the selected input is displayed on the designated monitors. The selected input button turns blue to indicate a video and audio or video only selection and yellow to indicate an audio only selection. The RGB delay is user-selectable, see *Change the RGB delay*, below.

#### **Change the RGB delay**

The RGB delay interval for each output defines how long the screen is blanked when selecting a new input for the connected monitor.

Change the RGB delay for an output as follows:

**1**. Click the RGB Delay field for the desired output. A drop down scroll box appears (figure 6-3).

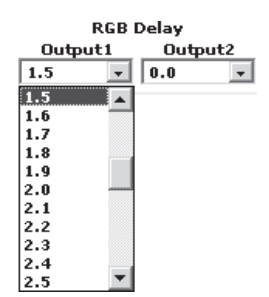

*Figure 6-3 — RGB delay scroll box*

- **2.** Click and drag on either the slider or click the scroll up  $(\underline{\bullet})$  or scroll down  $(\underline{\bullet})$ buttons until the desired interval is visible.
- **3**. Click the desired output.

#### **Black out the screen and mute the audio**

You can mute the video (blackout the screen) and/or audio to output 1 and/or output 2 from the control page as follows:

- **1**. Click the *Video/Audio*, *Video*, or *Audio* button to select both the video and audio planes, the video plane only, or the audio plane only for muting.
- **2**. Click the Output 1 or Output 2 *Black/Mute* button. The *Black/Mute* button turns blue to indicate a video and audio mute or video only mute or yellow to indicate audio mute. If you muted the output that is selected on the front panel, the front panel Black and/or Mute LEDs light.

Click the *Black/Mute* button again to unmute the video and/or audio.

#### **Freeze the output**

You can freeze either output by clicking the Output 1 or Output 2 *Freeze* button. The *Freeze* button turns blue. When the output is frozen, the input can be removed and the ISM functions as a video store.

Click the *Freeze* button again to toggle freeze mode off.

#### **Output a test pattern**

You can select a test pattern to output on the output 1 and/or output 2 monitors. The test patterns are helpful when adjusting the connected displays for color, convergence, focus, resolution, contrast, grayscale, and aspect ratio.

Output a test pattern as follows:

**1**. Click the test pattern field. A drop down box appears (figure 6-4).

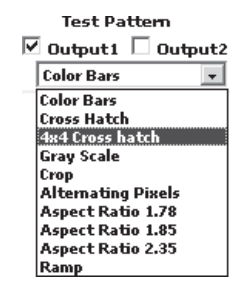

*Figure 6-4 — Test pattern drop box*

- **2**. Click the desired test pattern.
- **3**. Click the Output 1 and/or Output 2 checkbox to turn on the test pattern.

#### **Preview the scan rate**

You can read the horizontal and vertical scan rate of output 1 and output 2 by clicking the Output 1 or Output 2 *View Input Scan Rate* button. The horizontal and vertical frequency are displayed in the Horizontal and Vertical windows on the page.

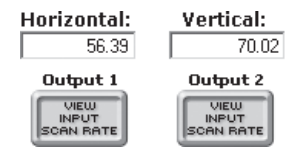

#### **Blue screen**

You can toggle Blue Only mode on and off for either output by clicking the Blue Screen Mode *Output 1* and/or *Output 2* checkbox. Blue Only mode is helpful in the setup of the color and tint of the incoming video signal. In the Blue Only mode, only the sync and blue video signals are passed to the display.

#### **Executive mode**

You can toggle executive mode on and off by clicking the Executive Mode *On* or *Off* checkbox. The executive mode limits the operation of the Integration Scaling Matrix Switcher from the front panel. When the switcher is in executive mode, all of the front panel functions are disabled except for input selection.

# **System Configuration Page**

The ISM downloads the System Configuration page (figure 6-5) when you click the *Configuration* tab. The screen consists of fields in which you can observe and edit IP administration and system settings.

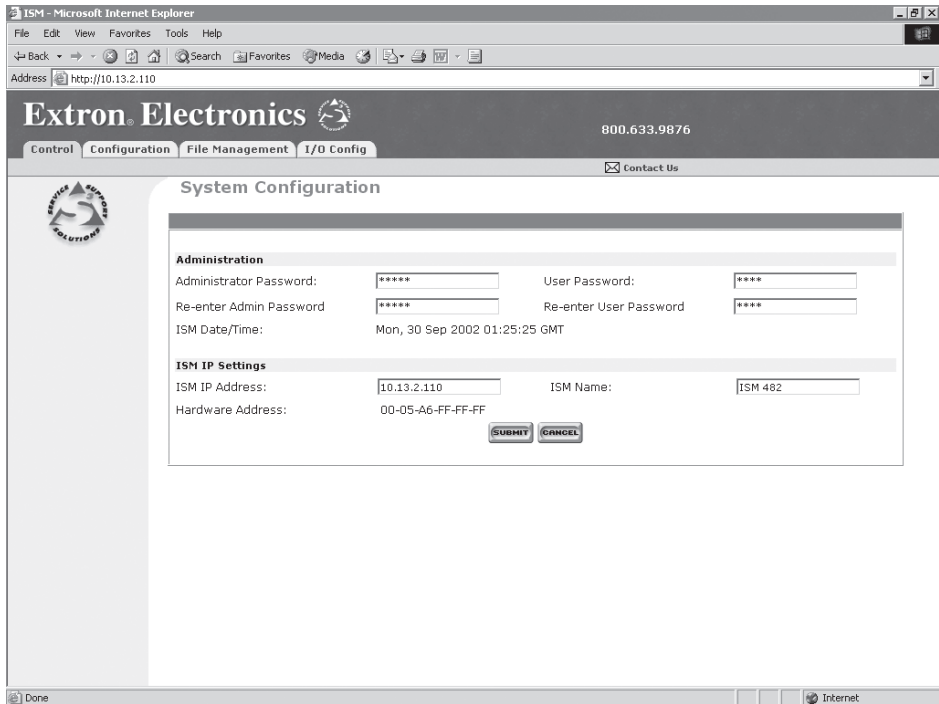

*Figure 6-5 — System Configuration page*

**NOTE** 

*Access to the ISM settings using web control is not password protected. Ensure only knowledgeable and qualified personnel have access to the switcher under Web control.*
## **Administration fields**

- Ethernet connection to the switcher, either by entering SIS commands (see chapter 4, *Programmer's Guide*) or using the Control Program (see chapter 5, *Switcher Software*) is password protected.
- Connection via HTML pages and connection via the RS-232 port are **not** password protected.

On password-protected connections, there are two levels of protection: administrator and user. Administrators have full access to all ISM switching capabilities and editing functions. Users can select video and/or audio for output, select test patterns, set RGB and audio mutes, select a blue screen, and view all settings with the exception of passwords.

The administration fields on the System Configuration page are for entering and verifying administrator and user passwords. Passwords are case sensitive and are limited to 12 upper case and lower case alphanumeric characters. Each password must be entered twice; once in the password field and then repeated in the re-enter password field. Characters in these fields are masked by asterisks (\*\*\*\*\*). If you do not want to password protect an access level, leave the password field and the reenter password field blank. After entering the desired password in both fields, click the *Submit* button.

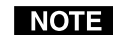

*If a password has been inadvertently changed to an unknown value, you can still connect to the switcher via the RS-232 link, which is not password protected. When connected via the RS-232 link, using either SIS commands (see chapter 4,* Programmer's Guide*) or under Windows program control (see chapter 5,* Switcher Software*), you can look up and, if desired, change a password.*

## **ISM IP Settings fields**

The ISM IP Settings fields provides a location for observing and editing settings unique to the Ethernet interface. After editing any of the settings on this page, click the *Submit* button.

#### **ISM IP Address field**

The ISM IP Address field contains the IP address of the connected ISM. This value is encoded in the flash memory on the controller circuit board.

Valid IP addresses consist of four 1-, 2-, or 3-digit numeric subfields separated by dots (periods). Each field can be numbered from 000 through 255. Leading zeroes, up to 3 digits total per field, are optional. Values of 256 and above are invalid.

The default address is 192.168.254.254, but if this conflicts with other equipment at your installation, you can change the IP address to any valid value.

#### **ISM Name field**

The ISM Name field contains the name of the switcher. This is helpful in identifying the switcher in multiple-unit networks. This name field can be changed to any valid name, up to 12 alphanumeric characters.

#### **Hardware Address field**

The Hardware Address is hardcoded on the controller board and cannot be changed.

## **File Management Page**

To delete files such as HTML pages from the ISM or to upload your own files to the ISM, click the File Management tab. The switcher downloads the file management HTML page (figure 6-6).

| $ \Box$ $\times$<br>155 - Microsoft Internet Explorer                |                  |                                                        |             |                                          |  |
|----------------------------------------------------------------------|------------------|--------------------------------------------------------|-------------|------------------------------------------|--|
| 《證<br>Edit View Favorites Tools Help<br>File                         |                  |                                                        |             |                                          |  |
|                                                                      |                  | ÷Back → → ◎ ◎ △ ◎Search ③Favorites ※Media ③ B+ △ 回 - 目 |             |                                          |  |
| Address @ http://10.13.2.236/nortxe_iss.html<br>$\blacktriangledown$ |                  |                                                        |             |                                          |  |
| <b>Extron</b> Electronics $\otimes$                                  |                  |                                                        |             | 800.633.9876                             |  |
| Configuration 1<br>Control <sup>1</sup>                              |                  | File Management<br>I/O Config                          |             | <b>X</b> Contact Us                      |  |
|                                                                      |                  | <b>File Management</b><br>Upload File<br>Browse        |             |                                          |  |
|                                                                      |                  |                                                        | Uncheck All | files<br>Delete Files<br>lo.<br>selected |  |
|                                                                      | File             |                                                        | File size   | Delete                                   |  |
|                                                                      | 1.               | nortxe aud mute.gif                                    | 1055        | п                                        |  |
|                                                                      | $\overline{2}$ . | nortxe_bluscrn0.gif                                    | 1068        | п                                        |  |
|                                                                      | 3.               | nortxe_bluscrn1.gif                                    | 1045        | п                                        |  |
|                                                                      | 4.               | nortxe cat.js                                          | 896         | П                                        |  |
|                                                                      | 5.               | nortxe config.html                                     | 4950        | п                                        |  |
|                                                                      | 6.               | nortxe_contact.html                                    | 1123        | п                                        |  |
|                                                                      | 7.               | nortxe_control.html                                    | 23230       | П                                        |  |
|                                                                      | 8.               | nortxe error.html                                      | 851         | п                                        |  |
|                                                                      | 9.               | nortxe exe0.qif                                        | 1090        | п                                        |  |
|                                                                      | 10.              | nortxe_exe1.gif                                        | 1070        | п                                        |  |
|                                                                      | 11.              | nortxe_file.html                                       | 4565        | п                                        |  |
|                                                                      | 12.              | nortxe frz0.gif                                        | 1015        | П                                        |  |
|                                                                      | 13.              | nortxe_frz1.aif                                        | 995         | п                                        |  |
| 图                                                                    |                  |                                                        |             | <b>D</b> Internet                        |  |

*Figure 6-6 — File Management page*

To delete a file, check the associated delete check box and click the *Delete Files* button.

Upload your own files as follows:

- **1**. Click the *Browse* button.
- **2**. Browse through your system and select the desired file.
- **3**. Click the *Upload Fil*e button.

## **I/O Configuration Page**

You can set up the input configurations and the output format on the I/O Configuration page (figure 6-7). Access the Setup page by clicking the *I/O Config* tab.

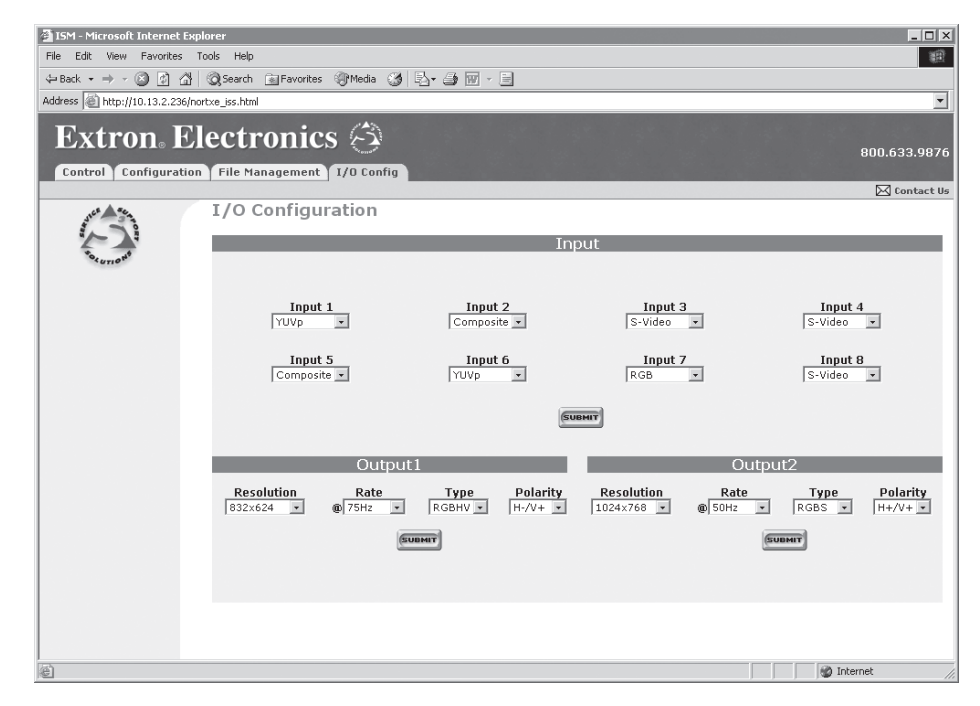

*Figure 6-7 — I/O Configuration page*

#### **Input configuration**

You can specify the format of each input. The available formats are RGB, RGBcvS (identified as RGBcS in the drop box), YUVi, YUVp, Betacam 50, Betacam 60, HDTV, S-video, and composite video. Specify the input format as follows:

**1**. Click the desired input's Configuration field. A drop down box appears (figure 6-8).

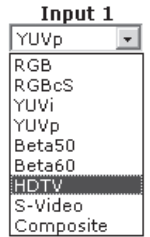

*Figure 6-8 — Input configuration drop box*

- **2**. Click the desired input format.
- **3**. Click the *Submit* button.

## **Output resolution, rate, sync format, and polarity**

The ISM 482 scales the input up or down to any 1 of 40 output resolutions and rates. The ISM 182 scales the inputs to 1 of 20 resolutions and rates. Either switcher outputs the scaled video as RGBHV or RGBS, with user-selectable polarity, via either the program or preview connectors. The table below shows the resolutions and rates available on the ISM 482 and ISM 182.

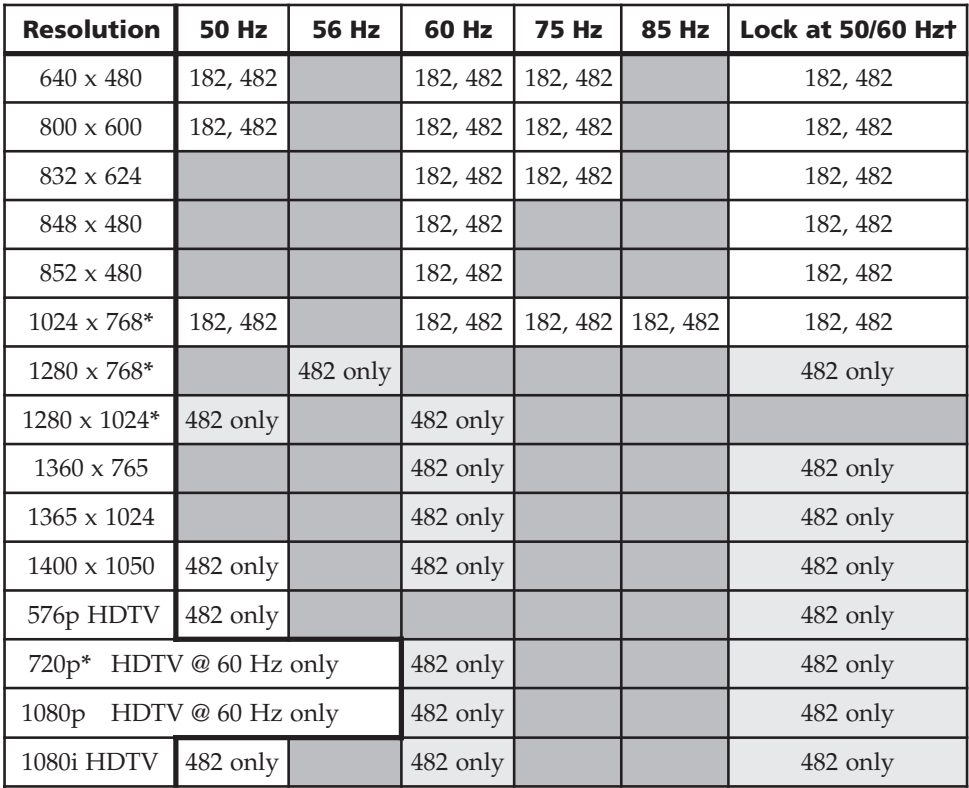

*\* Native DVI output resolution.*

✝ *The output refresh rate is auto-selected, based on the video refresh rate of input 1.*

#### **Output resolution**

Select the output resolution as follows:

**1**. Click the resolution field. A drop down scroll box appears (figure 6-9).

| Resolution |  |  |  |  |
|------------|--|--|--|--|
| 1024x768   |  |  |  |  |
| 832x624    |  |  |  |  |
| 848x480    |  |  |  |  |
| 852x480    |  |  |  |  |
| 1024x768   |  |  |  |  |
| 1280x768   |  |  |  |  |
| 1280x1024  |  |  |  |  |
| 1360×765   |  |  |  |  |
| 1365x1024  |  |  |  |  |
| 720p       |  |  |  |  |
| 1080p      |  |  |  |  |
| 1080i      |  |  |  |  |

*Figure 6-9 — Resolution scroll box*

- **2.** Click and drag on either the slider or click the scroll up  $(\underline{\mathbf{x}})$  or scroll down  $(\underline{\mathbf{x}})$ buttons until the desired rate is visible.
- **3**. Click the desired output.
- **4**. Click the *Submit* button.

#### **Output rate**

Select the output rate as follows:

**1**. Click the Rate field. A drop down box appears (figure 6-10).

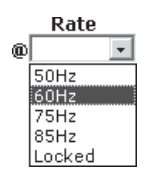

#### *Figure 6-10 — Rate @ drop box*

**2**. Click the desired output frequency.

Frequencies that are not available for a specific resolution are marked N/A in the Rate @ drop box.

The drop box selection *Locked* enables the Extron Accu-RATE Frame Lock (AFL) feature. Accu-RATE Frame Lock eliminates image tearing and other artifacts of scaling motion video by eliminating frame rate conversion. It exactly matches the output rate of the ISM to the frame rate of the selected input. Select this feature if you will be using motion video sources with a display that is capable of a variety of refresh rates.

**3**. Click the *Submit* button.

#### **Output format**

Select between separate horizontal (H) and vertical (V) sync or composite (S) sync as follows:

**1**. Click the Type field. A drop down box appears (figure 6-11).

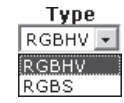

#### *Figure 6-11 — Type drop box*

- **2**. Click the desired sync type.
- **3**. Click the *Submit* button.

#### **Output polarity**

Select the output polarity as follows:

**1**. Click the Polarity field. A drop down box appears (figure 6-12).

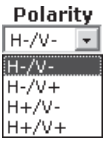

#### *Figure 6-12 — Polarity drop box*

- **2**. Click the desired output sync polarity.
- **3**. Click the *Submit* button.

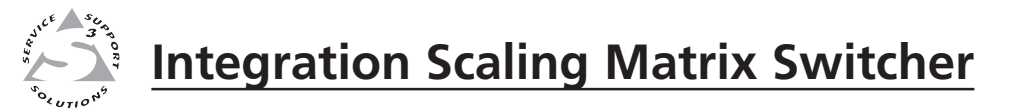

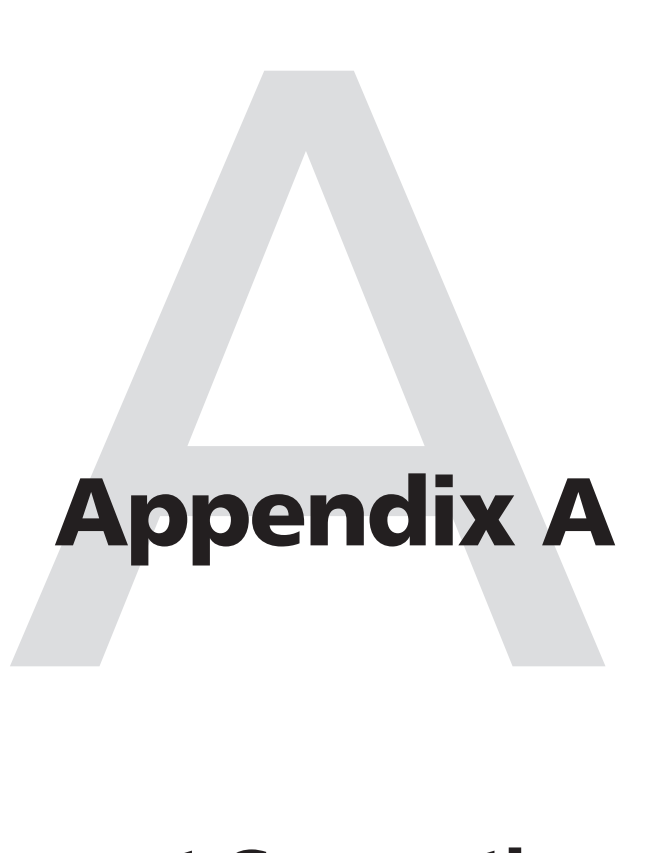

# **Ethernet Connection**

Ethernet Link

## **Ethernet Link**

The rear panel Ethernet connector (figure A-1) on the ISM switcher can be connected to an Ethernet LAN or WAN. This connection makes SIS control of the switcher possible using a computer connected to the same LAN.

## **Ethernet connection**

The Ethernet cables can be terminated as straight-through cables or crossover cables (figure A-1) and must be properly terminated for your application:

- Patch (straight) cable Connection of the ISM to an Ethernet hub, router, or switcher that also hosts a controlling computer.
- **Crossover cable** Direct connection between the ISM and a controlling computer.

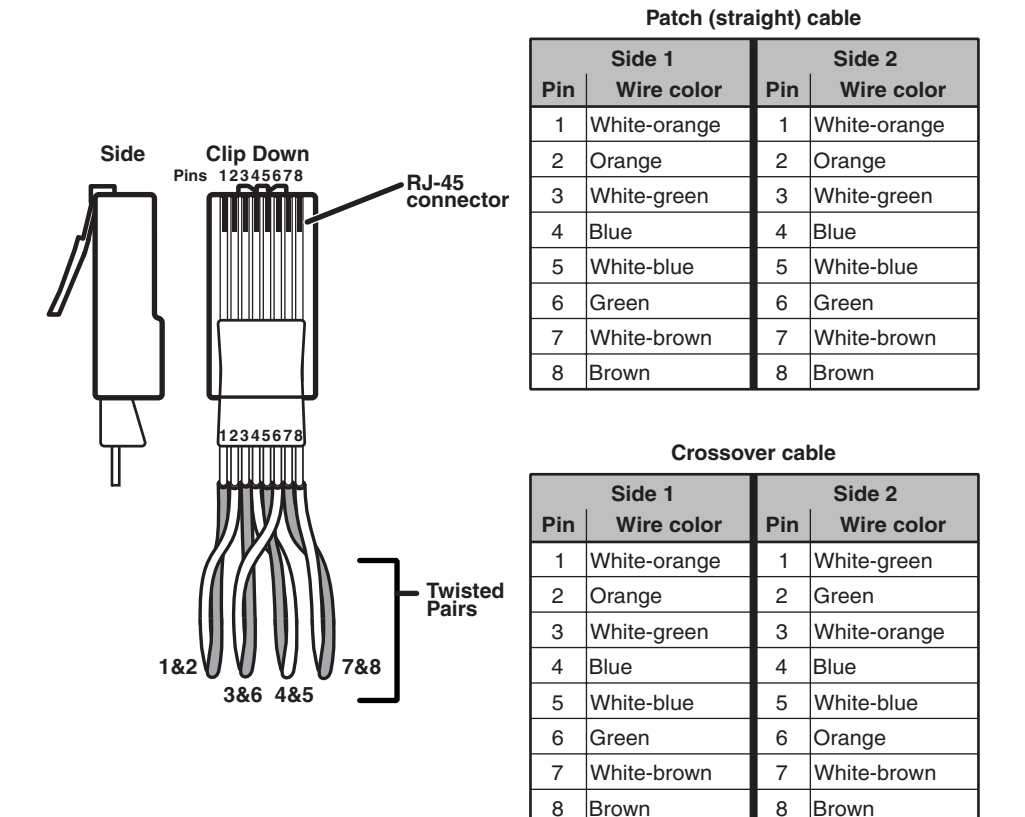

*Figure A-1 — RJ-45 connector pinout tables*

#### **Default address**

To access the ISM switcher via the Ethernet port, you will need the Extron ISM IP address. If the address has been changed to an address comprised of words and characters, the actual numeric IP address can be determined using the Ping utility. If the address has not been changed, the factory-specified default is 192.168.254.254.

Ping can also be used to test the Ethernet link to the ISM.

#### **Ping to determine the switcher's IP address**

The Microsoft Ping utility is available at the DOS prompt. Ping tests the Ethernet interface between the computer and the ISM. Ping can also be used to determine the actual numeric IP address from an alias and to determine the web address.

Access the DOS prompt and Ping the switcher as follows:

- **1**. Click on *Start > Run*.
- **2**. At the Open prompt, type *command.*
- **3**. Click on the *OK* button.
- **4**. At the DOS prompt, type *ping {IP address}* and press [Enter]. The computer returns a display similar to figure A-2.

The line **Pinging ...** reports the actual numeric IP address, regardless of whether you entered the actual numeric IP address or an alias name.

```
C:\>ping 192.168.254.254
Pinging 192.168.254.254 with 32 bytes of data:
Reply from 192.168.254.254: bytes=32 time<10ms TTL=128
Reply from 192.168.254.254: bytes=32 time<10ms TTL=128
Reply from 192.168.254.254: bytes=32 time<10ms TTL=128
Reply from 192.168.254.254: bytes=32 time<10ms TTL=128
Ping statistics for 192.168.254.254:
   Packets: Sent = 4, Received = 4, Lost = 0 (0% loss),
Approximate round trip times in milli-seconds:
    Minimum = 0ms, Maximum = 0ms, Average = 0ms
```
*Figure A-2 — Ping response*

#### **Ping to determine the Web IP address**

The Ping utility has a modifier, *-a*, that directs the command to return the Web address rather than the numeric IP address.

At the DOS prompt, type *ping -a {IP address}* and then press [Enter]. The computer's return display is similar to the Ping response shown in figure A-2, except that when you specify the *-a* modifier, the line **Pinging mail...** reports the web IP address rather than the numeric IP address, regardless of whether you entered the actual numeric IP address or an alias name.

## **Connect as a Telnet client**

The Microsoft Telnet utility is available from the DOS prompt. Telnet allows you to input SIS commands to the ISM from the PC via the Ethernet link and the LAN.

Access the DOS prompt and start Telnet as follows:

- **1**. Click on *Start > Run*.
- **2**. At the Open prompt, type *command*.
- **3**. Click on the *OK* button.
- **4**. At the DOS prompt, type *telnet* and press [Enter]. The computer returns a display similar to figure A-3.

```
Microsoft (R) windows 2000 (TM) Version 5.0 (Build 2195)
Welcome to Microsoft Telnet Client
Telnet Client Build 5.00.99203.1
Escape Character is 'CTRL+]'
Microsoft Telnet>
```
*Figure A-3 — Telnet screen*

#### **Telnet tips**

It is not the intention of this manual to detail all of the operations and functionality of Telnet, however some basic level of understanding is necessary for operating the ISM via Telnet.

#### **Open**

Connect to the ISM using the Open command. Once you are connected to the switcher, you can enter the SIS commands the same way that you would if you were using the RS-232 link.

Connect to the ISM as follows:

**1**. At the Telnet prompt, type *open {IP address}* and then press [Enter].

**If the switcher is not password protected**, no further prompts are displayed until you break or disconnect the connection to the ISM.

**If the switcher is password protected**, Telnet displays the password prompt.

**2**. If necessary, at the password prompt, type *{password}* and then press [Enter].

Connection to the switcher via the Ethernet can be password protected. There are two levels of password protection: administrator and user. A person logged on as an administrator has full access to all ISM switching capabilities and editing functions. Users can select video and/or audio for output, select test patterns, set RGB and audio mutes, select a blue screen, and view all settings with the exception of passwords. By default, the ISM ships with both passwords cleared (no password assigned).

Once you are logged in, the ISM returns either **Login Administrator** or **Login User**. No further prompts are displayed until you break or disconnect the connection to the ISM.

#### **Escape character and Esc key**

When Telnet is first started, the utility advises that the **Escape character is 'Ctrl+]'**. Many SIS commands include the keyboard **Esc** key. Consequently, some confusion may exist between the Escape character and the Escape key.

The Telnet Escape character is a key combination, the **Ctrl** key and the **]** key pressed simultaneously, that returns you to the Telnet prompt while leaving the connection to the ISM intact.

The Escape key is the **Esc** key on the computer keyboard.

#### **Local echo**

Once connected to the ISM, by default Telnet does not display your keystrokes on the screen. SIS commands are typed in blindly and the SIS responses are displayed on the screen. To command Telnet to show keystrokes, at the Telnet prompt, type *set local\_echo* and then press [Enter] before you open the connection to the switcher.

With local echo turned on, keystrokes and the switcher's response are displayed on the same line. For example: **1\*1!In1 Out1 All,** where **1\*1!** is the SIS command and **In1 Out1 All** is the response.

With local echo turned on, all keystrokes are displayed, even those that should be masked, such as the password entry. For example, when entering a password with local echo turned on, you will see a display such as **a\*d\*m\*i\*n\***, where **admin** is the keyed in password and **\*\*\*\*\*** is the masked response.

Local echo can be turned off by typing *unset local\_echo* and then pressing [Enter] at the Telnet prompt. If you are connected to the ISM and need to access the Telnet prompt to turn local echo off, type the Escape character ( $\boxed{\text{Ctr}}$  + 1).

#### **Set carriage return-line feed**

Unless commanded otherwise, Telnet transmits a line feed character only (no carriage return) to the connected ISM when you press the **Enter** key. This is the correct setting for SIS communication with the switcher. The Telnet *set crlf* command forces Telnet to transmit carriage return and line feed characters when **Enter** is pressed, but if crlf is set, the SIS link with the switcher will not function properly.

#### **Close**

To close the link to the switcher, access the Telnet prompt by typing the Escape character (Ctrl<sup>+</sup> **]**). At the Telnet prompt, type *close* and then press [Enter].

#### **Help**

For Telnet command definitions, at the Telnet prompt, type *?* and then press [Enter].

#### **Quit**

Exit the Telnet utility by typing *quit* and then press [Enter] at the Telnet prompt. If you are connected to the ISM, access the Telnet prompt beforehand by typing the Escape character ( $\boxed{\text{Ctr}} + \boxed{\text{1}}$ ).

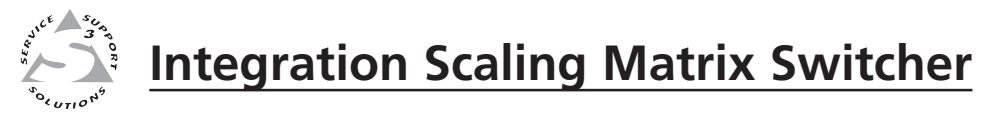

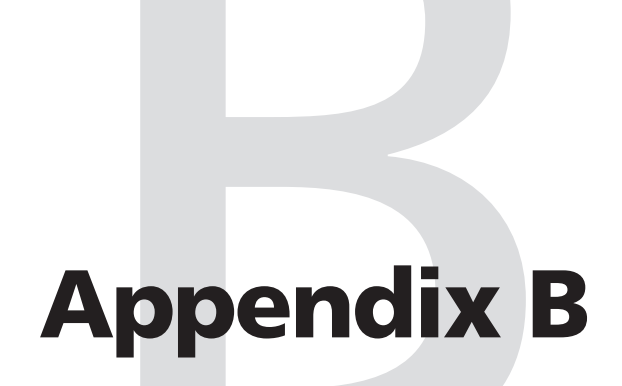

# **Reference Information**

Specifications

Part Numbers

Firmware Upgrade Installation

Button Labels

# **Reference Information**

## **Specifications**

#### **Video**

Routing .......................................... 8 x 2 matrix

## **Video input**

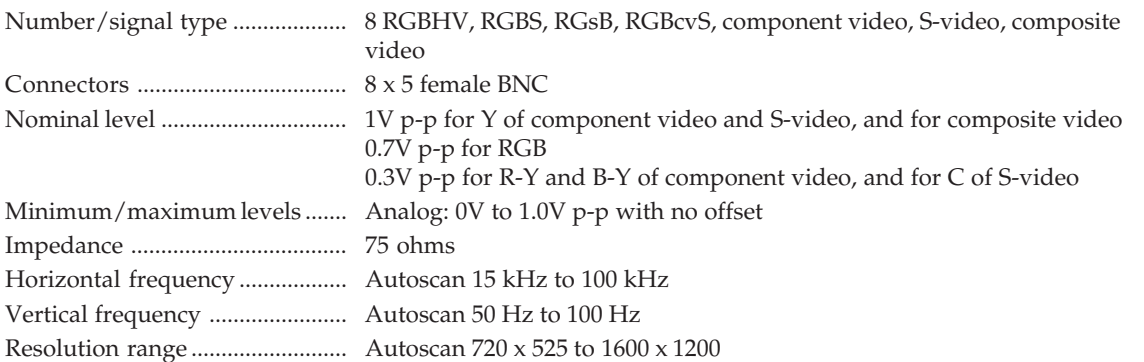

## **Video processing**

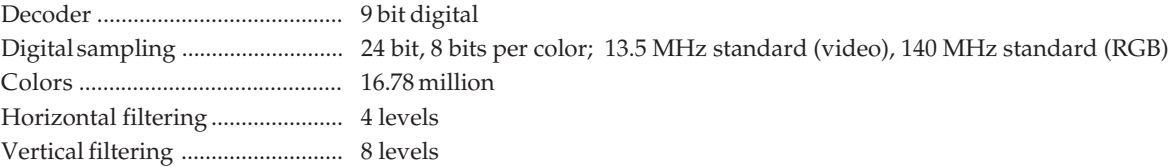

## **Video output**

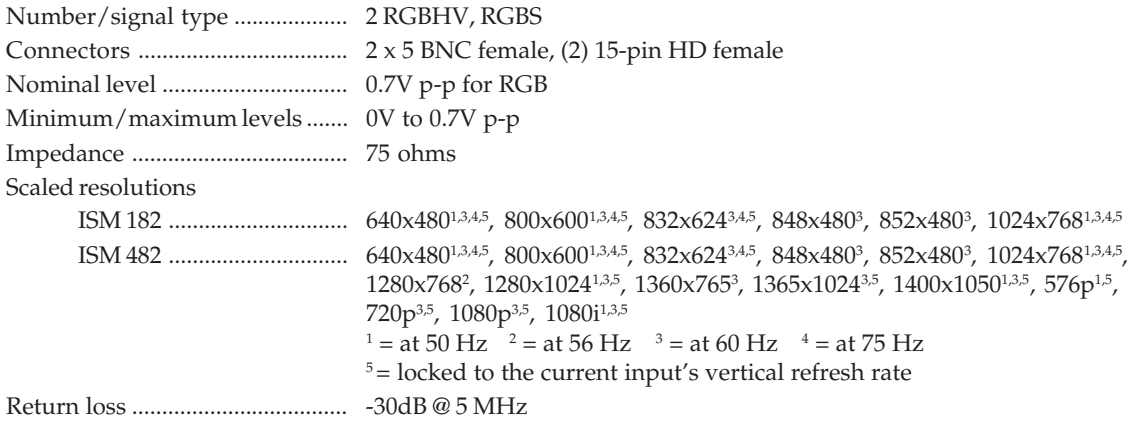

## **Sync**

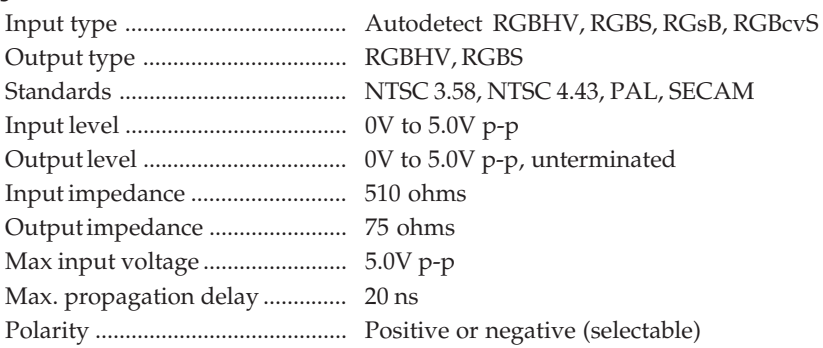

DC offset ....................................... ±5mV maximum with input at 0 offset

## **B-2 Integration Scaling Matrix Switcher • Reference Information**

## **Audio**

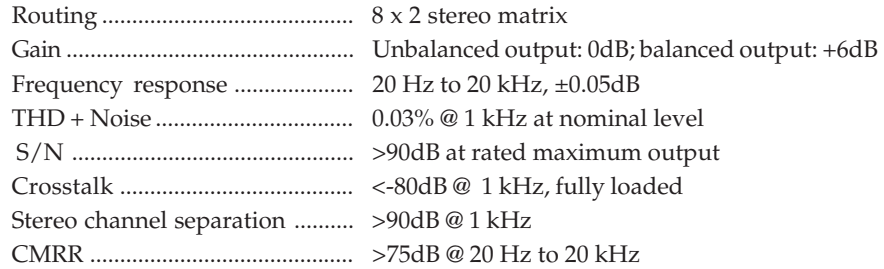

## **Audio input**

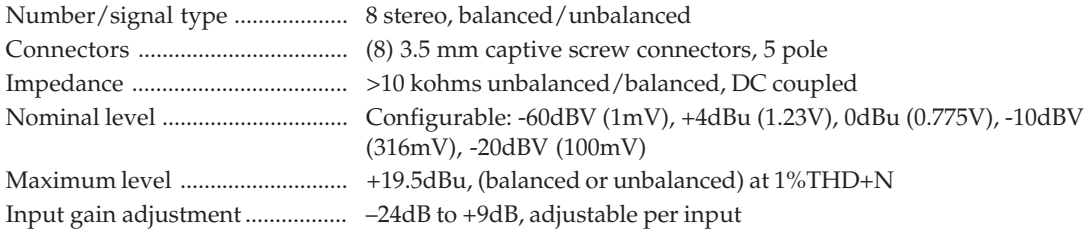

## **Audio output**

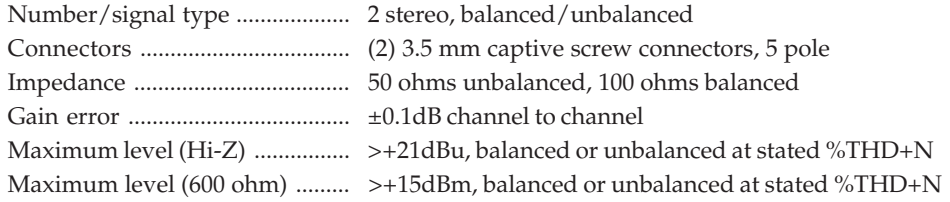

*0dBu = 0.775 volts (RMS).*

## **Control/Remote**

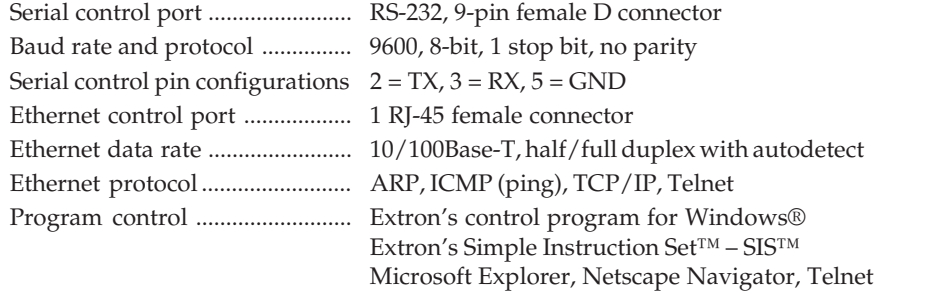

## **General**

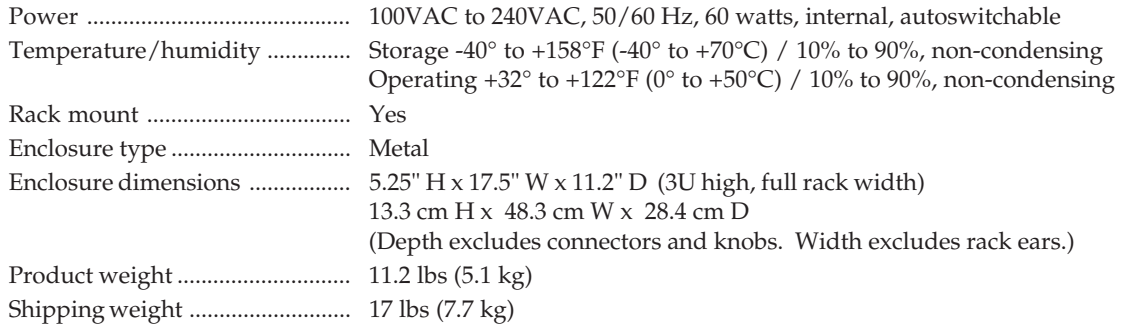

# **Reference Information, cont'd**

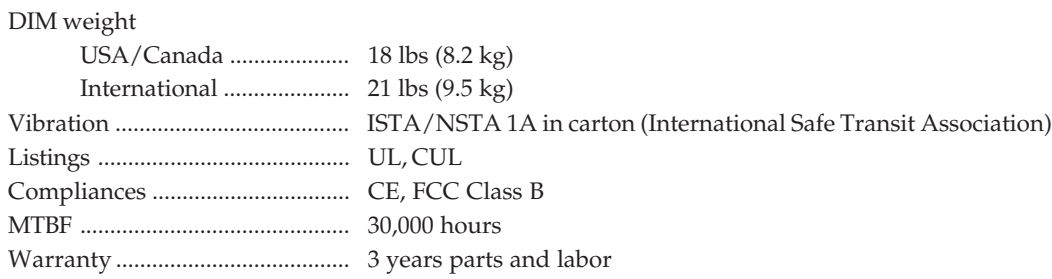

*Specifications are subject to change without notice.*

## **Part Numbers**

### **Included parts**

These items are included in each order for an ISM 182 or ISM 482:

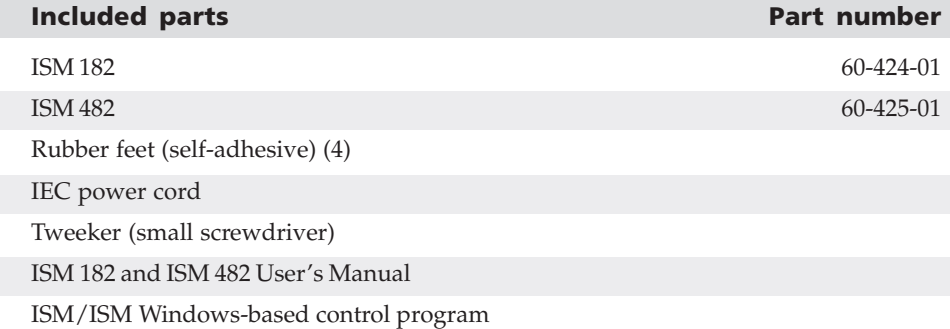

## **Optional accessories**

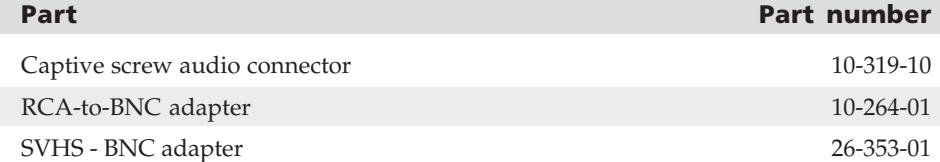

## **Cables and connectors**

When using signals with a scanning frequency of 15-125 kHz and running distances of 100 feet or more, use high resolution BNC cables to achieve maximum performance.

#### **Bulk cable**

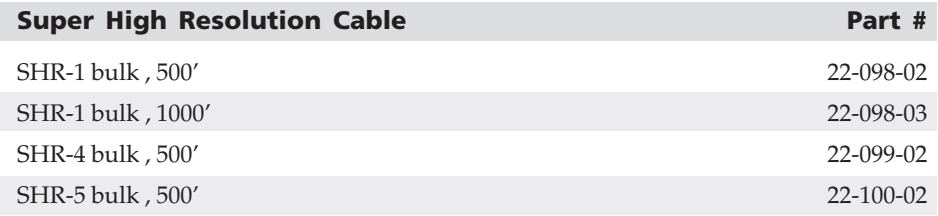

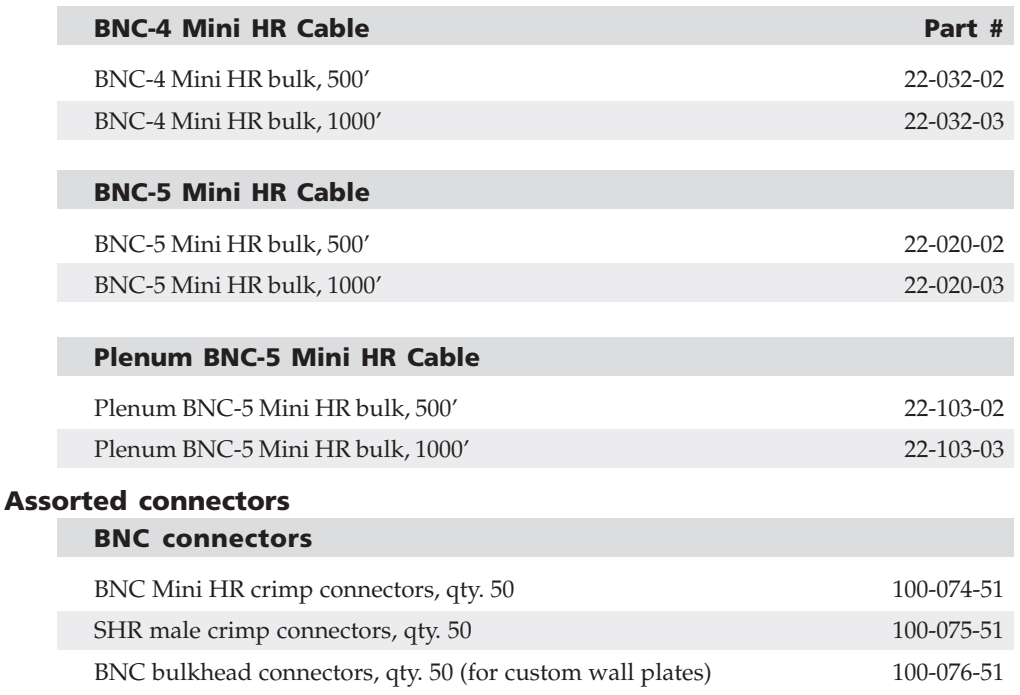

#### **Pre-cut cables**

BNC-4 Mini HR cable is used for RGBS cable runs, and BNC-5 Mini HR cable is used for RGBHV cable runs. Either type can also be used for composite video, S-video, or RGsB. All Extron BNC cables have male connectors on both ends. A plenum version of the BNC-5 Mini HR cable is also available.

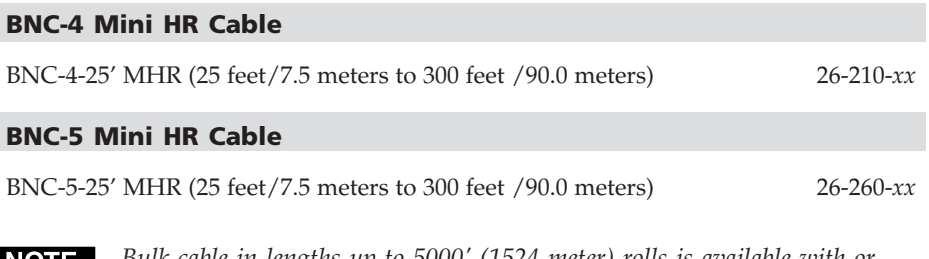

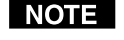

*Bulk cable in lengths up to 5000' (1524 meter) rolls is available with or without connectors.*

## **Firmware Upgrade Installation**

In some cases the ISM's firmware may require replacement with an updated version. There are nine user-replaceable firmware chips, U1, U2, and U6 on the front panel circuit board and U98, U99, U100, U101, U102, and U103 on the main circuit board. The U-numbers are printed on the circuit boards. We recommend that you send the unit in to Extron for service and updates.

- Chip set U1 and U2 are replaced as a pair.
- Chip U6 is replaced alone.
- Chip set U98, U99, U100, and U101 are replaced as a set.
- Chip set U102 and U103 are replaced as a pair.

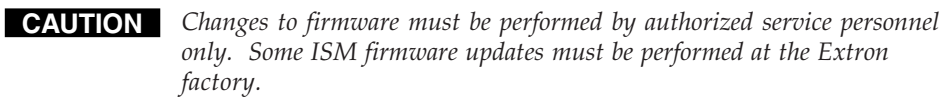

Replace firmware in the ISM as follows:

**1.** Disconnect the AC power cord from the ISM to remove power from the unit.

**WARNING** *To prevent electric shock, always unplug the ISM from the AC power source before opening the enclosure.*

- **2.** If the ISM is installed in a rack, disconnect all signal and control cables and remove the ISM from the rack.
- **3.** Remove the 16 screws, 8 on the top and 4 on each side of the ISM cover (figure B-1).
- **4**. Remove the top two front panel screws.
- **5**. Lift the top cover straight up approximately five inches until you can access the fan power cords.
- **CAUTION** *Do not touch any switches or other electronic components inside the ISM. Doing so could damage the switcher. Electrostatic discharge (ESD) can damage IC chips even though you cannot feel it. You must be electrically grounded before proceeding with firmware replacement. A grounding wrist strap is recommended.*
- **6**. Disconnect the two fan power cords from connectors J8 and J13 on the main board.
- **7**. Lift the top cover out of the way.

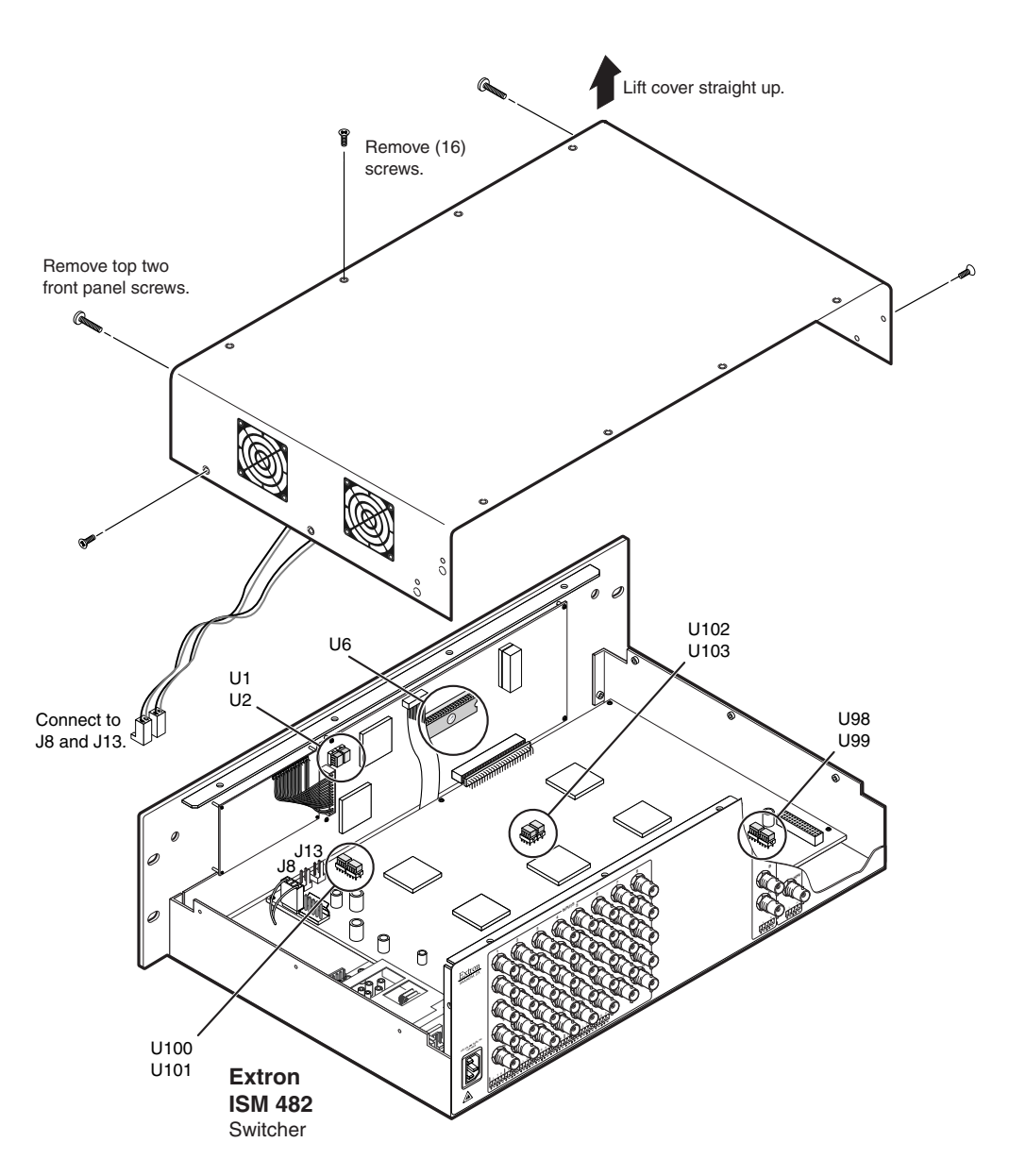

*Figure B-1 — Removing the ISM cover*

- **8.** Locate the firmware chip(s) to be replaced on the main or front panel circuit board (figure B-1).
- **9.** After you are electrically grounded, use a DIP chip puller to grasp the IC chip(s) and pull it (them) out of the socket.
- **10**. Align the slots of the new firmware chip(s) with the angled corners of the socket in the same orientation as the old chip(s). Gently, but firmly, press the chip(s) into place in the socket.
- **11**. Reconnect the two fan power cords to connectors J8 and J13 on the main board. It does not matter which fan is connected to which connector.
- **12**. Replace the top cover on the ISM.

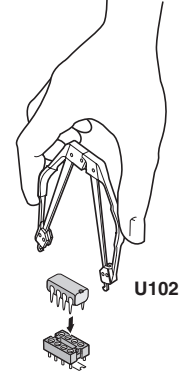

- **13**. Secure the cover in place with the screws that were removed in steps **3** and **4**.
- **14.** Rack mount the switcher if desired and reconnect all cables.

## **Button Labels**

Eight sets of button labels are provided on the next page. Feel free to cut them out of the manual, write the applicable button information in each button area, and place them in the switcher's label window.

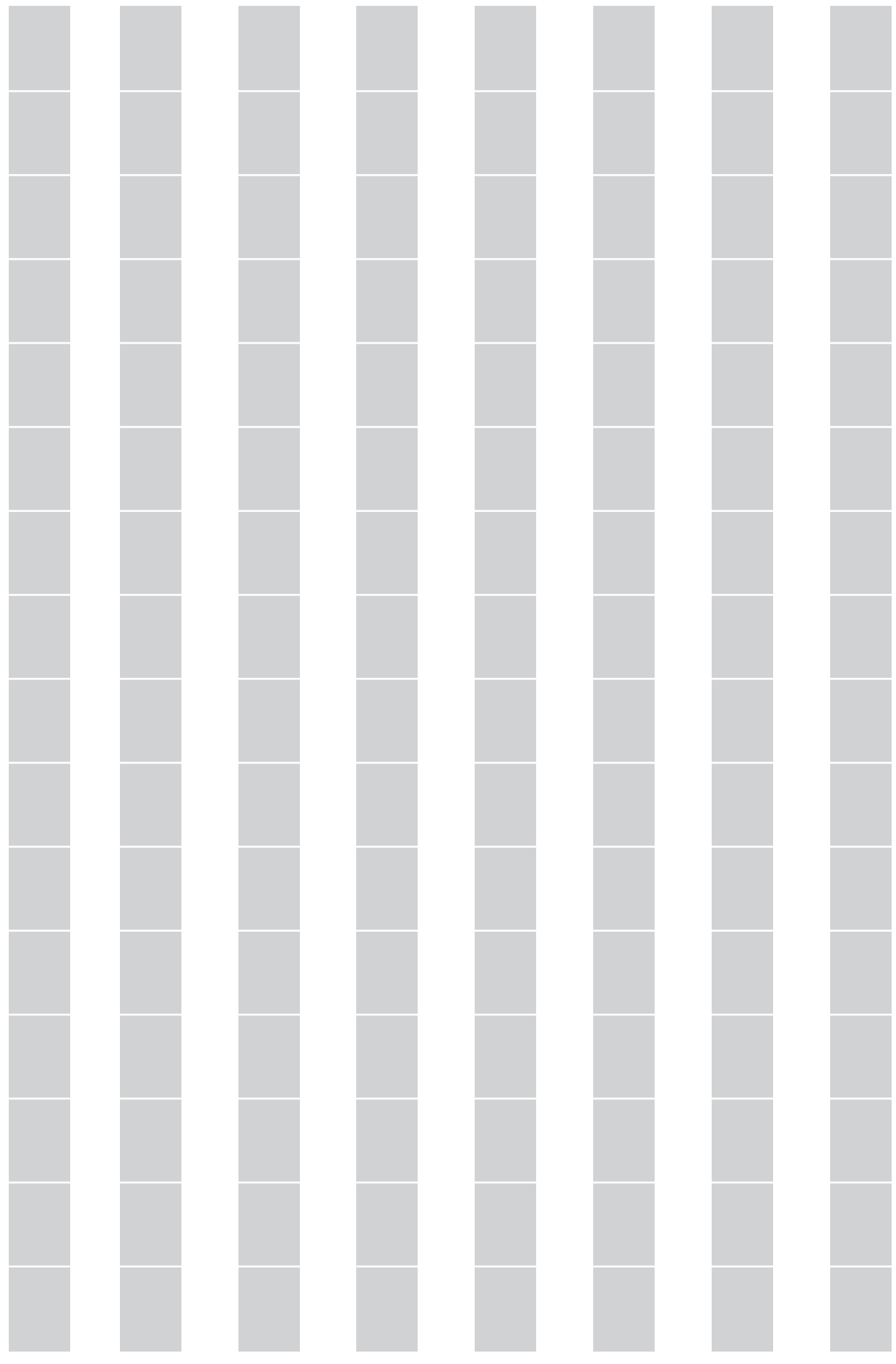

# **FCC Class B Notice**

This equipment has been tested and found to comply with the limits for a Class B digital device, pursuant to part 15 of the FCC Rules. These limits are designed to provide reasonable protection against harmful interference in a residential installation. This equipment generates, uses and can radiate radio frequency energy and, if not installed and used in accordance with the instructions, may cause harmful interference to radio communications. However, there is no guarantee that the interference will not occur in a particular installation. If this equipment does cause harmful interference to radio or television reception, which can be determined by turning the equipment off and on, the user is encouraged to try to correct the interference by one or more of the following measures:

- Reorient or relocate the receiving antenna.
- Increase the separation between the equipment and receiver.
- Connect the equipment into an outlet on a circuit different from that to which the receiver is connected.
- Consult the dealer or an experienced radio/TV technician for help.

This unit was tested with shielded cables on the peripheral devices. Shielded cables must be used with the unit to ensure compliance.

## **Extron's Warranty**

Extron Electronics warrants this product against defects in materials and workmanship for a period of three years from the date of purchase. In the event of malfunction during the warranty period attributable directly to faulty workmanship and/or materials, Extron Electronics will, at its option, repair or replace said products or components, to whatever extent it shall deem necessary to restore said product to proper operating condition, provided that it is returned within the warranty period, with proof of purchase and description of malfunction to:

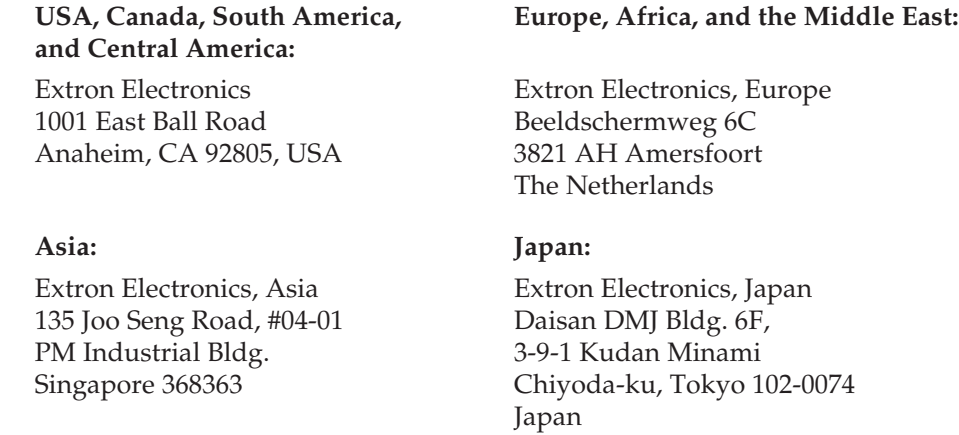

This Limited Warranty does not apply if the fault has been caused by misuse, improper handling care, electrical or mechanical abuse, abnormal operating conditions or non-Extron authorized modification to the product.

*If it has been determined that the product is defective, please call Extron and ask for an Applications Engineer at (714) 491-1500 (USA), 31.33.453.4040 (Europe), 65.6383.4400 (Asia), or 81.3.3511.7655 (Japan) to receive an RA# (Return Authorization number). This will begin the repair process as quickly as possible.*

Units must be returned insured, with shipping charges prepaid. If not insured, you assume the risk of loss or damage during shipment. Returned units must include the serial number and a description of the problem, as well as the name of the person to contact in case there are any questions.

Extron Electronics makes no further warranties either expressed or implied with respect to the product and its quality, performance, merchantability, or fitness for any particular use. In no event will Extron Electronics be liable for direct, indirect, or consequential damages resulting from any defect in this product even if Extron Electronics has been advised of such damage.

Please note that laws vary from state to state and country to country, and that some provisions of this warranty may not apply to you.

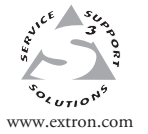

**Extron Electronics, USA** 1230 South Lewis Street Anaheim, CA 92805 USA 714.491.1500 Fax 714.491.1517

**Extron Electronics, Europe**  $\begin{array}{r} \begin{array}{r} \begin{array}{r} \begin{array}{r} \begin{array}{r} \begin{array}{r} \begin{array}{r} \begin{array}{r} \begin{array}{r} \begin{array}{r} \begin{array}{r} \begin{array}{r} \begin{array}{r} \begin{array}{r} \begin{array}{r} \end{array} \\ \begin{array}{r} \begin{array}{r} \end{array} \\ \begin{array}{r} \end{array} \\ \begin{array}{r} \begin{array}{r} \begin{array}{r} \end{array} \\ \begin{array}{r} \end{array} \\ \begin{array}{r} \end{array} \\ \begin{array}{r} \end{array} \\ \begin{array}{r} \end{$ 

**Extron Electronics, Asia** 135 Joo Seng Road, #04-01 PM Industrial Building Singapore 368363 +65.6383.4400 Fax +65.6383.4664

**Extron Electronics, Japan** Daisan DMJ Building 6F 3-9-1 Kudan Minami Chiyoda-ku, Tokyo 102-0074 Japan +81.3.3511.7655

© 2004 Extron Electronics. All rights reserved.